# OLYMPUS

# **DIGITALNI FOTOAPARAT**  $E$ -M10 Mark $\rm I\!I$

# **Korisnički priručnik**

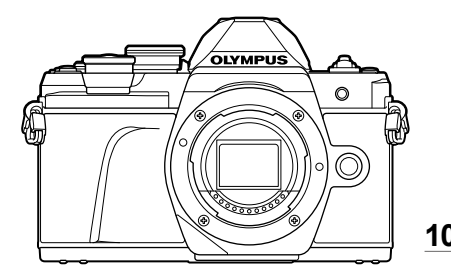

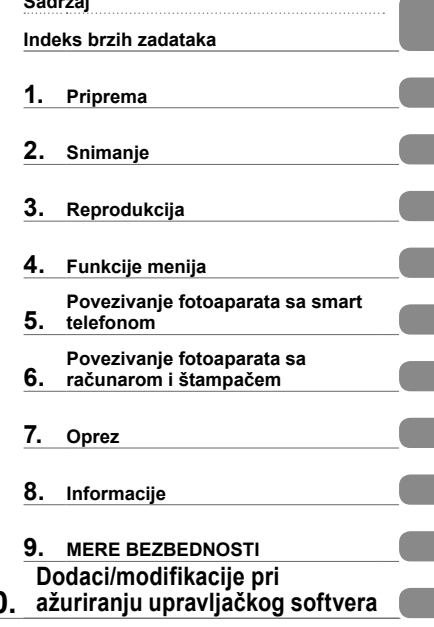

**Sadržaj**

# $\epsilon$

**Br. modela : IM006**

- Hvala vam što ste kupili Olympus digitalni fotoaparat. Pre upotrebe fotoaparata pažljivo pročitajte ova uputstva da biste najbolje iskoristili fotoaparat i produžili mu vek trajanja. Sačuvajte ovaj priručnik radi kasnije upotrebe.
- Savetujemo vam da pre snimanja važnih trenutaka napravite nekoliko test fotografija kako biste se navikli na svoj novi fotoaparat.
- Slike LCD ekrana i ilustracije fotoaparata koje su korišćene u ovom uputstvu napravljene su u fazi projektovanja fotoaparata i mogu se razlikovati od stvarnog izgleda proizvoda.
- Sadržaj priručnika će biti izmenjen dodavanjem i/ili modifikovanjem funkcija pri ažuriranju upravljačkog softvera fotoaparata. Aktuelne informacije možete pronaći na web stranici kompanije Olympus.

### **Oznake koje se koriste u ovom priručniku**

U ovom priručniku se koriste sledeći simboli.

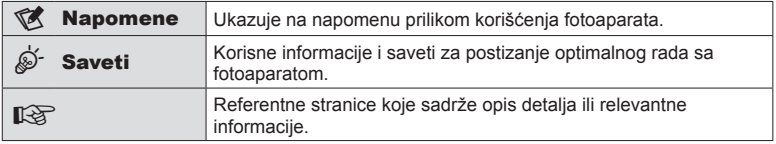

# **Sadržaj**

# **Indeks brzih zadataka 7**

# **Nazivi delova 10**

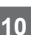

Priprema 12

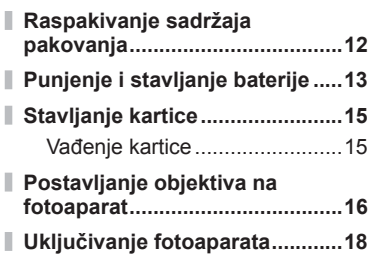

**Podešavanje datuma/vremena ..19**

# **Snimanje** 20

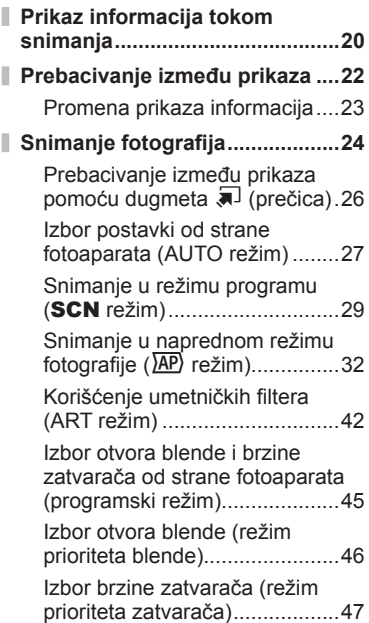

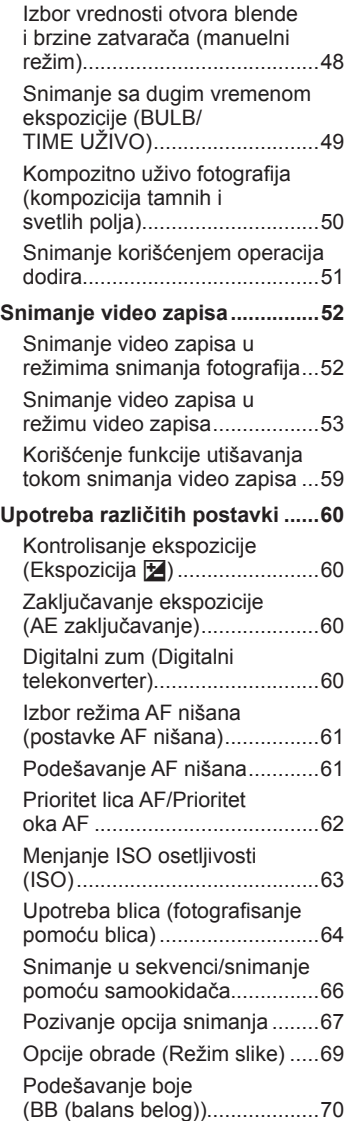

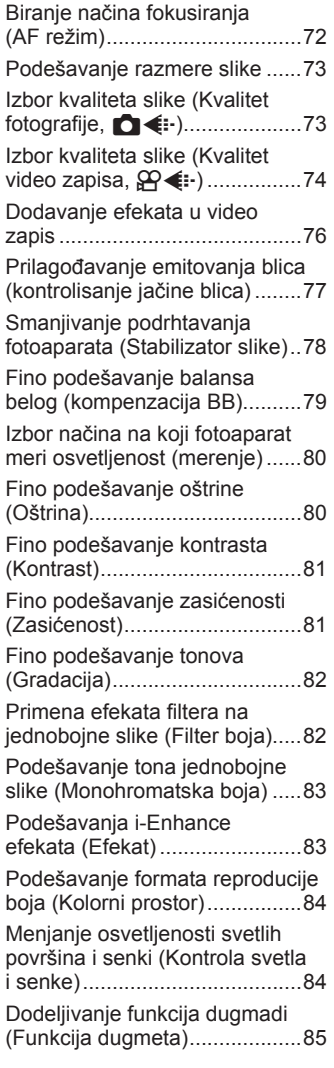

# **Reprodukcija 88**

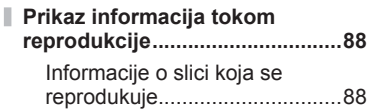

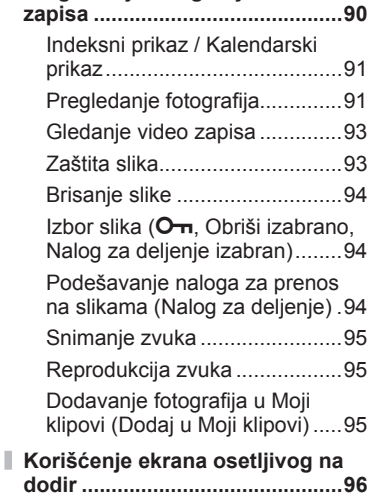

Promena prikaza informacija ....89 **Pregledanje fotografija i video** 

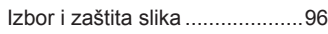

# **Funkcije menija 97**

I Ì

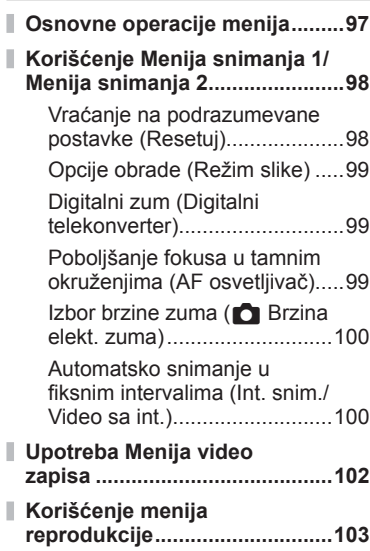

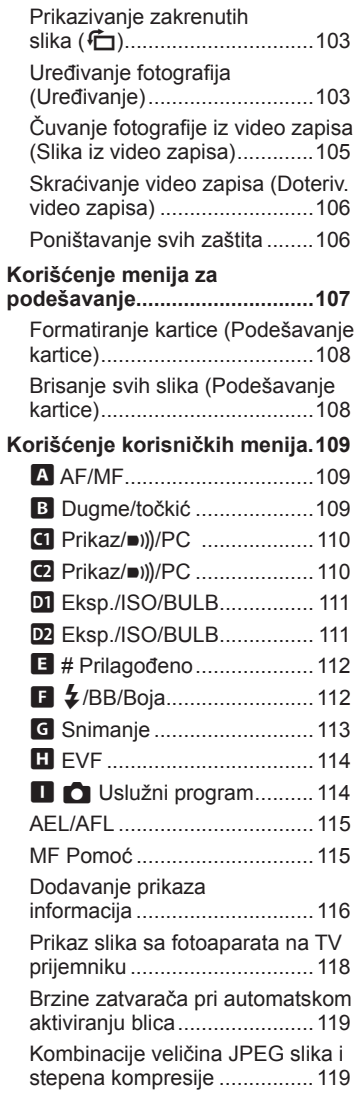

# **Povezivanje fotoaparata sa smart telefonom 120**

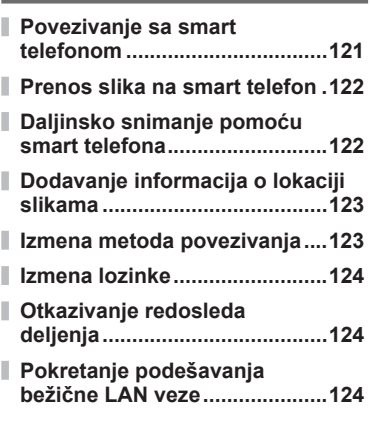

# **Povezivanje fotoaparata sa računarom i štampačem 125**

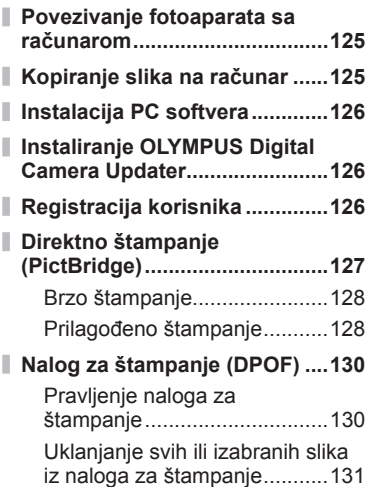

# **Oprez 132**

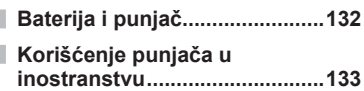

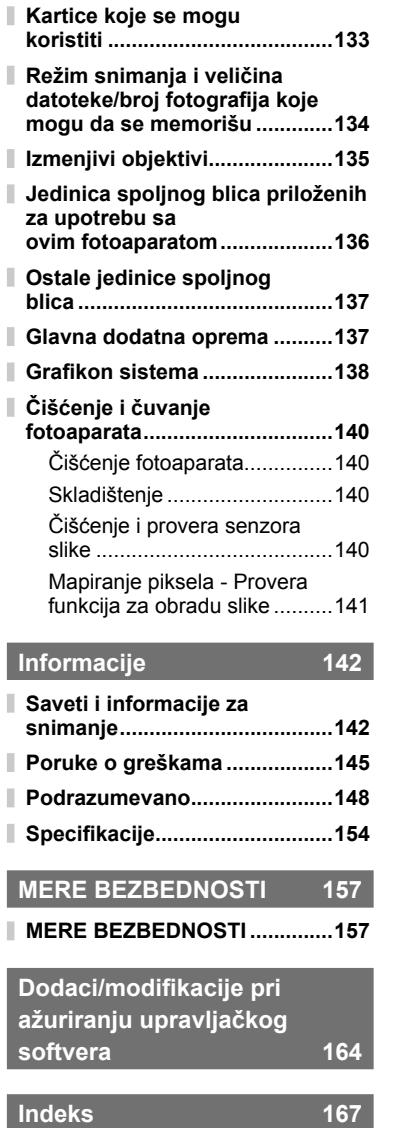

**Sadržaj**

# **Indeks brzih zadataka**

# **Snimanje generally** generally contained the set of  $\mathbb{R}$

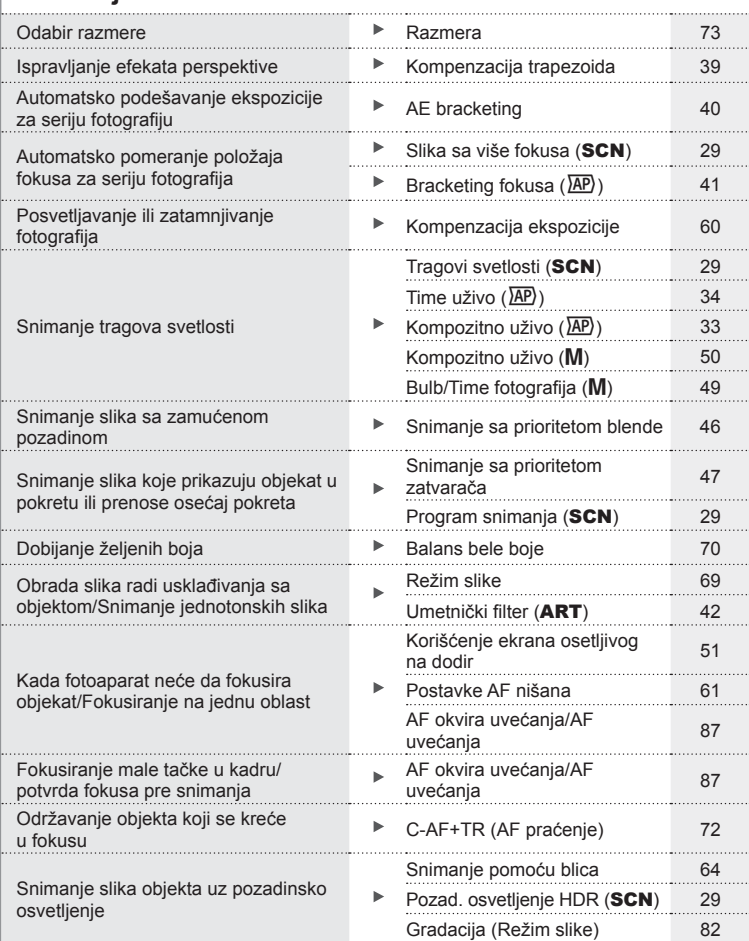

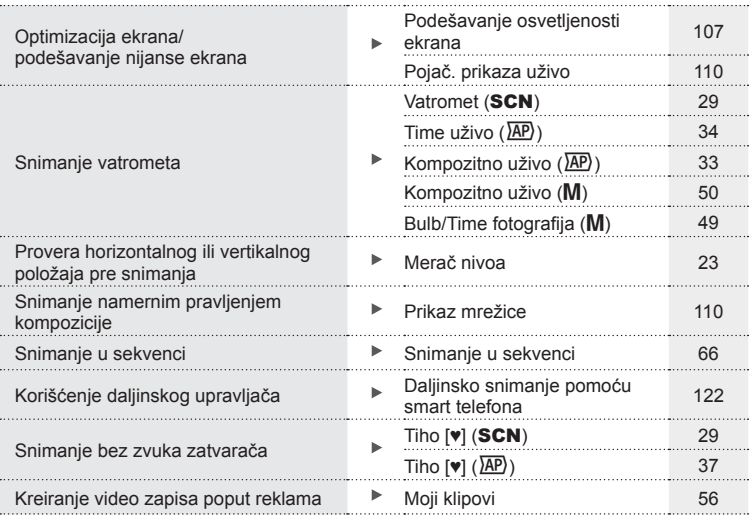

# **Reprodukcija/retuširanje** gradu gradu gradu gradu gradu gradu gradu gradu gradu gradu gradu gradu gradu gradu g

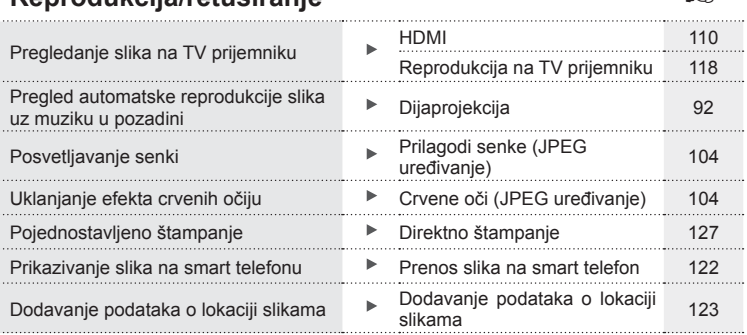

# **Postavke fotoaparata** generalism and the set of the set of the set of the set of the set of the set of the set of the set of the set of the set of the set of the set of the set of the set of the set of the set of the set

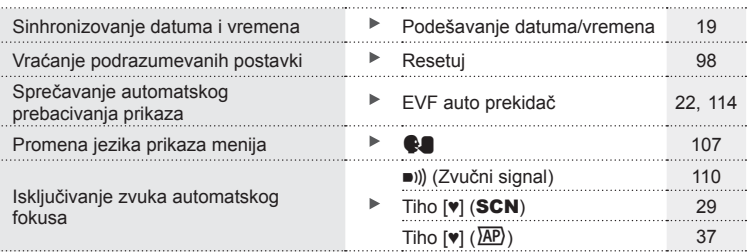

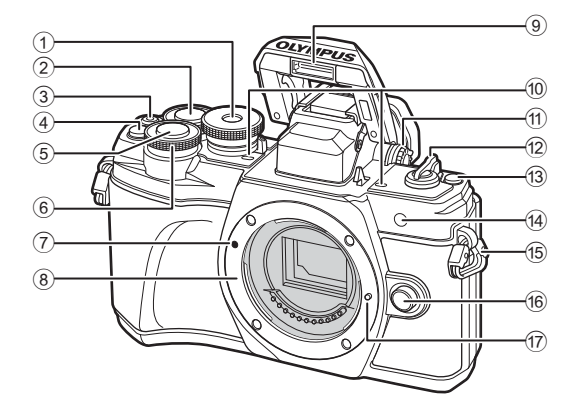

- 1 Točkić za izbor režima rada ..........str. 24
- 2 Točkić na zadnjoj strani\* ( $\textcircled{2}$ )...........................str. 45–48, 90
- 3 Dugme <sup>O</sup> (video zapis)/H ..................str. 52/str. 94
- 4 **C**<sup>2</sup> (Digitalni telekonvertor)/ Dugme **Fn2** .................str. 60/str. 85, 90
- 5 Dugme zatvarača..........................str. 25
- 6 Točkić na prednjoj strani\* (  $\circled{)}$  .......... str. 45 – 48, 60, 64, 90
- 7 Oznaka za postavljanje objektiva........................................str. 16
- 8 Navoj za objektiv (Uklonite poklopac navoja za objektiv pre nego što montirate objektiv.)
- 9 Unutrašnji blic ...............................str. 64
- 0 Stereo mikrofon ............str. 95, 102, 104
- 11) Točkić za podešavanje dioptrije ....str. 22
- b ON/OFF ručica ............................str. 18
- **③** Dugme <sub>3</sub> (prečica) .......................str. 26
- 14 Lampica samookidača/ AF osvetljivač.....................str. 66/str. 99
- e Prorez za traku .............................str. 12
- **16** Dugme za odvajanje objektiva ......str. 17
- 17 Nožica za zaključavanje objektiva
- \* U ovom uputstvu, ikone ® i © predstavljaju operacije koje se izvršavaju putem točkića na prednjoj i na zadnjoj strani.

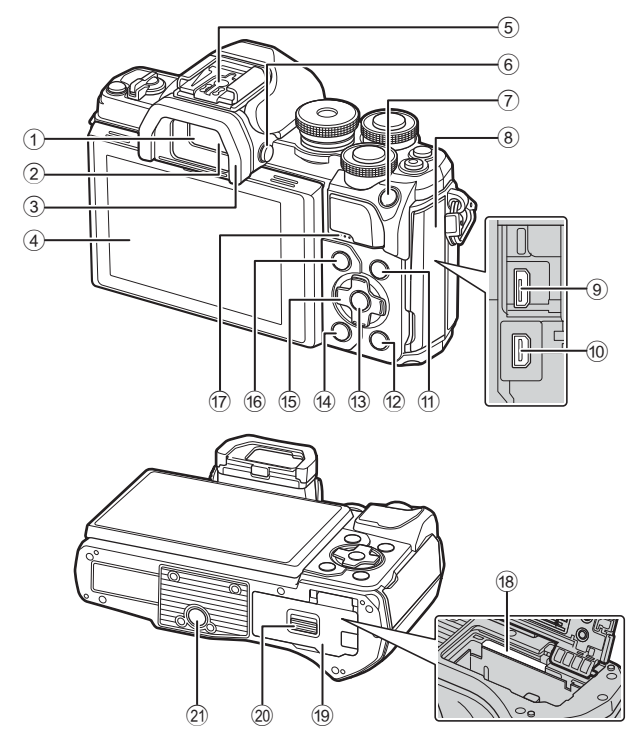

- 1 Tražilo ...........................................str. 22
- 2 Senzor za oko .......................str. 22, 144
- 3 Štitnik ..........................................str. 137
- 4 Ekran (osetljiv na dodir)...............str. 20, 22, 51, 67, 88, 96
- 5 Priključak za blic .........................str. 136
- $6$  Dugme  $\Box$  (ekran).........................str. 22
- 7 Dugme AEL/AFL/Fn1 .......... str. 60, 115/str. 85
- 8 Poklopac priključka
- 9 Mikro USB priključak...........str. 125, 127
- 0 HDMI mikro priključak .................str. 118
- 11 Dugme INFO .................str. 23, 89, 116

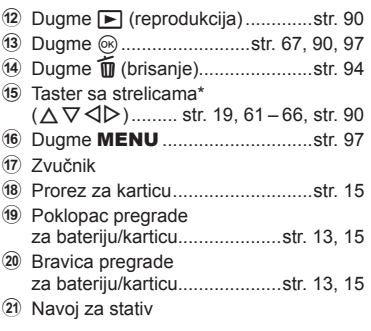

\* U ovom uputstvu za upotrebu, ikone  $\Delta \nabla \langle \mathcal{D} \rangle$  predstavljaju operacije izvršene uz upotrebu tastera sa strelicama.

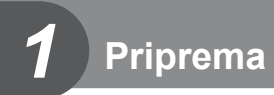

# **Raspakivanje sadržaja pakovanja**

Uz fotoaparat su isporučeni sledeći dodaci.

Ukoliko je bilo šta oštećeno ili nedostaje, obratite se prodavcu kod koga ste kupili fotoaparat.

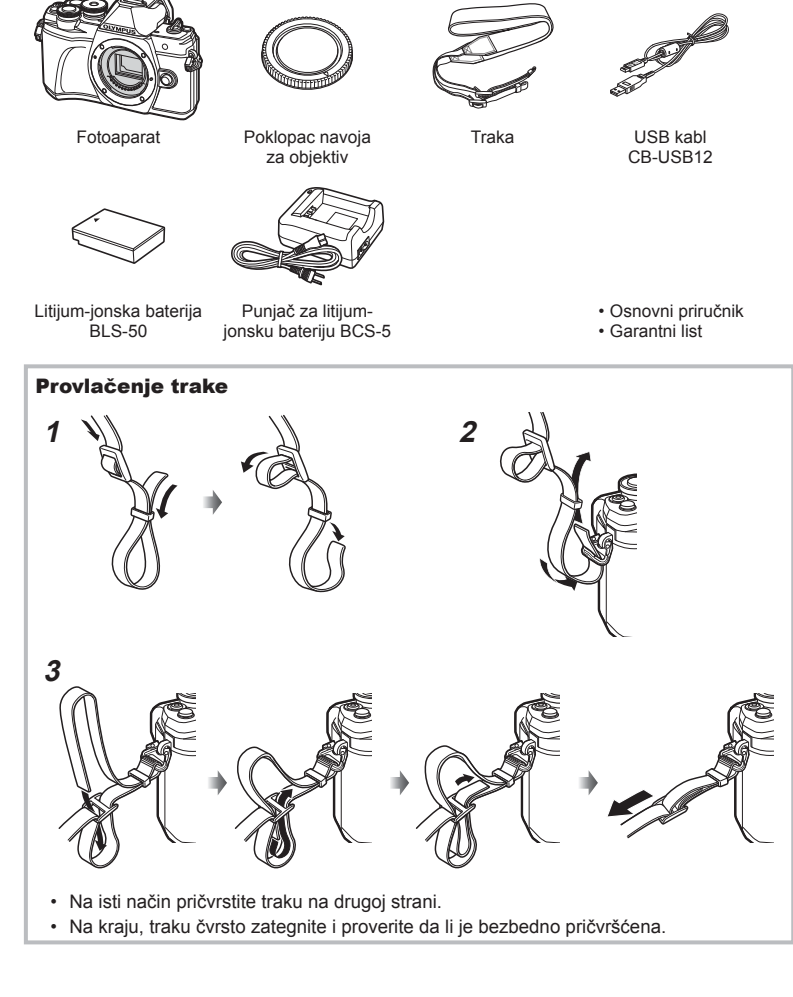

# **Punjenje i stavljanje baterije**

**1** Punjenje baterije.

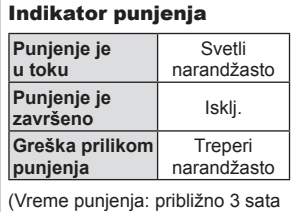

i 30 minuta)

- Po završenom punjenju isključite punjač.
- **2** Otvaranje poklopca pregrade za bateriju/karticu.

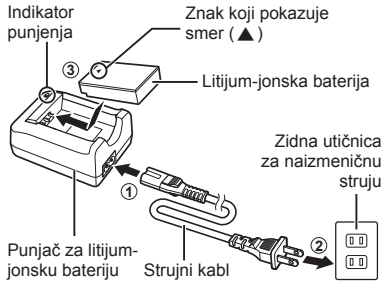

*1*

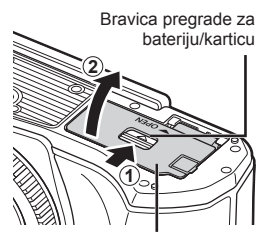

Poklopac pregrade za bateriju/karticu

- **3** Stavljanje baterije.
	- Koristite samo baterije BLS-50 (str. 12, 156).

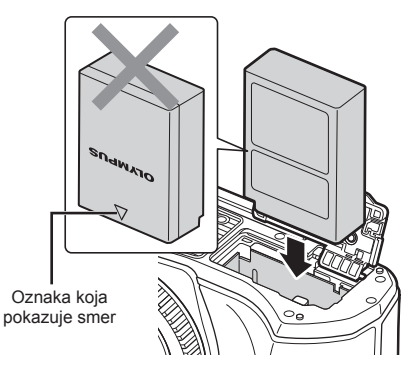

### **Vađenje baterije**

Isključite fotoaparat pre otvaranja ili zatvaranja poklopca pregrade za bateriju/karticu. Da biste izvadili bateriju, prvo gurnite rezu za blokiranje baterije u smeru strelice, a zatim je izvadite.

- Nemojte ukloniti bateriju dok svetli indikator upisivanja podataka na karticu (str. 20).
- Obratite se ovlašćenom distributeru ili servisnom centru ukoliko ne možete da uklonite bateriju. Nemojte koristiti silu.

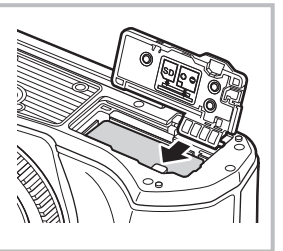

### **12** Napomene

- Pri dužim snimanjima je preporučljivo imati rezervnu bateriju, u slučaju da se baterija tokom upotrebe isprazni.
- Fotoaparat nije opremljen sa ugrađenim punjačem i ne može se puniti preko USB veze.
- Pročitajte i »Baterija i punjač« (str. 132).

### SR **15**

# **Stavljanje kartice**

U ovom priručniku, na sve uređaje za skladištenje odnosi se termin »kartice«. Sledeći tipovi SD memorijske kartice (komercijalno dostupni) mogu se koristiti sa ovim fotoaparatom: SD, SDHC, SDXC i Eye-Fi.

### **Eye-Fi kartice**

Pre upotrebe pročitajte »Kartice koje se mogu koristiti« (str. 133).

### **1** Stavljanje kartice.

- Otvorite poklopac pregrade za bateriju/karticu.
- Gurnite karticu unutra tako da upadne u svoje ležište. **IG** »Kartice koje se mogu koristiti« (str. 133)
	- **3** Deo sa priključkom **2 1**
- Pre stavljanja ili vađenja baterije ili kartice isključite fotoaparat.
- Nemojte silom ubacivati oštećenu ili deformisanu karticu. To može oštetiti prorez za karticu.
- **2** Zatvaranje poklopca pregrade za bateriju/karticu.
- Pre korišćenja fotoaparata proverite da li je poklopac pregrade za bateriju/ karticu zatvoren.

# **Vađenje kartice**

Ubačenu karticu lagano pritisnite i ona će biti izbačena. Izvucite karticu.

• Nemojte ukloniti karticu dok svetli indikator upisivanja podataka na karticu (str. 20).

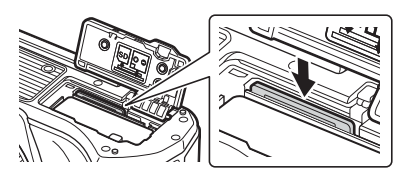

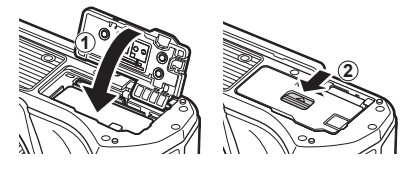

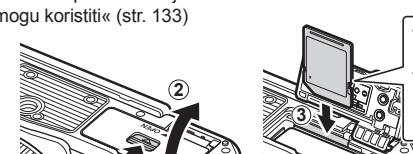

# **Postavljanje objektiva na fotoaparat**

- **1** Uklonite zadnji poklopac sa objektiva i poklopac navoja za objektiv sa fotoaparata.
- Zadnji poklopac

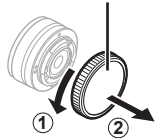

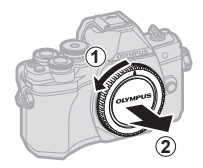

**2** Poravnajte oznaku za postavljanje objektiva (crvena) na fotoaparatu sa oznakom za poravnanje (crvena) na objektivu, a zatim postavite objektiv na fotoaparat.

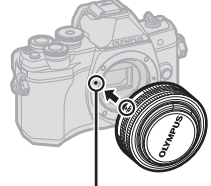

**3**

Oznaka za postavljanje objektiva

- **3** Okrećite objektiv u smeru kazaljke na satu dok ne čujete klik (pravac označen strelicom (3).
- Vodite računa da fotoaparat bude isključen pre nego što postavljate ili skidate objektiv.
- Ne pritiskajte dugme za odvajanje objektiva.
- Nemojte dodirivati unutrašnje delove fotoaparata.
- Skidanje poklopca sa objektiva

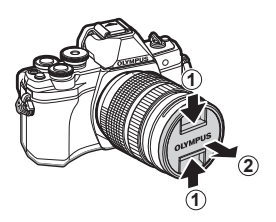

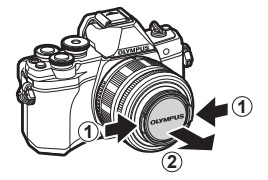

### Skidanje objektiva sa fotoaparata

Vodite računa da fotoaparat bude isključen kada skidate objektiv. Dok pritiskate dugme za odvajanje objektiva, okrenite objektiv u pravcu strelice.

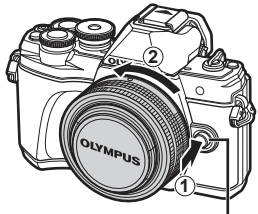

Dugme za odvajanje objektiva

### **Izmenjivi objektivi**

Pročitajte odeljak »Izmenjivi objektivi« (str. 135).

*1*

# **Uključivanje fotoaparata**

- **1** Pomerite ručicu ON/OFF na položaj ON.
	- Nakon uključivanja fotoaparata uključiće se i ekran.
	- Da biste isključili fotoaparat, vratite ručicu na položaj OFF.

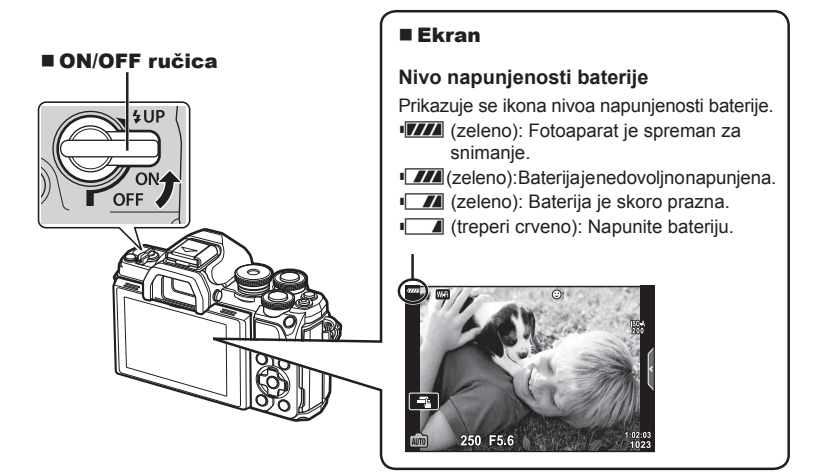

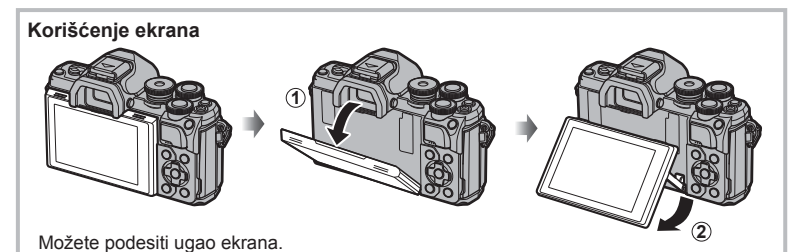

### **Rad fotoaparata u režimu mirovanja**

Ukoliko se ne koristi u trajanju od približno jednog minuta, fotoaparat će preći u režim "mirovanja" (pripravnosti) te će se isključiti ekran i sve radnje će biti otkazane. Fotoaparat se ponovo aktivira pritiskom na bilo koje dugme (dugme zatvarača, dugme **►** itd.). Fotoaparat će se automatski isključiti ako tokom 4 sata ostane u režimu mirovanja. Pre upotrebe, ponovo uključite fotoaparat. Možete izabrati vreme neaktivnosti fotoaparata pre prebacivanja u režim mirovanja.  $\mathbb{R}$  [Mirovanje] (str. 114)

SR **19**

*1*

Informacije o datumu i vremenu se beleže na kartici zajedno sa slikom. One su takođe sadržane i u nazivu datoteke. Pre nego što započnete snimanje, proverite da li ste ispravno podesili datum i vreme. Neke funkcije se ne mogu koristiti ako datum i vreme nije podešeno.

- **1** Prikažite menije.
	- Pritisnite dugme **MENU** da biste prikazali menije.
	- Vodič se prikazuje nakon 2 sekunde po izboru željene opcije.
	- Pritisnite dugme **INFO** da biste prikazali ili sakrili vodiče.

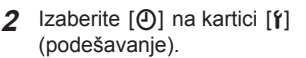

- Pomoću  $\Delta \nabla$  na tasteru sa strelicama izaberite  $\lceil \mathbf{f} \rceil$  i pritisnite  $\triangleright$ .
- Izaberite  $[0]$  i pritisnite  $\triangleright$ .
- œ **Srpski**<br>*i* ±0  $\frac{1}{20}$  ±0 iój **Prikaz snimka 0,5 sek.** × **Wi-Fi Postavke** ۴ Kartica **Firmver** [d] **Podesi**<sup>OK</sup>  $\odot$
- **3** Podesite datum, vreme i format datuma.
	- Pomoću  $\triangleleft$  izaberite stavke.
	- Pomoću  $\wedge \nabla$  promenite izabranu stavku.
	- Pritisnite dugme  $\circledast$  da biste podesili sat fotoaparata.
- **4 Izaberite** [**W**] (promena jezika prikaza na ekranu) na kartici [f] (podešavanje).
	- Možete promeniti jezik prikaza na ekranu, pri čemu poruke o grešci neće biti prikazane na engleskom već na izabranom jeziku.
	- Pomoću  $\wedge \nabla \triangleleft \triangleright$  izaberite jezik i pritisnite dugme  $\otimes$  da biste izabrali označeni jezik.
- **5** Pritisnite dugme MENU da biste izašli iz menija.
- Ukoliko se baterija ukloni i ne vrati u fotoaparat neko vreme, podešavanja datuma i vremena možda će se vratiti na fabrički podrazumevane vrednosti.

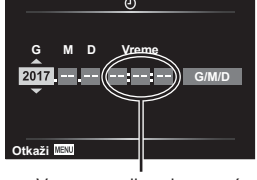

Vreme se prikazuje pomoću 24-časovnog sata.

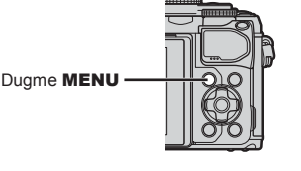

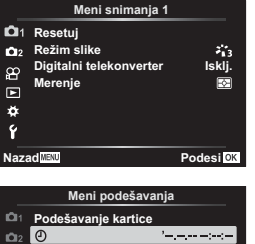

كالمتوك كالركوبة

# **Prikaz informacija tokom snimanja**

### Prikaz na ekranu tokom režima fotografije

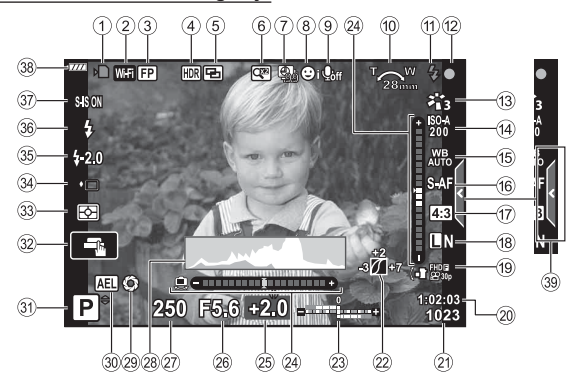

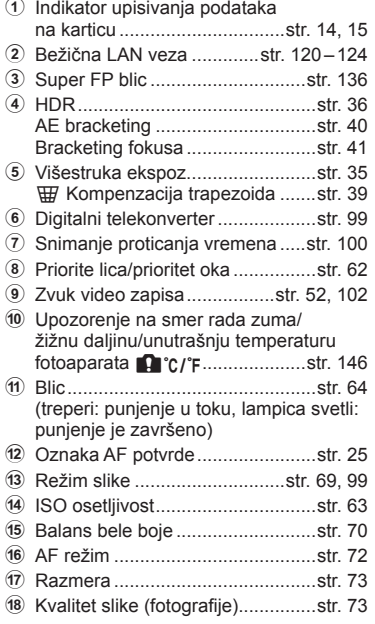

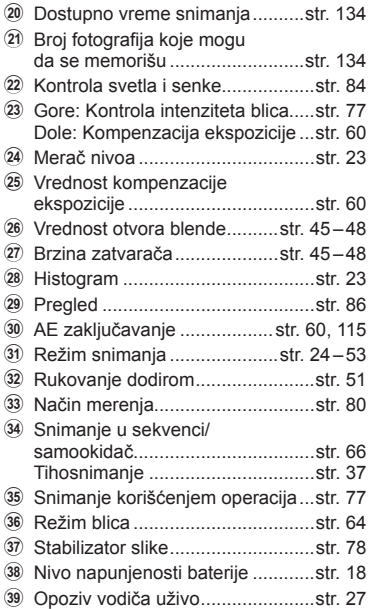

19 Režim snimanja (video zapisi) ......str. 74

### **Prikaz na ekranu tokom režima video zapisa**

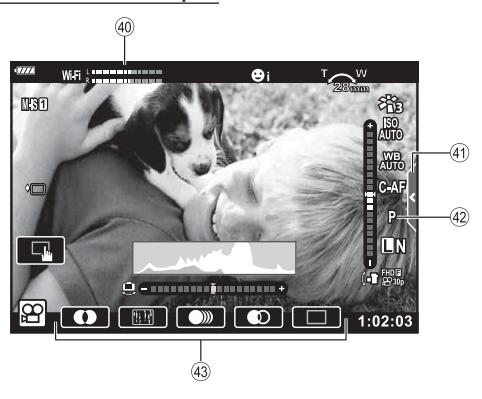

- 40 Merač nivoa snimanja ................... str. 102
- 41 Kartica za tiho snimanje .................. str. 59
- 42 Režim video zapisa (ekspozicija)... str. 76
- G Filmski efekat ................................. str. 54

# **Prebacivanje između prikaza**

Fotoaparat je opremljen sa senzorom za oko koji uključuje tražilo kada stavite oko na njega. Kada maknete oko, senzor isključuje tražilo i uključuje ekran.

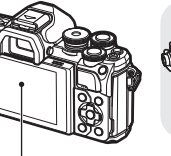

 $\boxed{P}$  250 F5.6 0.0

Ekran

 $\mathbb{Z}$ 

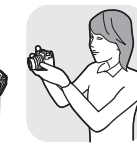

Stavite oko na tražilo

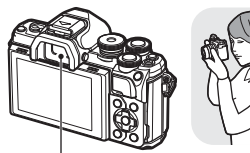

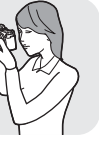

Tražilo

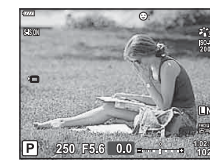

Pogled kroz objektiv prikazan na ekranu **Pogled kroz objektiv prikazan u tražilu** 

• Ako tražilo nije fokusirano, stavite oko na tražilo i fokusirajte prikaz okretanjem točkića za podešavanje dioptrije.

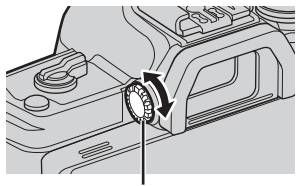

Točkić za podešavanje dioptrije

- Možete prikazati meni postavki za Auto prebacivanje EVF ako pritisnete i držite dugme IOI. IST [EVF auto prekidač] (str. 114)
- Kada je [Isklj.] izabrano za [Auto prebaci. EVF], možete menjati prikaze pritiskom na dugme  $\Box$ .

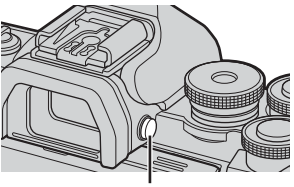

 $D$ ugme  $|O|$ 

# **8** Napomene

• Naginjanje ekrana onemogućava senzor za oko.

### **Promena prikaza informacija**

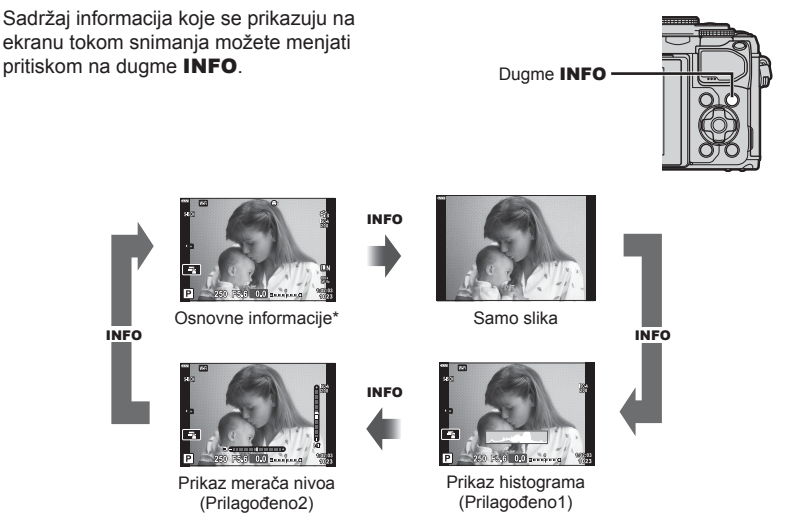

- \* Ne prikazuje se u režimu  $\mathfrak{P}$  (režim video zapisa) osim ako snimanje nije u toku.
- Možete promeniti postavke za Prilagođeno1 i Prilagođeno2.  $\mathbb{R}$  [ $\Box$ ]/Info postavke] > [LV-Info] (str. 110)
- Ekrani za prikaz informacija se mogu prebacivati u bilo kojem smeru okretanjem točkića dok je dugme INFO pritisnuto.

### **Prikaz histograma**

Prikazuje se histogram koji prikazuje raspodelu osvetljenosti na slici. Horizontalna osa ukazuje na osvetljenje, a vertikalna na broj piksela svakog osvetljenja na slici. Tokom snimanja, prekomerna ekspozicija se prikazuje crveno, nedovoljna ekspozicija plavo, a opseg meren u tački zeleno.

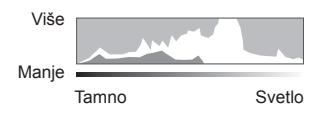

### **Prikaz merača nivoa**

Naznačen je položaj fotoaparata. Pravac »nagiba« je naznačen na vertikalnoj traci, a pravac »horizonta« je naznačen na horizontalnoj traci. Fotoaparat stoji ravno i uspravno kada trake postanu zelene.

- Koristite indikatore na meraču nivoa kao vodič.
- Greška u prikazu se može ispraviti kalibracijom (str. 114).

**Snimanje**

*2*

# **Snimanje fotografija**

Pomoću točkića za izbor režima rada izaberite režim snimanja, a zatim snimite fotografiju.

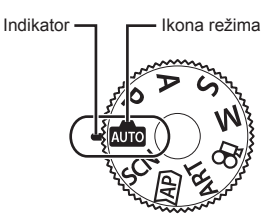

### ■ Tipovi režima snimanja

Za uputstva za korišćenje različitih režima snimanja, pogledajte sledeće.

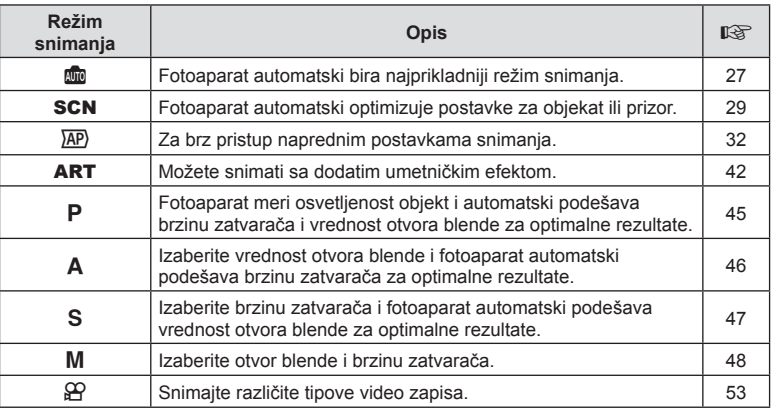

### **Funkcije koje ne mogu da se izaberu u menijima**

Neke opcije ne mogu da se izaberu u menijima pomoću tastera sa strelicama.

- Opcije koje ne mogu da se podese u aktuelnom režimu snimanja.
- Opcije koje ne mogu da se podese jer je neka od njih već podešena: Postavke poput režima slike neće biti dostupne kada se točkić za izbor režima okrene na **BD**.

**1** Okrećite točkić za izbor režima rada da biste izabrali režim.

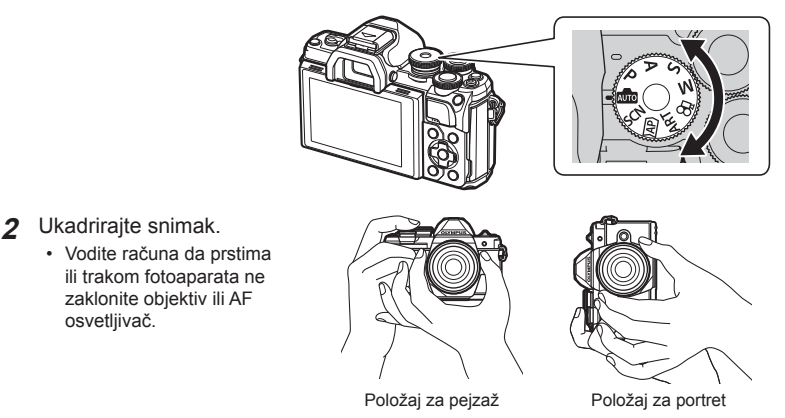

- **3** Podesite fokus.
	- Prikažite objekat snimanja u centru ekrana i lagano pritisnite dugme zatvarača do prvog sledećeg položaja (pritisnite ga do pola). Biće prikazana oznaka AF potvrde (·), a zeleni okvir (AF nišan) će biti prikazan na

mestu fokusa.

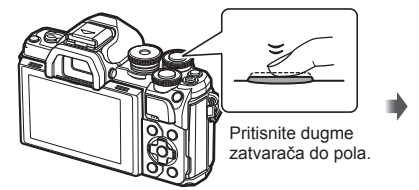

Oznaka AF potvrde 250 F5.6

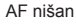

• Ako svetli oznaka potvrde AF, objekat nije u fokusu. (str. 142)

### **4** Otpustite zatvarač.

- Pritisnite dugme zatvarača do kraja (potpuno).
- Fotoaparat će otpustiti zatvarač i snimiti sliku.
- Snimljena slika će biti prikazana na ekranu.

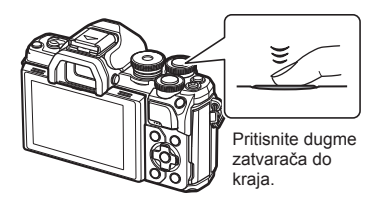

# **8** Napomene

- Možete fokusirati i snimati slike pomoću komandi na dodir. **IGF** »Snimanje korišćenjem operacija dodira« (str. 51)
- Da biste napustili režim snimanja iz menija ili reprodukcije, pritisnite dugme zatvarača do pola.

*2*

# **Prebacivanje između prikaza pomoću dugmeta**  $\overline{A}$  **(prečica)**

Pritisnite dugme a da biste prebacili svaki ekran izabranog režima snimanja između slika.

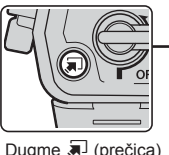

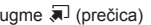

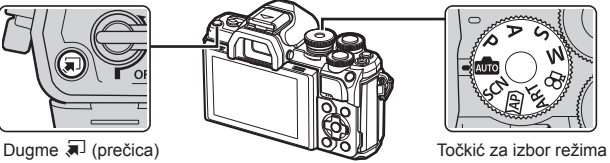

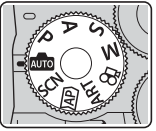

**AUTO** Vodič uživo (str. 27)

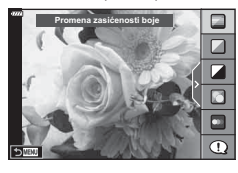

### $\overline{AP}$

Napredni režim fotografije (str. 32)

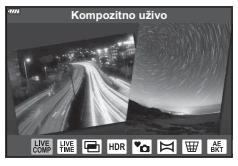

### P/A/S/M

LV glavna kontrolna tabla (str. 68)

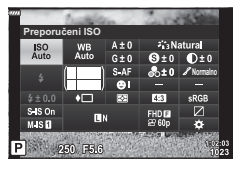

**SCN** Režim programa (str. 29)

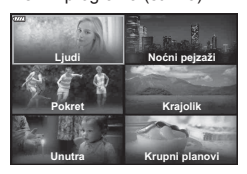

### ART

Režim umetničkog filtera (str. 42)

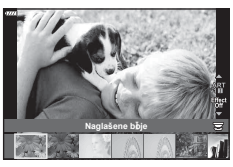

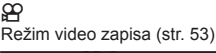

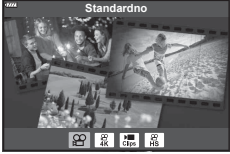

### **Izbor postavki od strane fotoaparata ( AUTO režim)**

Fotoaparat podešava postavke tako da odgovaraju prizoru; vi samo trebate pritisnuti dugme zatvarača. Postavite točkić za izbor režima rada u položaj **DD**.

### **Upotreba vodiča uživo**

Koristite vodiče uživo za jednostavno podešavanje parametara poput boje, osvetljenosti i zamućenja pozadine.

- 1 Pritisnite dugme a da biste prikazali vodiče uživo.
	- Pomoću  $\wedge \nabla$  izaberite stavku u vodiču uživo i pritisnite dugme @ da biste prikazali klizač.

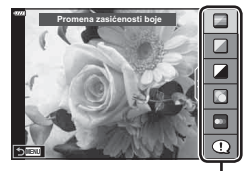

Stavka vodiča

- **2** Pomoću  $\Delta \nabla$  podesite klizač i izaberite nivo.
	- Pritisnite dugme @ da biste sačuvali izmene.
	- Pritisnite duame **MENU** za izlaz.
	- Kada je izabrano [Saveti za snimanje], pomoću  $\wedge \nabla$ izaberite stavku i pritisnite dugme @ za prikaz detalja.
	- Efekat izabranog nivoa se može videti na ekranu. Ako izaberete [Zamućenje pozadine] ili [Izražavanje pokreta], ponovo će biti postavljen standardni prikaz, ali na konačnoj fotografiji će se videti izabrani efekat.
- **3** Ponovite korake 1 i 2 da biste podesili višestruke vodiče uživo.
	- Na stavki vodiča prikazuje se kvačica za vodiče uživo koji su već podešeni.
	- [Zamućenje pozadine] i [Izražavanje pokreta] ne mogu se istovremeno podesiti.
- **4** Snimite sliku.
	- Da biste maknuli vodiče uživo iz prikaza, pritisnite dugme MENU.

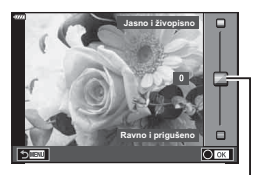

Klizač

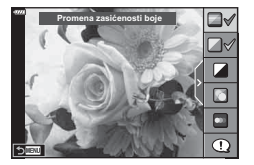

- Ako je za kvalitet slike trenutno izabran format [RAW], kvalitet slike će automatski biti podešen na [**U**N+RAW].
- Postavke vodiča uživo se ne primenjuju na primerak u RAW formatu.
- Pri nekim nivoima postavki vodiča uživo, slike mogu izgledati zrnasto.
- Promene nivoa postavki vodiča uživo možda neće biti vidljive na ekranu.
- Brzina u kadrovima opada nakon izbora opcije [Zamućen pokret].
- Blic se ne može koristiti sa vodičem uživo.
- Ako izaberete postavke vodiča uživo koja premašuju ograničenja merača ekspozicije fotoaparata, to može dovesti do slika koje su previše ili premalo eksponirane.

### \$ Napomene

• Možete koristiti i komande na dodir.

Fotoaparat automatski optimizuje postavke za objekat ili prizor.

**1** Okrenite točkić za izbor režima rada u položaj SCN.

2 Use  $\Delta \nabla \langle \mathcal{D} \rangle$  označite prizor i pritisnite dugme  $\textcircled{s}.$ 

3 Pomoću  $\triangleleft$  **D** označite režim programa i pritisnite

• Pritisnite dugme  $\overline{a}$  da biste izabrali drugi prizor.

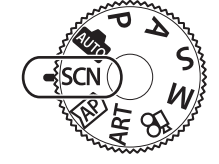

*2*

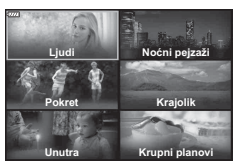

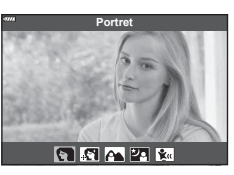

**4** Snimite sliku.

dugme  $(66)$ .

### **8** Napomene

• Možete koristiti i komande na dodir.

### ■ Tipovi režima programa

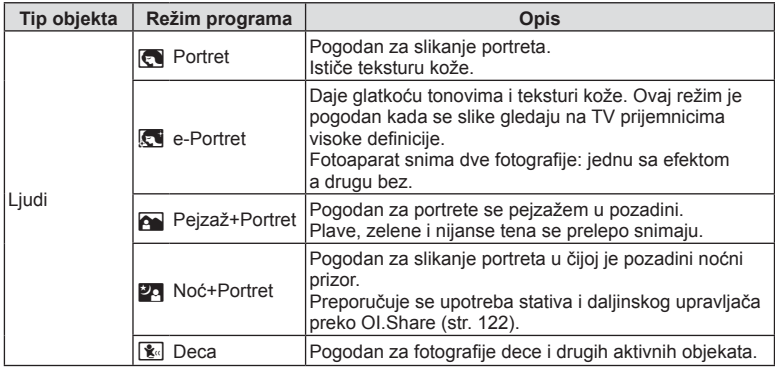

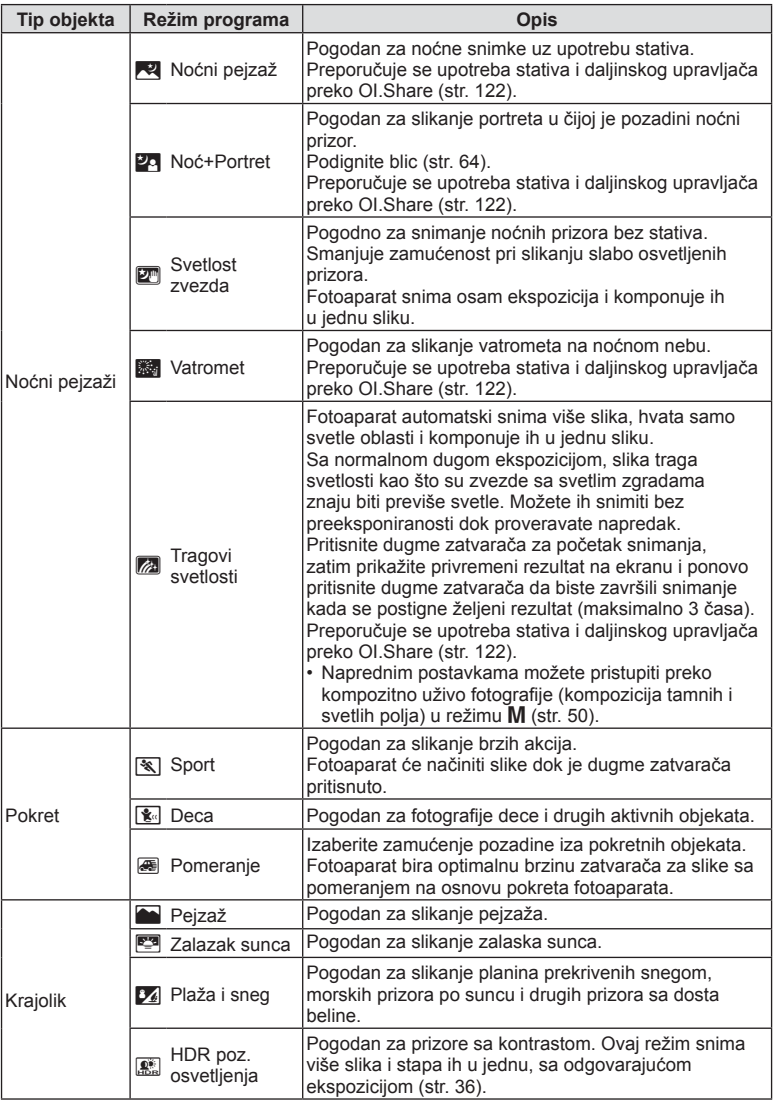

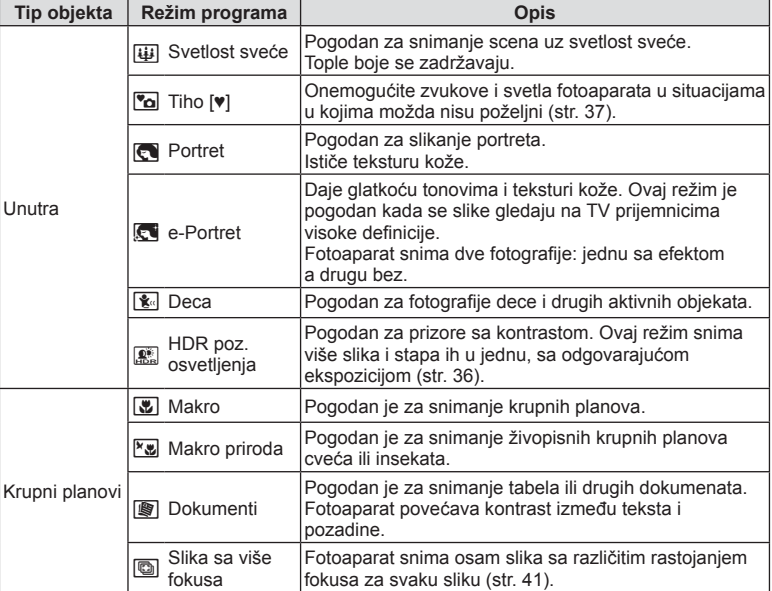

- Da bi se maksimalno iskoristile pogodnosti koje nude režimi programa, neka podešavanja za funkcije snimanja su onemogućena.
- Možda će biti potrebno malo vremena za beleženje slika snimljenih pomoću [e-Portret]. Pored toga, kada je kvalitet slike [RAW], slika se snima u RAW+JPEG formatu.
- Video zapisi se ne mogu snimati u režimima [e-Portret], [Svetlost zvezda] ili [Pozad. osvetljenje HDR].
- Slike [Svetlost zvezda] snimljene sa kvalitetom slike [RAW] biće snimljene u RAW+JPEG formatu, gde će prvi kadar biti snimljen kao RAW slika, a zadnja kompozicija kao JPEG slika.
- [Pozad. osvetljenje HDR] snima HDR slike u JPEG formatu. Kada je režim kvaliteta slike podešen na [RAW], slika se snima u formatu RAW+JPEG.
- U [Pomeranje],  $\blacksquare$  se prikazuje tokom detekcije pomicanja, a  $\blacksquare$  se prikazuje kada se ništa ne detektuje.
- Kada se koristi objektiv sa promenom stabilizatora slike u [Pomeranje], isključite stabilizator slike.

Potrebni efekti pomeranja ne mogu da se postignu u svetlim uslovima. Koristite ND filter koji je dostupan u prodaji da biste lakše postigli efekte.

# Snimanje u naprednom režimu fotografije (<sup> $\overline{AP}$ </sup> režim)

Za brz pristup naprednim postavkama snimanja.

**1** Okrenite točkić za izbor režima rada na  $\overline{AP}$ .

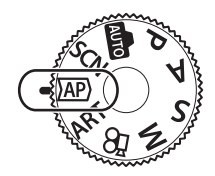

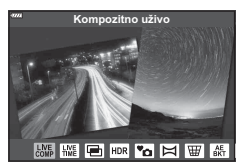

- **2** Pomoću ⊲  $\triangleright$  označite AP režim.
	- Neki režimi nude dodatne opcije kojima se može pristupiti pomoću  $\nabla$ .
- **3** Pritisnite dugme  $\otimes$  da biste izabrali označeni režim.
	- Pritisnite dugme  $\Box$  da biste izabrali drugi režim. Ako se prikazuju dodatne opcije, pritisnite  $\Delta$ .

### **8** Napomene

- U nekim režimima, točkić na prednjoj strani se može koristiti za kompenzaciju ekspozicije (str. 60), a točkić na zadnjoj strani za promenu programa (str. 45).
- Možete koristiti i komande na dodir.

### ■ Opcije AP režima

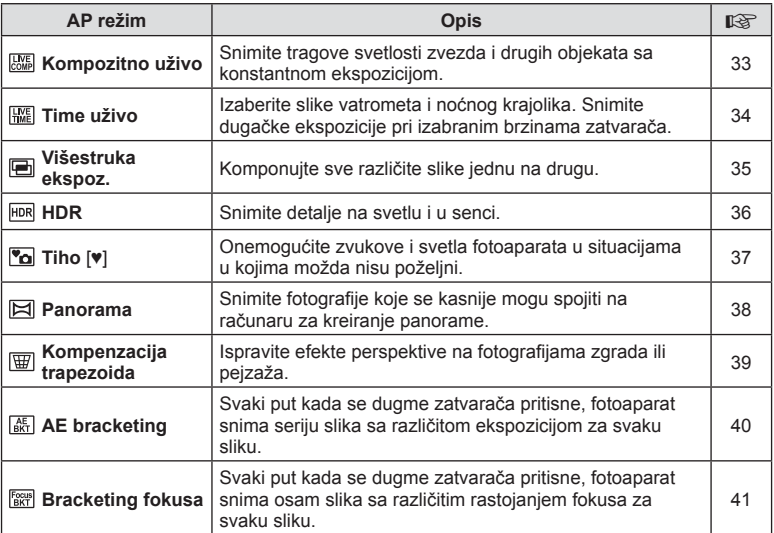

# **Snimanje**

*2*

# ■ [Kompozitno uživo]: Kompozitno uživo fotografija

Kreirajte slike tragova svetlosti zvezda ili drugih objekata bez menjanja osvetljenosti pozadine; tokom snimanja, privremeni rezultati se prikazuju na ekranu. Možete podesiti balans belog ili režim slike i druge postavke koje nisu dostupne u opciji »Tragovi svetlosti« režima SCN.

- **1** Označite [Kompozitno uživo] u meniju AP režima (str. 32) i pritisnite dugme  $\textcircled{n}$ .
- **2** Pritisnite dugme zatvarača do polovine da biste fokusirali.
	- Da biste smanjili zamućenje uzrokovano podrhtavanjem fotoaparata, sigurno pričvrstite fotoaparat na stativ i koristite daljinski upravljač za zatvarač preko OI.Share (str. 122) u režimu bežičnog upravljanja.
	- Ako indikator fokusa treperi, fotoaparat nije fokusiran.
- **3** Pritisnite dugme zatvarača sve do kraja.
	- Fotoaparat automatski konfiguriše odgovarajuće postavke i počinje da snima.
	- Posle pritiskanje dugmeta okidača, postoji vremensko kašnjenje do početka snimanja.
	- Kompozitna slika će se prikazivati u redovnim intervalima.
- **4** Ponovo pritisnite dugme zatvarača da biste zaustavili snimanje.
	- Prikažite privremeni rezultat na ekranu i pritisnite dugme zatvarača da biste završili snimanje kada se postigne željeni rezultat.
	- Dužina jednog snimanja je do 3 sata.

# **<b>8** Napomene

• Naprednim postavkama možete pristupiti preko kompozitno uživo fotografije (kompozicija tamnih i svetlih polja) u režimu M (str. 50).

### ■ [Time uživo]: Time uživo fotografija

Možete snimiti dugačke ekspozicije bez držanja dugmeta zatvarača pritisnutim. Privremeni rezultat se može pregledati na ekranu tokom snimanja.

- **1** Označite [Time uživo] u meniju AP režima (str. 32).
- **2** Pritisnite  $\nabla$ , pomoću  $\triangleleft$  izaberite maksimalno vreme ekspozicije i pritisnite dugme  $\circledcirc$ .
	- Brzina osvežavanja prikaza se može automatski promeniti zavisno od izabranog maksimalnog vremena ekspozicije.
	- Što je vreme ekspozicije kraće, to će brzina osvežavanja prikaza biti brža.

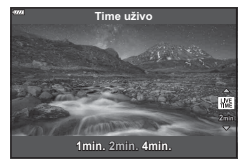

- **3** Pritisnite dugme zatvarača do polovine da biste fokusirali.
	- Da biste smanjili zamućenje uzrokovano podrhtavanjem fotoaparata, sigurno pričvrstite fotoaparat na stativ i koristite daljinski upravljač za zatvarač preko OI.Share (str. 122) u režimu bežičnog upravljanja.
	- Ako indikator fokusa treperi, fotoaparat nije fokusiran.
- **4** Pritisnite dugme zatvarača do kraja da biste započeli time uživo fotografiju.
	- Fotoaparat automatski podešava postavke i počinje da snima.
	- Privremeni rezultat se može pregledati na ekranu.
- **5** Ponovo pritisnite dugme zatvarača da biste zaustavili snimanje.
	- Prikažite privremeni rezultat na ekranu i pritisnite dugme zatvarača da biste završili snimanje kada se postigne željeni rezultat.
	- Snimanje se automatski završava kada se dostigne izabrano vreme ekspozicije.

# **<b>8** Napomene

• Opcije dugačke ekspozicije (bulb/time) u režimu M nude naprednije opcije (str. 49).

### [ Višestruka ekspoz.]: Snimanje višestrukih ekspozicija

Komponujte sve različite slike jednu na drugu.

- **1** Označite [Višestruka ekspoz.] u meniju AP režima (str. 32) i pritisnite dugme  $(\infty)$ .
- **2** Pritisnite dugme zatvarača do polovine da biste fokusirali.
	- Ako indikator fokusa treperi, fotoaparat nije fokusiran.
- **3** Pritisnite dugme zatvarača do kraja za snimanje prve slike.
	- • • • • se prikazuje u zelenoj boji kada započne snimanje.
	- Slika se prikazuje kao postavljena na prikaz na ekranu.
	- Pritisnite  $\overline{u}$  da biste izbrisali poslednji snimak.

- **4** Snimite drugu sliku.
	- Koristite prvu sliku kao smernicu za komponovanje druge slike.
- Fotoaparat neće preći u režim mirovanja dokle god je na snazi višestruka ekspozicija.
- Izvođenje bilo koje od sledećih aktivnosti će automatski izbrisati drugu sliku: Isključivanje fotoaparata, pritisak na dugme <sub>[▶</sub>], pritisak na dugme MENU, pritisak na dugme  $\overline{a}$ , okretanje točkića za izbor režima, pražnjenje baterije ili povezivanje nekog kabla na fotoaparat.

# % Saveti

• Za više informacija o preklapanju slika:  $\mathbb{R}$  »Preklap. slike« (str. 105)

### [ HDR]: Snimanje kompozitnih slika sa HDR

Snimite detalje na svetlu i u senci. Fotoaparat varira ekspoziciju u seriji od četiri slike i komponuje ih u jednu sliku.

- **1** Označite [HDR] u meniju AP režima (str. 32).
- **2** Pritisnite  $\nabla$ , pomoću  $\triangleleft$  izaberite [HDR1] ili  $[HDR2]$  i pritisnite dugme  $@$ .

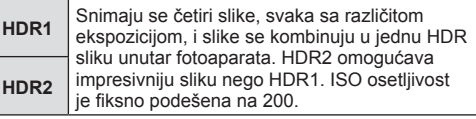

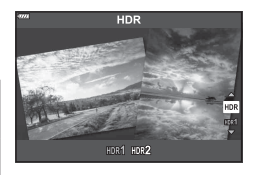

- **3** Pritisnite dugme zatvarača do polovine da biste fokusirali.
	- Ako indikator fokusa treperi, fotoaparat nije fokusiran.
- **4** Pritisnite dugme zatvarača do kraja da biste započeli HDR fotografiju.
	- Fotoaparat automatski snima četiri slike kada se dugme zatvarača pritisne.
- Šum će možda biti više uočljiv na slikama snimljenim u uslovima povezanim sa niskim brzinama zatvarača.
- Za najbolje rezultate fiksirajte fotoaparat, npr. učvrstite ga na stativ.
- Slika prikazana na ekranu ili u tražilu tokom snimanja, razlikovaće se od slike koja je obrađena HDR metodom.
- Slika obrađena HDR metodom će se sačuvati kao JPEG datoteka. Kada je režim kvaliteta slike podešen na [RAW], slika se snima u formatu RAW+JPEG.
- Režim slike je fiksno podešen na [Prirodno], a kolorni prostor na [sRGB].
# **Snimanje** *2*

# [ Tiho [♥]] režim

Onemogućite zvukove i svetla fotoaparata u situacijama u kojima možda nisu poželjni.

- **1** Označite [Tiho [♥]] u meniju AP režima (str. 32) i pritisnite dugme  $\textcircled{\tiny{\textcircled{\tiny{R}}}}$ .
- **2** Pritisnite dugme zatvarača do polovine da biste fokusirali.
	- Ako indikator fokusa treperi, fotoaparat nije fokusiran.
- **3** Pritisnite dugme zatvarača sve do kraja.
	- Kada se zatvarač otpusti, ekran će se na trenutak zacrniti. Neće se čuti zvuk zatvarača.
- Željeni rezultati se možda neće postići zbog treperenja osvetljenja kao što su fluorescentna ili LED svetla ili ako se objekat naglo pomeri tokom snimanja.
- U režimu [Tiho [♥]], preduzimaju se sledeće mere kako bi se smanjio zvuk i svetlost proizvedeni od strane fotoaparata.
	- Elektronski zatvarač: Omogućeno
	- ■))): Isklj.
	- AF osvetljivač: Isklj.
	- Režim blica: Isklj.
- Imajte na umu da se zbog elektronskog zatvarača objekat može iskriviti na fotografijama ako se fotoaparat brzo kreće tokom snimanja ili prilikom snimanja objekata koji se brzo kreću.
- Redukcija šuma dugačkih ekspozicija nije dostupna u režimu [Tiho [♥]].

# **<b>8** Napomene

• Pritisnite  $\nabla$  za snimanje u sekvenci/snimanje pomoću samookidača (str. 66).

#### [ Panorama]: Snimanje slika za panoramu

Slike snimljene sa ovom opcijom se mogu spojiti u panoramsku sliku. Moraćete instalirati najnoviju verziju OLYMPUS Viewer 3 na vaš računar za spajanje slika u panoramu.  $\mathbb{R}$  »Povezivanje fotoaparata sa računarom i štampačem« (str. 125)

- **1** Označite [Panorama] u meniju AP režima (str. 32) i pritisnite dugme  $\omega$ .
- **2** Pomoću  $\Delta \nabla \triangleleft \triangleright$  izaberite smer pomeranja.
- **3** Snimite sliku koristeći ivice za kadriranje snimka.
	- Vrednosti fokusa, ekspozicije i ostalih podešavanja biće fiksno određene na prvom snimku.

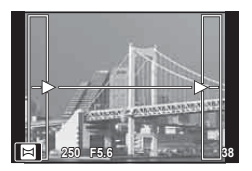

**4** Snimite preostale slike kadrirajući svaki snimak tako da se njegove ivice preklapaju sa ivicama prethodne slike.

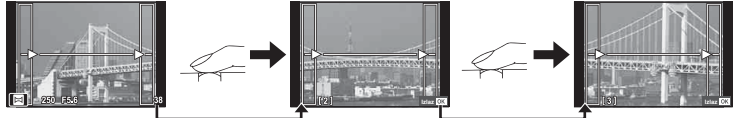

- Panoramska slika može da sadrži najviše 10 slika. Nakon desetog snimka biće prikazan znak upozorenja (咖).
- Tokom panoramskog snimanja, slika prethodno snimljena u svrhu pozicioniranja neće biti prikazana. Ako pri snimanju kao vodič koristite okvire ili druge oznake prikazane na slici, podesite kompoziciju tako da se ivice preklapajućih slika preklapaju sa okvirima.
- **5** Nakon što snimite poslednji snimak, pritisnite ® kako biste završili seriju.

## [ Kompenzacija trapezoida]

Ispravite efekte perspektive na fotografijama zgrada ili pejzaža.

- **1** Označite [Kompenzacija trapezoida] u meniju AP režima (str. 32) i pritisnite dugme  $(\infty)$ .
- **2** Podesite efekat na ekranu i kadrirajte sliku.
	- Koristite točkić na prednjoj i na zadnjoj strani za korekciju trapezoida.
	- Pomoću  $\wedge \nabla \triangleleft D$  izaberite oblast koja se snima. Oblast se ne može promeniti zavisno od količine korekcija.
	- Pritisnite i zadržite dugme @ da biste otkazali promene.
	- Za podešavanje kompenzacije ekspozicije i drugih opcija snimanja dok je aktivirana kompenzacija trapezoida, pritisnite dugme **INFO** za prikaz drugih podešavanja osim podešavanja kompenzacije trapezoida. Za nastavak kompenzacije trapezoida pritisnite dugme INFO dok se ne prikaže podešavanje kompenzacije trapezoida.
	- Može se desiti sledeće kada se količina korekcija poveća.
		- Slika će biti gruba.
		- Koeficijent uvećanja za isecanje slika će biti velik.
		- Položaj za isecanje neće moći da se pomera.
- **3** Pritisnite dugme zatvarača do polovine da biste fokusirali.
	- Ako indikator fokusa treperi, fotoaparat nije fokusiran.
- **4** Pritisnite dugme zatvarača sve do kraja.
- Slike se snimaju u RAW+JPEG formatu kada je [RAW] izabran za kvalitet slike.
- Možda nećete dobiti željene rezultate sa konvertorima za objektiv.
- Zavisno od količine korekcija, neki AF nišani mogu biti izvan područja prikaza. Prikazuje se ikona ( $\hat{a}$ ,  $\hat{a}$ ,  $\leftrightarrow$  ili  $\Rightarrow$ ) kada se fotoaparat fokusira na AF nišan izvan područja prikaza.
- Ako je izabrana razdaljina fokusa za [Stabilizator], korekcija će se podesiti za izabranu razdaljinu fokusa. Osim kada koristite »Micro Four Thirds« ili »Four Thirds« objektiv, izaberite žižnu daljinu pomoću opcije [Stabilizator slike] (str. 78).

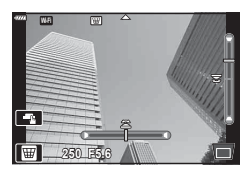

### [ AE bracketing]: Različita ekspozicija u seriji slika

Snimite seriju slika sa različitom ekspozicijom za svaku sliku.

- **1** Označite [AE bracketing] u meniju AP režima (str. 32).
- **2** Pritisnite  $\nabla$ , pomoću  $\triangleleft$  izaberite broj slika i pritisnite dugme  $(\infty)$ .

**3f** Snimite 3 slike, prvu sa optimalnom ekspozicijom (±0,0 EV), drugu sa −1,0 EV i treću sa +1,0 EV.

**5f** Snimite 5 slika, prvu sa optimalnom ekspozicijom (±0,0 EV), drugu sa −1,3 EV, treću sa −0,7 EV, četvrtu sa +0,7 EV i petu sa +1,3 EV.

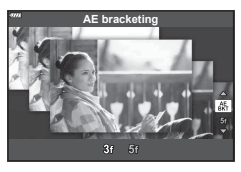

- **3** Pritisnite dugme zatvarača do polovine da biste fokusirali.
	- Ako indikator fokusa treperi, fotoaparat nije fokusiran.
- **4** Pritisnite dugme zatvarača sve do kraja.
- Snimite podešeni broj slika.
- Indikator **BKT** postaje zelen tokom bracketinga.
- Fotoaparat vrši bracketing vrednosti koja je trenutno izabrana za kompenzaciju ekspozicije.

## ■ [Bracketing fokusa]: Različito rastojanje fokusa u seriji slika

Svaki put kada se dugme zatvarača pritisne, fotoaparat snima osam slika sa različitim rastojanjem fokusa za svaku sliku.

- **1** Označite [Bracketing fokusa] u meniju AP režima (str. 32).
- **2** Pritisnite  $\nabla$ , pomoću  $\triangleleft$  izaberite stepen promene rastojanja fokusa sa svakom slikom i pritisnite dugme  $\textcircled{\tiny{\textcircled{\tiny{M}}}}$ .

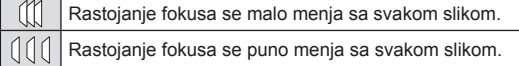

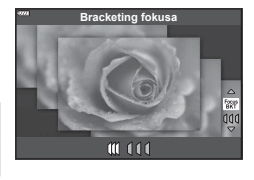

- **3** Pritisnite dugme zatvarača do polovine da biste fokusirali.
	- Ako indikator fokusa treperi, fotoaparat nije fokusiran.
- **4** Pritisnite dugme zatvarača sve do kraja.
- Fotoaparat snima osam slika sa različitim rastojanjem fokusa za svaku sliku. Fotoaparat će snimiti slike, a na rastojanjima ispred i iza, rastojanje fokusa se bira kada se dugme zatvarača pritisnite do pola.
- $\cdot$  Indikator  $\overline{BKT}$  postaje zelen tokom bracketinga.
- Bracketing fokusa završava ako se zum podesi tokom snimanja.
- Snimanje se završava kada fokus dosegne beskonačno.
- Bracketing fokusa koristi elektronski zatvarač.
- Bracketing fokusa nije dostupno sa objektivima koji imaju navoje u skladu sa standardom »Four-Thirds« ili nekim standardima »Micro Four-Thirds«.

# **Korišćenje umetničkih fi ltera (ART režim)**

Pomoću umetničkih filtera možete lako da se zabavljate sa umetničkim efektima.

**1** Okrenite točkić za izbor režima rada u položaj ART.

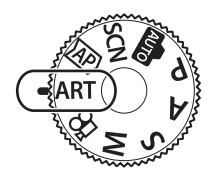

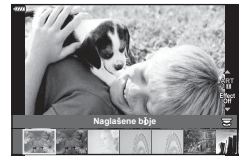

- 
- **3** Pritisnite  $\nabla$ , označite efekat pomoću  $\langle \mathbf{1} \rangle$  i pritisnite dugme  $\circledcirc$ .
	- Pritisnite dugme  $\overline{=}$  da biste izabrali drugi umetnički filter. Ako se prikazuju efekti, pritisnite  $\Delta$ .
	- Dostupni efekti variraju u zavisnosti od izabranog filtera (Efekat mekog fokusa, Efekat ključaonice, Efekat okvira, Efekat belih ivica, Efekat svetlosti zvezda, Filter boja, Monohromatska boja, Efekat zamućenja ili Efekat senčenja).

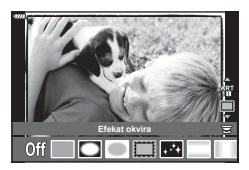

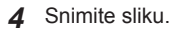

# **8** Napomene

- Opcije [Filter boja] (str. 82) i [Monohromatska boja] (str. 83) su dostupne sa nekim umetničkim filterima.
- Točkić sa prednje strane se može koristiti za kompenzaciju ekspozicije (str. 60).
- Točkić na zadnjoj strani se koristi za promenu programa (str. 45).
- Možete koristiti i komande na dodir.

2 Pomoću <**D** označite filter.

## ■ Tipovi umetničkih filtera

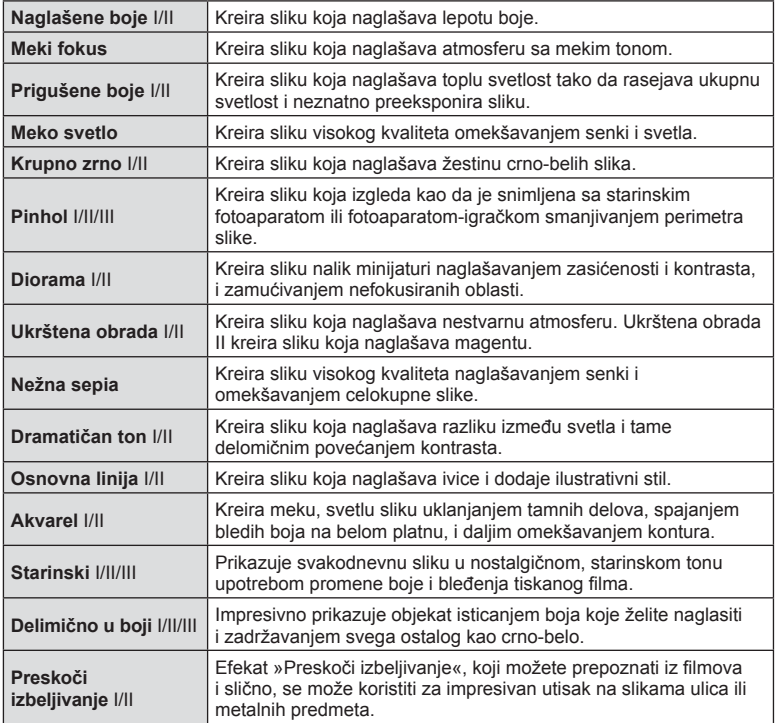

II i III su izmenjene verzije originala (I).

- Da bi se maksimalno iskoristile pogodnosti koje nude umetnički filteri, neke postavke za funkcije snimanja su onemogućene.
- Ako je za kvalitet slike trenutno izabran format [RAW] (str. 73), kvalitet slike će automatski biti podešen na [UN+RAW]. Umetnički filter će biti primenjen samo na primerak u JPEG formatu.
- U zavisnosti od objekta, gradacije tonova mogu da budu neuglađene, efekti manje primetni, a slika može da postane »zrnasta«.
- U prikazu slike uživo ili tokom snimanja video zapisa može se desiti da se pojedini efekti ne vide.
- Vaš izbor filtera, efekata i kvaliteta video zapisa tokom snimanja video zapisa može uticati na brzinu reprodukcije i glatkoću.

## Korišćenje [ Delimično u boji]

Snimite samo izabrane nijanse u boji.

- **1** Izaberite [Delimično u boji I/II/III] u meniju umetničkog filtera (str. 42).
- **2** Označite efekat i pritisnite dugme  $\textcircled{\tiny{\textsf{R}}}$ .
	- Prsten boja se pojavljuje na ekranu.

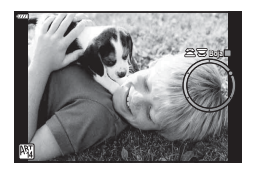

- **3** Okrenite točkić na prednjoj ili na zadnjoj strani da biste izabrali boju.
	- Efekat se može videti na ekranu.
- **4** Snimite sliku.
- Ako želite da sačuvate izabranu boju nakon snimanja, okrenite prednji točkić ( o ili stražnji točkić ( $\mathcal{Q}$ ) da biste prikazali prsten sa bojama.

## **Izbor otvora blende i brzine zatvarača od strane fotoaparata ( programski režim)**

Režim **P** je režim snimanja kada fotoaparat automatski podešava optimalnu vrednost otvora blende i brzinu zatvarača u zavisnosti od osvetljenosti objekta. Postavite točkić za izbor režima rada u položaj P.

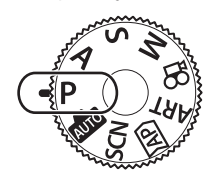

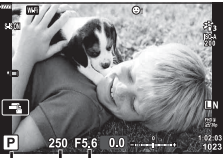

Režim snimanja Brzina zatvarača Vrednost otvora blende

- Prikazuju se brzina zatvarača i otvor blende koje je fotoaparat izabrao.
- Okrenite točkić na prednjoj strani da biste izabrali kompenzaciju ekspozicije.
- Okrenite točkić na zadnjoj strani da biste izabrali promenu programa.
- Ukoliko fotoaparat ne može da postigne ispravnu ekspoziciju, prikaz brzine zatvarača i vrednosti otvora blende će zatreperiti.U momentu kada indikator treperi, vrednost otvora blende se menja u zavisnosti od tipa objektiva i žižne daljine.Kada koristite fiksnu [ISO] postavku, promenite postavku.  $\mathbb{I}\mathcal{F}$  »Menjanje ISO osetljivosti (ISO)« (str. 63)

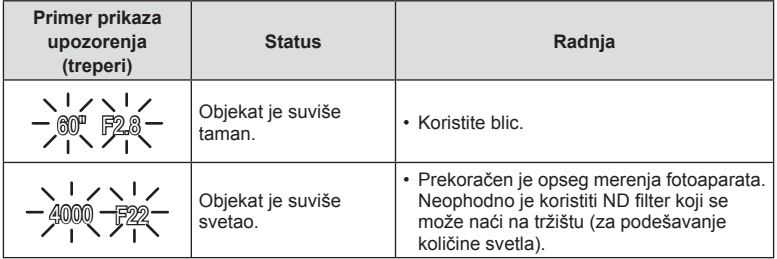

#### **Promena programa (Ps)**

U režimu  $P$  i ART i nekim režimima  $\overline{AP}$ , možete izabrati druge kombinacije otvora blende i brzine zatvarača koji će generisati istu ekspoziciju. Okrenite točkić na zadnjoj strani za promenu programa tako da se »s« prikazuje pored režima snimanja. Da biste otkazali promenu programa, okrećite točkić dok »s« ne nestane sa ekrana.

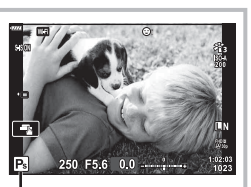

• Promena programa nije moguća u drugim režimima ili kada se koristi blic.

Promena programa

# **Izbor otvora blende ( režim prioriteta blende)**

Režim A je režim snimanja gde birate otvor blende i omogućavate da fotoaparat automatski podesi odgovarajuću brzinu zatvarača. Okrenite točkić za izbor režima rada u položaj A.

Veće vrednosti otvora blende (manji F brojevi) smanjuju dubinsku oštrinu (oblast ispred ili iza tačke fokusiranja koja izgleda kao da je u fokusu) i ublažavaju detalje pozadine. Manje vrednosti otvora blende (veći F brojevi) povećavaju dubinsku oštrinu.

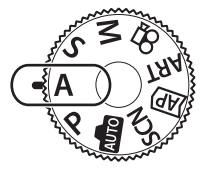

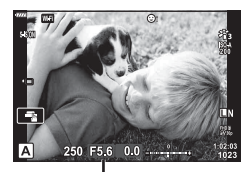

Vrednost otvora blende

• Okrenite točkić na prednjoj strani da biste izabrali kompenzaciju ekspozicije.

#### **Podešavanje vrednosti otvora blende**

Smanjivanje vrednosti otvora blende  $\leftarrow$   $\rightarrow$  Povećanje vrednosti otvora blende

 $F2.8 \leftarrow F4.0 \leftarrow F5.6 \rightarrow F8.0 \rightarrow F11$ 

(Smanjenje dubine polja)  $\leftarrow$   $\rightarrow$  (Povećanje dubine polja)

- Ukoliko fotoaparat ne može da postigne ispravnu ekspoziciju, prikaz brzine zatvarača će treperiti na ekranu.
- Kada koristite fiksnu [ISO] postavku, promenite postavku.  $\mathbb{R}$  »Menjanje ISO osetljivosti (ISO)« (str. 63)

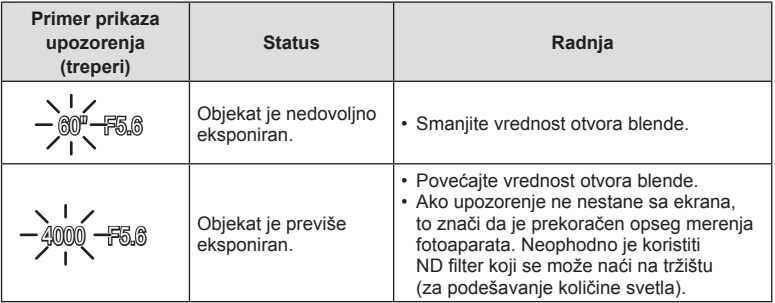

# **Izbor brzine zatvarača ( režim prioriteta zatvarača)**

Režim S je režim snimanja gde birate brzinu zatvarača i omogućavate da fotoaparat automatski podesi odgovarajući otvor blende. Okrenite točkić za izbor režima rada u položaj S.

Velike brzine zatvarača zaustavljaju pokrete objekata koji se brzo kreću. Male brzine zatvarača dodaju pokrete zamućivanjem objekata koji se kreću.

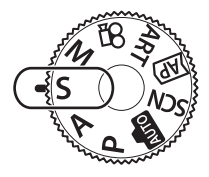

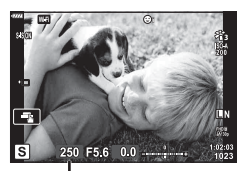

Brzina zatvarača

• Okrenite točkić na prednjoj strani da biste izabrali kompenzaciju ekspozicije.

#### **Podešavanje brzine zatvarača**

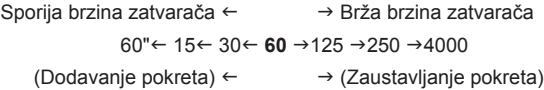

- Ukoliko fotoaparat ne može da postigne ispravnu ekspoziciju, prikaz vrednosti otvora blende će treperiti na ekranu.
- U momentu kada indikator treperi, vrednost otvora blende se menja u zavisnosti od tipa objektiva i žižne daljine.
- Kada koristite fiksnu [ISO] postavku, promenite postavku.  $\mathbb{R}$  »Menjanje ISO osetljivosti (ISO)« (str. 63)

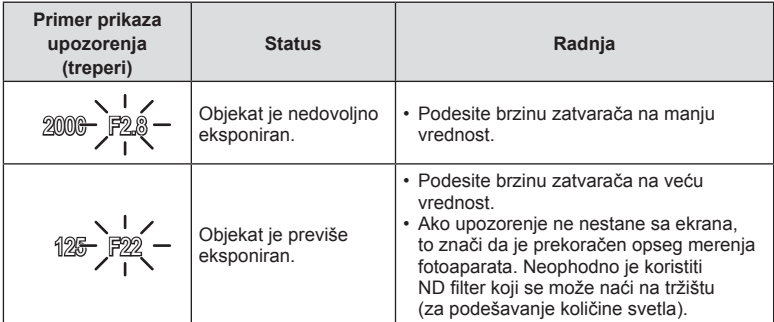

# **Izbor vrednosti otvora blende i brzine zatvarača ( manuelni režim)**

Režim M je režim snimanja gde birate i otvor blende i brzinu zatvarača. Bulb, time i kompozitno uživo fotografija su takođe dostupne. Okrenite točkić za izbor režima rada na položaj M i zatim koristite točkić na prednjoj strani da biste izabrali vrednost otvora blende i točkić na zadnjoj strani da biste izabrali brzinu zatvarača.

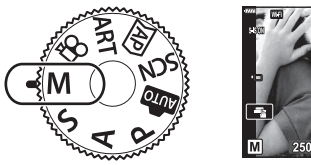

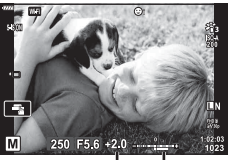

Razlika od ispravne ekspozicije

- Ekspozicija određena otvorom blende i brzinom zatvarača koje ste podesili i razlika u zavisnosti od odgovarajuće ekspozicije izmerene fotoaparatom prikazani su na ekranu.
- Brzina zatvarača može se podešavati u intervalu od 1/4000 do 60 sekundi, odnosno na [BULB], [TIME UŽIVO] ili na [KOMPUŽIVO].
- Osvetljenost slike koja se prikazuje na ekranu (ili u tražilu) će se promeniti sa promenama otvora blende i brzine zatvarača. Možete popraviti osvetljenost prikaza kako bi objekat bio u kadru tokom snimanja.  $\mathbb{R}$  [Pojač. prikaza uživo] (str. 110)
- Čak i ako niste podesili [Reduk. šuma], šumovi i/ili tačke svetlosti mogu biti uočljivi na slici prikazanoj na ekranu i na slikama snimljenim u okruženjima pod određenim uslovima (temperatura itd.), kao i postavkama fotoaparata.

#### **Šum na slikama**

Tokom snimanja sa malom brzinom zatvarača na ekranu se može pojaviti šum. Ovi fenomeni se javljaju pri porastu temperature u uređaju za snimanje slika ili u njegovom unutrašnjem strujnom kolu, usled čega se električna struja generiše u onim delovima uređaja za snimanje slika koji obično nisu izloženi svetlosti. Isto se može desiti tokom snimanja sa visokom vrednošću ISO postavke u sredini izloženoj visokoj temperaturi. Da bi umanjio šum, fotoaparat aktivira funkciju za redukciju šuma.  $\mathbb{I}\mathcal{F}$  [Reduk. Šuma] (str. 111)

# Snimanje sa dugim vremenom ekspozicije (BULB/TIME UŽIVO)

Koristite za slike vatrometa i noćnog krajolika. U režimu M, okrenite točkić na zadnjoj strani u prikazanom pravcu dok se [BULB] ili [TIME UŽIVO] ne prikaže na ekranu.

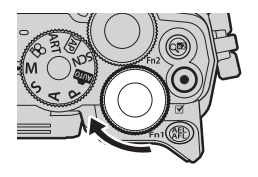

**»Bulb« fotografi ja (BULB):**

Zatvarač ostaje otvoren sve dok je dugme zatvarača pritisnuto. Ekspozicija se završava otpuštanjem dugmeta zatvarača. Pogled kroz objektiv se ne prikazuje dok je ekspozicija u toku.

**»Time« fotografi ja (TIME UŽIVO):**

Ekspozicija počinje od trenutka kad se dugme zatvarača pritisne do kraja. Da biste okončali ekspoziciju, ponovo pritisnite dugme zatvarača do kraja. Pogled kroz objektiv se prikazuje dok je ekspozicija u toku.

- Da biste prikazali pogled kroz objektiv na ekranu tokom bulb fotografije, izaberite opciju osim [Isklj.] za [Bulb uživo].
- Pritisnite dugme MENU da biste izabrali interval prikaza za [Bulb uživo] ili [Time uživo] fotografiju. Izaberite [Isklj.] da biste onemogućili prikaz dok je ekspozicija u toku.
- Da biste osvežili prikaz dok je ekspozicija u toku, dodirnite ekran ili pritisnite dugme zatvarača do pola.
- [BULB] i [TIME UŽIVO] opcije nisu dostupne za neke postavke ISO osetljivosti.
- Da biste smanjili zamućenje uzrokovano podrhtavanjem fotoaparata, sigurno pričvrstite fotoaparat na stativ i koristite daljinski upravljač za zatvarač preko OI.Share (str. 122).
- Tokom snimanja ne postoje ograničenja postavki za sledeće funkcije. Snimanje u sekvenci, snimanje pomoću samookidača, snimanje proticanja vremena, stabilizator slike itd.

*2*

# Kompozitno uživo fotografija (kompozicija tamnih i svetlih polja)

Kombinujte nekoliko ekspozicija da biste kreirali sliku tragova svetlosti zvezda ili vatrometa i drugih objekata bez promene osvetljenosti pozadine.

- **1** U režimu M, brzinu zatvarača podesite na [KOMPUŽIVO].
	- U režimu M, okrenite točkić na zadnjoj strani u prikazanom pravcu dok se [KOMPUŽIVO] ne prikaže na ekranu.

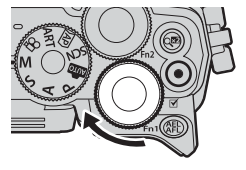

- **2** Pritisnite dugme MENU da biste prikazali [Postavke kompoz. snimanja] i pritisnite  $\Delta \nabla$  da biste izabrali vreme ekspozicije za pojedinačne ekspozicije.
- **3** Pritisnite dugme zatvarača jednom da pripremite fotoaparat.
	- Fotoaparat će snimiti sliku kao referencu za redukciju šuma.
	- Fotoaparat je spreman kada se na ekranu prikaže [Spremno za kompoz. snimanje].
- **4** Pritisnite dugme zatvarača do polovine da biste fokusirali.
	- Ako indikator fokusa treperi, fotoaparat nije fokusiran.
- **5** Pritisnite dugme zatvarača do kraja da biste započeli kompozitno uživo snimanje.
	- Komponovana slika će se prikazati na ekranu sa svakom ekspozicijom.
- **6** Ponovo pritisnite dugme zatvarača da biste zaustavili snimanje.
	- Prikažite privremeni rezultat na ekranu i pritisnite dugme zatvarača da biste završili snimanje kada se postigne željeni rezultat.
	- Maksimalna dužina kompozitnog snimanja je 3 sata. Međutim, dostupno vreme snimanja variraće u zavisnosti od uveta snimanja i nivou napunjenosti baterije.
- Postoje ograničenja za dostupne postavke ISO osetljivosti.
- Da biste smanjili zamućenje uzrokovano podrhtavanjem fotoaparata, sigurno pričvrstite fotoaparat na stativ i koristite daljinski upravljač za zatvarač preko OI.Share (str. 122).
- Tokom snimanja ne postoje ograničenja postavki za sledeće funkcije. Snimanje u sekvenci, snimanje pomoću samookidača, snimanje proticanja vremena, stabilizator slike itd.

# **Snimanje korišćenjem operacija dodira**

Dodirnite  $\Box$  da biste listali podešavanja na ekranu za dodir.

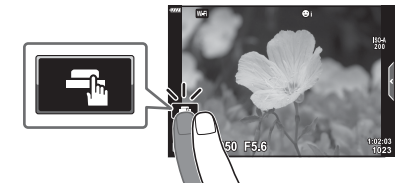

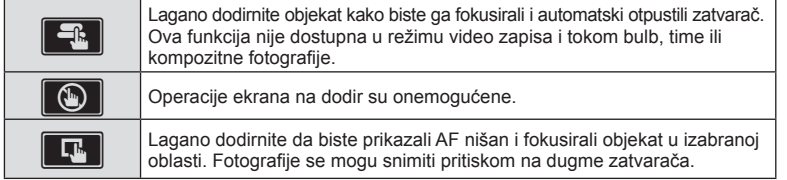

## **Pregled objekta snimanja (V)**

- **1** Lagano dodirnite objekat na ekranu.
	- Prikazaće se AF nišan.
	- Uz pomoć klizača izaberite veličinu okvira.
	- Dodirnite **sai** da biste isključili prikaz AF nišana.
- 2 Dodirnite **Q** da biste zumirali položaj okvira.
	- Prstom pomerajte ekran kada je slika uvećana.
	- Dodirnite **za da biste otkazali prikaz uvećanja**.
	- Ne možete promeniti veličinu ili zumirati nišan u režimu video zapisa.

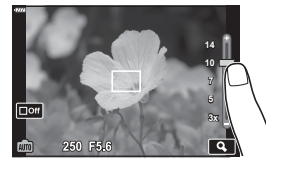

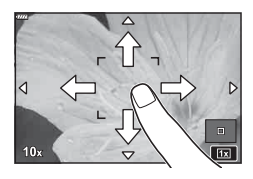

- U sledećim situacijama, operacije sa ekranom dodir nisu dostupne. Panorama, BB jednim dodirom, dok se dugmad ili točkići koriste itd.
- Ekran nemojte dodirivati noktima ili drugim oštrim predmetima.
- Rukavice ili zaštite za ekran mogu ometati rad ekrana osetljivog na dodir.
- Možete onemogućiti rad ekrana osetljivog na dodir.  $\mathbb{R}$  [Post. ekrana na dodir] (str. 114)

# Snimanje video zapisa u režimima snimanja fotografija

Snimajte video zapise pomoću dugmeta  $\textcircled{\small{}}$ .

- **1** Pritisnite dugme  $\odot$  da biste započeli snimanje.
	- Video zapis koji snimate će se prikazati na ekranu.
	- Ako stavite oko na tražilo, video zapis koji snimate će se prikazati u tražilu.
	- Možete da promenite lokaciju fokusa ako dodirnete ekran tokom snimanja.

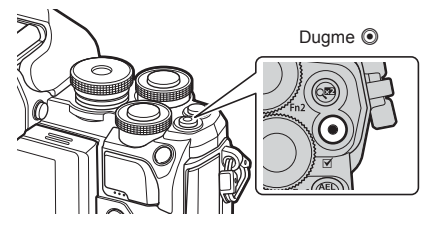

- **2** Ponovo pritisnite dugme **O** da biste završili sa snimanjem.
- Prilikom korišćenja fotoaparata sa CMOS senzorom slike, pokretni predmeti mogu da deluju izobličeno zbog fenomena kotrljajućeg zatvarača. To je fizički fenomen u kojem se na snimljenoj slici javlja izobličenost kada se snima objekat koji se brzo kreće ili usled podrhtavanja fotoaparata.

Fenomen posebno postaje primetan kada se koristi velika žižna daljina.

- Ako je veličina video zapisa koji se snima veća od 4 GB, datoteka će se automatski podeliti. (Zavisno od uslova snimanja, video zapisi manji od 4 GB se mogu podeliti u više datoteka.)
- Kada snimate video zapise, koristite SD karticu koja podržava SD klasu brzine od 10 ili više.
- Ukoliko se fotoaparat koristi u dužem vremenskom periodu, temperatura senzora za sliku će porasti, a na slikama se mogu pojaviti šum i magla u boji. Isključite nakratko fotoaparat. Na slikama snimljenim pri visokoj ISO osetljivosti takođe se mogu pojaviti šum i magla u boji. Ukoliko temperatura nastavi da raste, fotoaparat se automatski isključuje.
- Kada se koristi objektiv iz sistema »Four Thirds«, AF neće raditi za vreme snimanja video zapisa.
- Dugme  $\odot$  se ne može koristiti za snimanje video zapisa u sledećim slučajevima: Dok je dugme zatvarača pritisnuto do pola; tokom bulb, time, kompozitnog snimanja ili snimanja proticanja vremena; ili kada je e-Portret, Svetlost zvezda ili Pozad. osvetljenje HDR izabrano u režimu **SCN** ili kada je Kompenzacija trapezoida, Panorama, Time uživo, Višestruka ekspoz. ili HDR izabrano u AP režimu

# **Snimanje video zapisa u režimu video zapisa**

Režim snimanja video zapisa možete koristiti da kreirate video zapise koji sadrže sve dostupne efekte u režimima snimanja fotografija.

**1** Okrenite točkić za izbor režima rada na  $\mathbb{R}$ .

- 2 Pomoću  $\triangleleft$  **D** označite video zapis.
	- Neki režimi nude dodatne opcije kojima se može pristupiti pomoću  $\nabla$ .
- **3** Pritisnite dugme (o) da biste izabrali označeni režim.
	- Pritisnite dugme  $\overline{=}$  da biste izabrali drugi režim video zapisa. Ako se prikazuju dodatne opcije, pritisnite  $\Delta$ .
- 4 Pritisnite dugme  $\odot$  da biste započeli snimanje.
	- Ponovo pritisnite dugme  $\odot$  da biste završili sa snimanjem.

# **13** Napomene

• Možete koristiti i komande na dodir.

#### ■ Opcije režima video zapisa

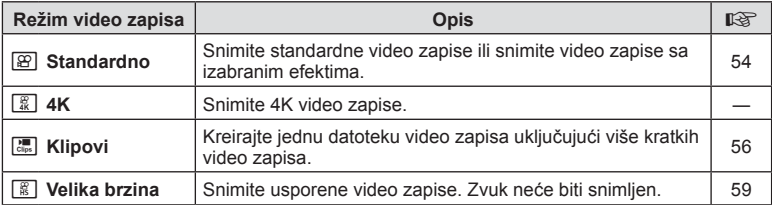

• Opcije režima slike »Umetnički filter« nisu dostupne u režimu [4K].

• Koristite memorijsku karticu UHS-I ili UHS-II sa UHS klasom brzine 3 ili većom kada snimate u režimu [4K].

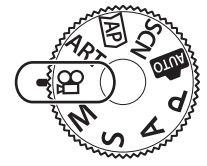

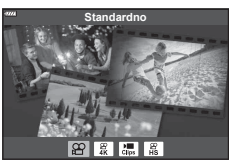

#### **■ Filmski efekti**

- **1** Označite [Standardno] u opciji režima video zapisa (str. 53) i pritisnite dugme  $(\infty)$ .
- 2 Pritisnite dugme <sup>@</sup> da biste započeli snimanje.
- **3** Dodirnite ikonu na ekranu za efekat koji želite da koristite.
	- Dodirnite da biste dodali efekte tokom snimanja.
	- Neki efekti se mogu dodati dodirivanjem ekrana pre početka snimanja.

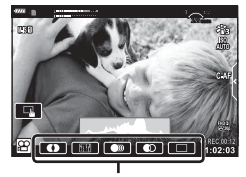

Filmski efekat

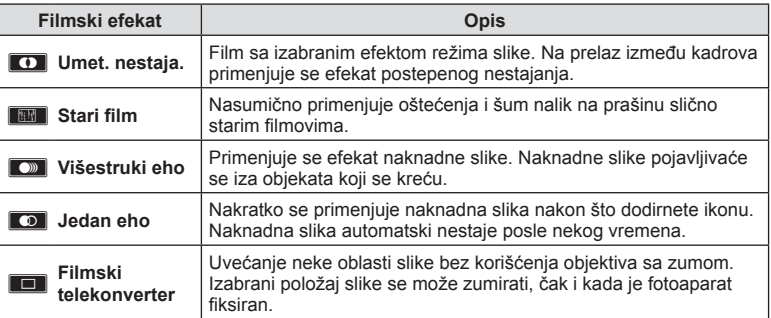

- **4** Ponovo pritisnite dugme  $\odot$  da biste završili sa snimanjem.
- Dugme INFO takođe kontroliše prikaz informacija o snimanju tokom snimanja video zapisa. Međutim, imajte na umu da pritisak na dugme INFO tokom snimanja otkazuje sve filmske efekte osim filmskog telekonvertera.

#### **Umet. nestaja.**

Dodirnite ikonu. Efekat će biti primenjen postepeno kada dodirnete ikonu režima slike.

• Video zapisi delimično u boji koriste boju koja je izabrana u režimu ART.

#### **Stari film**

Dodirnite ikonu da biste primenili efekat. Dodirnite ponovo da otkažete efekat.

#### **Višestruki eho**

Dodirnite ikonu da biste primenili efekat. Dodirnite ponovo da otkažete efekat.

#### **Jedan eho**

Svakim dodirom ikone dodaje se efekat.

#### **Filmski telekonverter**

- **1** Dodirnite ikonu da biste prikazali okvir uvećanja.
	- Upotrebom ekrana osetljivog nadodirili dugmadi  $\Delta \nabla \triangleleft \nabla$ promenite položaj okvira uvećanja.
	- Da biste vratili okvir uvećanja na podrazumevani položaj, pritisnite i zadržite  $@$ .

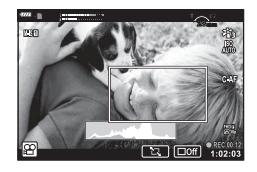

- **2** Dodirnite **M** da biste uvećali prikaz okvira uvećanja.
	- Dodirnite **N** da biste se vratili na prikaz okvira uvećanja.
- **3** Dodirnite Doff ili pritisnite dugme  $\otimes$  da biste otkazali okvir zuma i izašli iz režima Filmskog telekonvertera.
- Ova dva efekta ne mogu se primenjivati istovremeno.
- Neki efekti možda neće biti dostupni zavisno od režima slike.
- Zvuk rukovanja putem dodira ili dugmadi se može snimiti.
- Brzina u kadrovima se može smanjiti ako se koristi umetnički filter ili filmski efekat.

### ■ Kreiranje video zapisa iz »Moji klipovi«

Možete kreirati jednu datoteku video zapisa uključujući više kratkih video zapisa (isečaka). Isečci se mogu podeliti u više grupa (»Moji klipovi«). Takođe možete dodati fotografiie u video zapis »Moji klipovi«.

#### **Snimanje klipova**

- **1** Označite [Klipovi] u opciji režima video zapisa (str. 53).
- **2** Pritisnite  $\nabla$ , pomoću  $\triangleleft$  izaberite dužinu isečka i pritisnite dugme  $\circledcirc$ .
	- Dostupne su tri opcije za kvalitet video zapisa (veličina kadra i brzina u kadrovima) preko kontrola uživo (str. 75).
- **3** Pritisnite dugme **O** da biste započeli snimanje.
	- Snimanje se automatski završava kada se dostigne izabrano vreme snimanja.
	- Ako pritisnete dugme  $\textcircled{\tiny 1}$  tokom snimanja, snimanje video zapisa će se nastaviti onoliko dugo koliko je dugme bilo pritisnuto (do najviše 16 sekundi).
	- Novi isečak se dodaje u »Moji klipovi«.

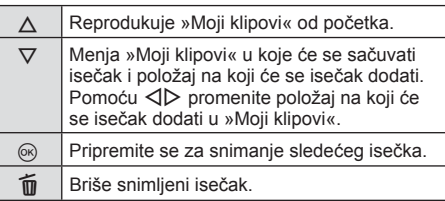

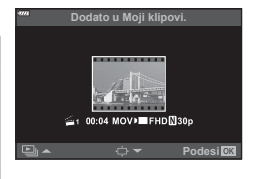

- **4** Pritisnite dugme **O** da biste snimili sledeći isečak.
	- Prikazaće se ekran za potvrdu i započeće se snimanje sledećeg isečka.
	- Novi isečak se dodaje u istu grupu »Moji klipovi« gde i prethodni isečak.
	- Video zapisi snimljeni sa različitim veličinama kadra ili brzinama u kadrovima će se sačuvati u grupu »Moji klipovi«.

#### **Kreiranje novih »Moji klipovi«**

Pritisnite  $\nabla u$  3. koraku. Pomoću  $\Delta \nabla$  pomerite isečak u a i pritisnite dugme  $\otimes$ .

#### **Uklanjanje isečka iz »Moji klipovi«**

Pritisnite  $\nabla u$  3. koraku.

Pomerite isečak u  $\Omega$  pomoću  $\triangle \nabla \triangleleft \triangleright$ , i pritisnite dugme  $(\infty)$ .

• Isečak uklonjen iz »Moji klipovi« će biti normalna datoteka video zapisa.

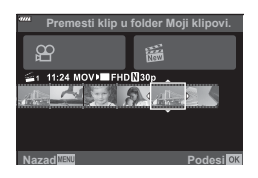

Možete reprodukovati datoteke u »Moji klipovi« za redom.

- **1** Pritisnite dugme **i** i izaberite sliku označenu sa 系.
- **2** Pritisnite dugme  $\circledcirc$  i izaberite [Pokreni Moji klipovi] pomoću  $\Delta \nabla$ . Zatim ponovo pritisnite dugme  $\textcircled{\tiny{\textcircled{\tiny{R}}}}$ .
	- Datoteke u »Moji klipovi« će se reprodukovati za redom.
	- Pritisnite dugme @ da završite reprodukciju za redom.

#### **Uređivanje »Moji klipovi«**

Možete kreirati jednu datoteku video zapisa iz »Moji klipovi«.

Snimljeni isečci se čuvaju u »Moji klipovi«. Možete dodati isečke video zapisa i fotografije u »Moji klipovi« (str. 95). Takođe možete da dodate efekte prelaza sa ekrana na ekran i efekte umetničkih filtera.

**1** Pritisnite dugme  $\blacktriangleright$  i zatim okrenite točkić na zadnjoj strani za reprodukciju »Moji klipovi«.

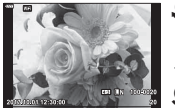

pojedinačnog kadra

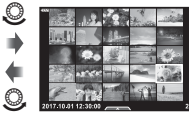

Reprodukcija **Indeksni prikaz Reprodukcija** Prikaz kalendara

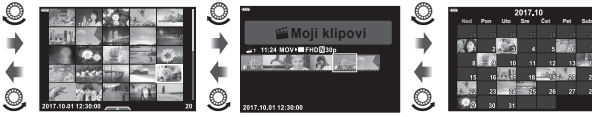

**Reprodukcija** »Moji klipovi«\*

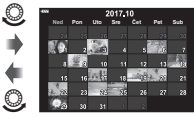

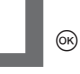

- \* Nakon pritiska na dugme  $\blacktriangleright$ , prikaz reprodukcije »Moji klipovi« možete prikazati i označavanjem stavke označene sa  $\mathbb{E}$ , pritiskom na dugme  $\infty$  i izborom [Vidi sve Moji klipovi] iz menija koji se prikaže.
- **2** Pomoću  $\Delta \nabla$  izaberite »Moji klipovi« i pomoću  $\Delta \nabla$  izaberite isečak i pritisnite dugme  $(6k)$ .
	- Na ekranu će se pojaviti meni isečaka.

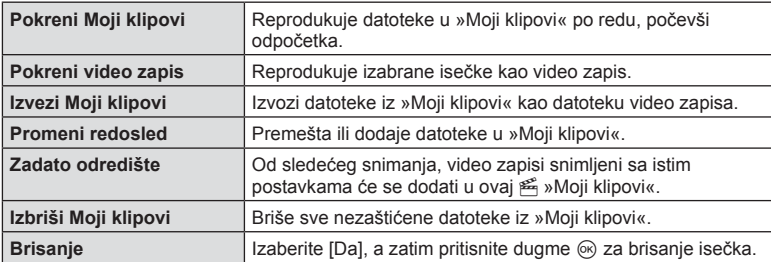

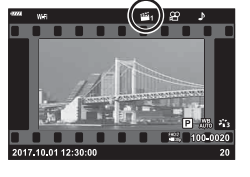

*2*

- **3** Sa »Moji klipovi« koje želite za izabrani video zapis, označite [Izvezi Moji klipovi] i pritisnite dugme  $(\%)$ .
- **4** Izaberite stavku pomoću  $\Delta \nabla$  i pritisnite dugme  $\textcircled{\tiny{\textcircled{\tiny{R}}}}$ .

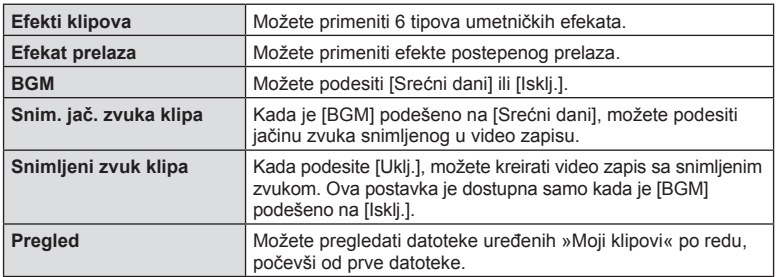

- **5** Kada završite sa uređivanjem, izaberite [Započni izvoz] i pritisnite dugme  $\omega$ .
	- Kombinovani album biće sačuvan kao jedan video zapis.
	- Izvoz video zapisa može da potraje.
	- Maksimalna dužina za »Moji klipovi« je 15 minuta, a maksimalna veličina datoteke je 4 GB.
- Možda će trebati više vremena za prikaz .»Moji klipovi« posle vađenja, stavljanja, brisanja ili zaštite kartice.
- Možete snimiti najviše 99 »Moji klipovi« i najviše 99 rezova po isečku. Najveće vrednosti mogu da se razlikuju zavisno od veličine datoteke i dužine »Moji klipovi«.
- Ne možete dodati video zapise osim isečaka u »Moji klipovi«.

## **BGM osim [Srećni dani]**

Da biste koristili BGM osim [Srećni dani], snimite podatke preuzete sa veb-sajta kompanije Olympus na karticu i izaberite ih kao [ BGM] u koraku 4. Posetite sledeći veb-sajt za preuzimanje.

http://support.olympus-imaging.com/bgmdownload/

#### [Velika brzina]: Snimanje sporih video zapisa

Snimite usporene video zapise. Zapisi snimljeni pri 120 fps se reprodukuju pri 30 fps; ekvivalent kvaliteta je [HD].

**1** Označite [Velika brzina] u opciji režima video zapisa (str. 53) i pritisnite dugme  $(\infty)$ .

#### **2** Pritisnite dugme **O** da biste započeli snimanie.

- Ponovo pritisnite dugme  $\odot$  da biste završili snimanje.
- Fokus i ekspozicija se fiksiraju na početku snimanja.
- Snimanje se može nastaviti do 20 sekundi.
- Zvuk neće biti snimljen.

# **Korišćenje funkcije utišavanja tokom snimanja video zapisa**

Možete sprečiti da fotoaparat snimi zvukove rada koji su rezultat operacija tokom snimanja.

Dodirnite karticu za tiho snimanje da biste prikazali stavke funkcije. Posle dodirivanja funkcije, dodirnite prikazane strelice da biste izabrali postavke.

- Elektronski zum\*, nivo snimanja zvuka, otvor blende, brzina zatvarača, kompenzacija ekspozicije, ISO osetljivost \* Dostupno samo sa objektivima sa elektronskim zumom
- Dostupne opcije variraju u zavisnosti od režima snimanja.

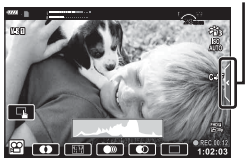

Kartica za tiho snimanje

# **Kontrolisanje ekspozicije ( Ekspozicija** F**)**

Okrenite točkić na prednjoj strani da biste izabrali kompenzaciju ekspozicije. Za osvetljavanje slika izaberite pozitivne (»+«), a za zatamnjenje negativne (»–«) vrednosti. Ekspozicija se može podešavati u koracima od ±5,0 EV.

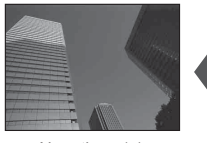

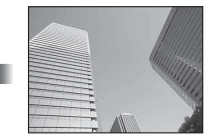

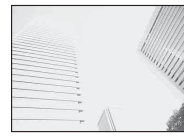

Negativno (-) Bez kompenzacije (0) Pozitivno (+)

- 
- Kompenzacija ekspozicije nije dostupna u režimu  $\bar{m}$ , M, ili SCN ili kada je Time uživo ili Panorama izabrano u režimu AP).
- Samo vrednosti do ±3 EV se prikazuju na prikazu uživo na ekranu ili u tražilu. Ako je ekspozicija veća od ±3,0 EV, traka sa ekspozicijama će početi da treperi.
- Video zapisi mogu da se isprave u opsegu od najviše ±3,0 EV.

# **Zaključavanje ekspozicije ( AE zaključavanje)**

Možete zaključati ekspoziciju pritiskom na dugme **AEL/AFL**. Koristite ovo kada želite podesiti fokus i ekspoziciju zasebno ili kada želite snimati nekoliko slika sa istom ekspozicijom.

- Ako jednom pritisnete dugme **AEL/AFL**, ekspozicija je zaključana i  $\overline{AEL}$  je prikazano. **IGG** »AEL/AFL« (str. 115)
- Ponovo pritisnite dugme **AEL/AFL** jednom da biste oslobodili AE zaključavanje.
- Zaključavanje će se osloboditi ako koristite točkić za izbor režima, dugme MENU ili dugme  $(\%)$ .
- Ako je druga uloga dodeljena dugmetu  $Fn1$ , izaberite  $[\begin{array}{c} \text{iii} \end{array}]$  (str. 85).

# **Digitalni zum ( Digitalni telekonverter)**

Pritisnite dugme  $\mathbb{C}^n$  da biste zumirali više od trenutne razmere uvećanja. Razmera uvećanja prikaza će biti dvostruko veća a snimljene slike će prikazati oblast vidljivu na ekranu.

- **E** se prikazuje na ekranu.
- Da biste izašli iz digitalnog zuma, ponovo pritisnite dugme  $\mathbb{Q}^2$ .
- Digitalni zum nije na raspolaganju kada su višestruke ekspozicije, panorama ili kompenzacija trapezoida izabrani u režimu **IAP**) ili kada je [Standardno] izabrano u režimu video zapisa.
- Kada je prikazana slika u RAW formatu, oblast koja je vidljiva na ekranu označena je okvirom.
- AF nišan pada.
- Ako je druga uloga dodeljena dugmetu Fn2, izaberite  $[\mathbb{Q}_1^2]$  (str. 85).

# **Izbor režima AF nišana ( postavke AF nišana)**

Možete izabrati položaj i veličinu oblasti fokusa za automatsko fokusiranje. Takođe možete da izaberete AF režim sa detekcijom lica (str. 62).

- **1** Pritisnite  $\triangleleft$ .
- **2** Izaberite  $[[ \cdot ]$  (jedan nišan)] ili  $[[ \cdot ] \cdot ]$  (grupa 9 nišana)] pomoću točkića sa prednje strane.

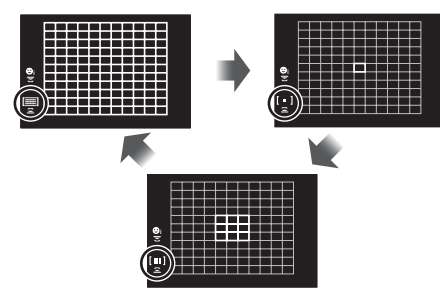

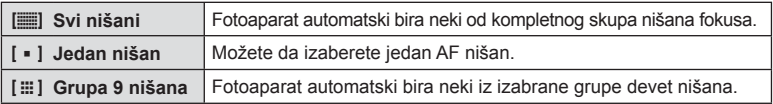

- Režim pojedinačnog nišana se automatski primenjuje kod snimanja video zapisa ako je podešen režim grupnog nišana.
- Kada se koristi objektiv iz sistema »Four Thirds«, fotoaparat se automatski vraća na režim rada za pojedinačni nišan.

# **Podešavanje AF nišana**

Izaberite položaj pojedinačnog ili grupnog nišana.

- **1** Pritisnite  $\triangleleft$ .
	- Ako je izabrano  $[[\equiv]]$  (svi nišani)], izaberite  $[[\cdot]]$  (jedan nišan)] ili  $[[\cdots]]$  (grupa 9 nišana)] pomoću točkića sa prednje strane.
- **2** Pomoću  $\land \nabla \triangleleft \triangleright$  izaberite oblast fokusa.
- Veličina i broj AF nišana se menja u zavisnosti od razmere (str. 73) i opcije izabrane za [Digitalni telekonverter] (str. 99).

# **<b>8** Napomene

• Možete koristiti i komande na dodir.

# **Prioritet lica AF/Prioritet oka AF**

Fotoaparat detektuje lica i podešava fokus i digitalni ESP.

- **1** Pritisnite  $\triangleleft$ .
- **2** Izaberite opciju pomoću točkića na zadnjoj strani.

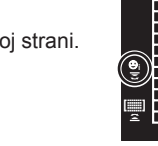

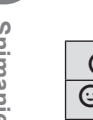

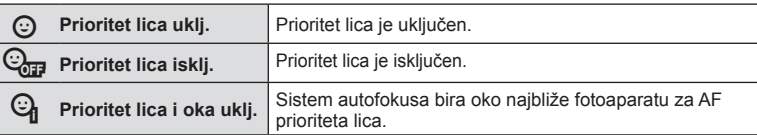

- **3** Usmerite fotoaparat ka objektu.
	- Ukoliko se detektuje neko lice, na njega će ukazivati beli okvir.
- **4** Pritisnite dugme zatvarača do pola da biste fokusirali.
	- Kada fotoaparat fokusira lice u belom okviru, taj okvir će postati zelen.
	- Ukoliko fotoaparat može da detektuje oči objekta, preko izabranog oka biće prikazan zeleni okvir. (prioritet lica AF)
- **5** Pritisnite dugme zatvarača do kraja da biste slikali.

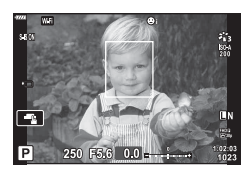

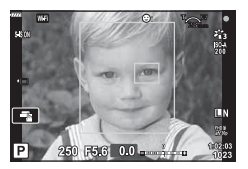

- Tokom snimanja u sekvenci, detekcija lica se primenjuje samo na prvi snimak u svakoj sekvenci.
- U zavisnosti od objekta i postavke umetničkog filtera, fotoaparat možda neće moći da pravilno detektuje lice.
- Ako je fotoaparat podešen na [x (Digitalno ESP merenje)] (str. 80), merenje se vrši uz davanje prioriteta licima.

# **<b>8** Napomene

• Prioritet lica je takođe dostupan u [MF] (str. 72). Lica koja detektuje fotoaparat će biti označena belim okvirima.

# **Menjanje ISO osetljivosti (ISO)**

Povećavanjem ISO osetljivosti povećavate šum (zrnatost) ali omogućavate snimanje fotografija pri slabom osvetljenju. Podešavanje koje se preporučuje u većini situacija je [AUTO], koje počinje sa vrednošću ISO 200 — vrednošću koja usklađuje šum i dinamički opseg — a zatim prilagođava ISO osetljivost uslovima snimanja.

- **1** Pritisnite  $\triangle$ .
- **2** Okrenite točkić na prednjoj strani da biste izabrali opciju.

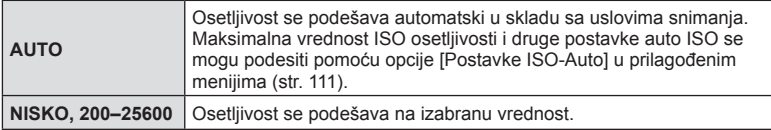

# **Upotreba blica ( fotografi sanje pomoću blica)**

Blic se, po potrebi, može ručno podešavati. Blic se može koristiti za fotografisanje pomoću blica u različitim uslovima snimanja.

1 Okrenite ručicu ON/OFF do  $\frac{1}{2}$ UP da biste podignuli blic.

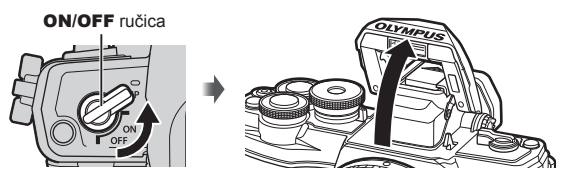

- Pritisnite D.
- **3** Izaberite neku stavku pomoću točkića na prednjoj strani i pritisnite dugme  $\omega$ .
	- Dostupne opcije i redosled po kojem su prikazane razlikovaće se u zavisnosti od režima snimanja.  $\mathbb{R}$  »Načini rada blica koji se mogu podesiti u režimu snimanja« (str. 65)

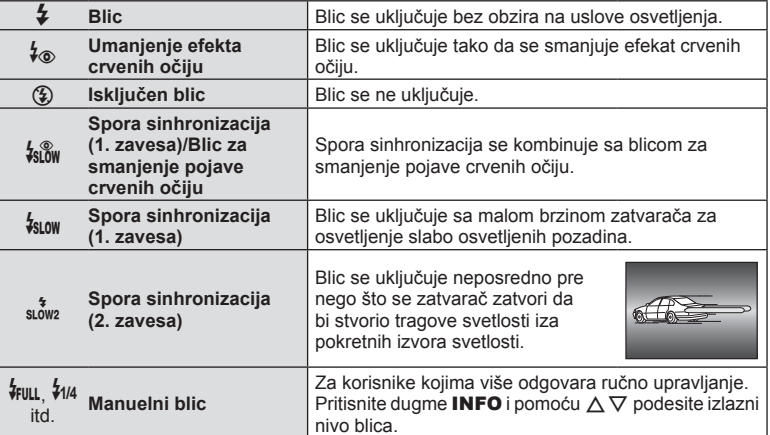

- Pri korišćenju opcije [ $\frac{1}{2}$ ] (Blic za smanjenje pojave crvenih očiju), nakon otprilike 1 sekunde po emitovanju pripremnih bljeskova zatvarač se otpušta. Nemojte pomerati fotoaparat dok ne završite sa snimanjem.
- $\frac{1}{2}$  (Blic za smanjenje pojave crvenih očiju)] može biti neefikasan u pojedinim uslovima snimanja.
- Kada se blic uključuje, brzina zatvarača je podešena na 1/250 sek. ili manje. Kada sa blicom snimate subjekat sa svetlom pozadinom, slika može izgledati preeksponirano.

#### **Načini rada blica koji se mogu podesiti u režimu snimanja**

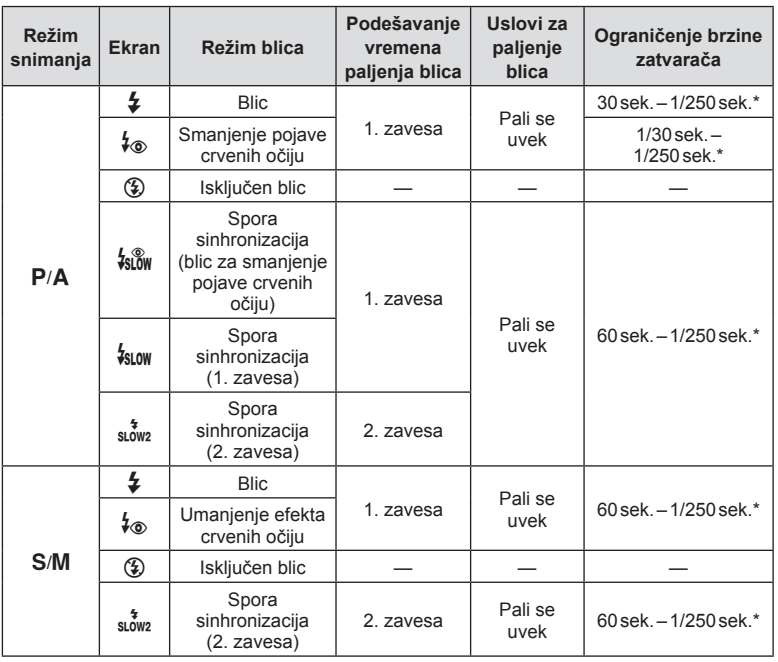

• Samo se  $\frac{1}{4}$  i  $\circledast$  mogu podesiti u režimu  $\circledast$ .

\* Brzina zatvarača je 1/200 sekundi ako se koristi zasebno kupljen spoljni blic.

#### **Minimalni opseg**

Objektiv će možda bacati senke preko objekata koji su blizu fotoaparatu, što može dovesti do efekta vinjetiranja ili blic može biti previše svetao čak i pri minimalnom izlazu.

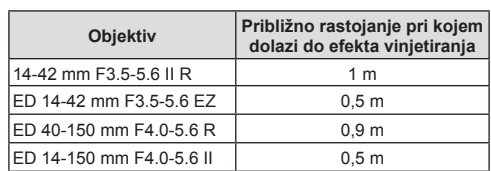

• Spoljni blicevi se mogu koristiti za sprečavanje vinjetiranja. Da biste sprečili preveliku ekspoziciju fotografija, izaberite režim  $\bf{A}$  ili  $\bf{M}$  i izaberite visoku vrednost otvora blende ili smanjite ISO osetljivost.

## **Snimanje u sekvenci/snimanje pomoću samookidača**

Možete snimiti seriju slika tako da dugme zatvarača držite pritisnuto do kraja. Alternativno, slike možete snimiti korišćenjem samookidača.

- **1** Pritisnite  $\nabla$ .
- **2** Označite jednu od sledećih opcija pomoću  $\langle \rangle$ .

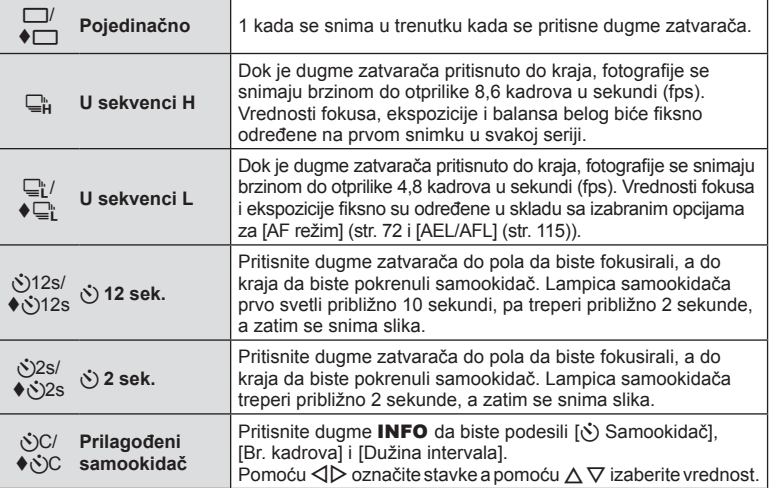

Stavke označene sa  $\blacklozenge$  koriste elektronski zatvarač za kontrolisanje malih količina zamućivanja fotoaparata uzrokovanih radom zatvarača.

- **3** Pritisnite dugme  $\omega$ .
- Za snimanje samookidačem, pričvrstite fotoaparat na stativ.
- Ukoliko stojite ispred fotoaparata kako biste pritisnuli dugme zatvarača dok koristite samookidač, slika će možda biti izvan fokusa.
- Kada koristiti  $\Box$  ili  $\blacklozenge \Box$ , prikazuje se prikaz uživo. U  $\Box$  se prikazuje poslednja fotografija snimljena tokom snimanja u sekvenci.
- Brzina snimanja u sekvenci zavisi od objektiva koji se koristi i fokusu objektiva sa zumom.
- Ukoliko ikona kapaciteta baterije počne da treperi tokom snimanja u sekvenci, fotoaparat zaustavlja snimanje i počinje da upisuje već snimljene slike na karticu. Broj sačuvanih slika zavisi od preostalog kapaciteta baterije.

# **<b>8** Napomene

- Da biste isključili aktivirani samookidač, pritisnite  $\nabla$ .
- Snimanje u sekvenci/snimanje sa samookidačem je dostupno u tihom režimu (str. 37).

# **Pozivanje opcija snimanja**

#### Kontrola prikaza uživo

Možete da koristite kontrolu uživo da biste izabrali funkciju snimanja dok proveravate efekat na ekranu. Ekran kontrole uživo

> ۰, **ISO**<br>AUTO Funkcije  $4:3$

> > **BB automatski**

n

Б

we<sup>4</sup>

ć

Ŧ

**Dostupne postavke** 

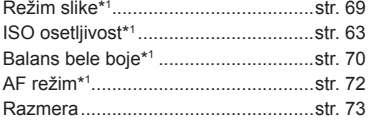

\*1 Dostupno u režimu video zapisa.

\*2 Dostupno u režimu SCN.

\*3 Dostupno u režimu ART.

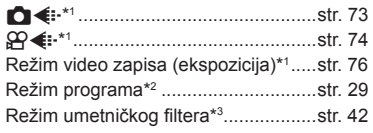

Postavke

- **1** Pritisnite ® da bi se prikazala kontrola uživo.
	- Da biste sakrili kontrolu uživo, ponovo pritisnite  $\circledast$ .
- **2** Pomoću  $\triangle$   $\triangledown$  označite željenu funkciju a pomoću  $\triangleleft$  označite postavku i zatim pritisnite dugme  $(6k)$ .
	- Izabrana podešavanja automatski stupaju na snagu ukoliko ne koristite fotoaparat u periodu od otprilike 8 sekundi.

naziv

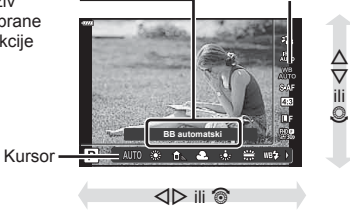

• Neke stavke nisu dostupne u nekim režimima snimanja.

# **<b>8** Napomene

• Za podrazumevane postavke za svaku opciju pogledajte »Podrazumevano« (str. 148).

- izabrane funkcije
- Prikazuje **Kursor** Kursor
- 

#### ■ LV glavna kontrolna tabla

Možete pristupiti drugim opcijama snimanja preko LV glavne kontrolne table u kojoj se navode opcije izabrane za sledeće postavke snimanja.

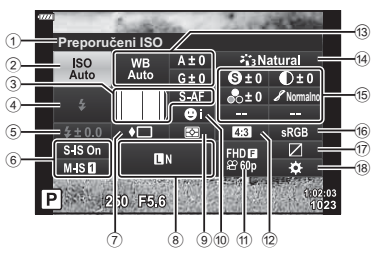

#### **Postavke koje se mogu izmeniti pomoću LV glavne kontrolne table**

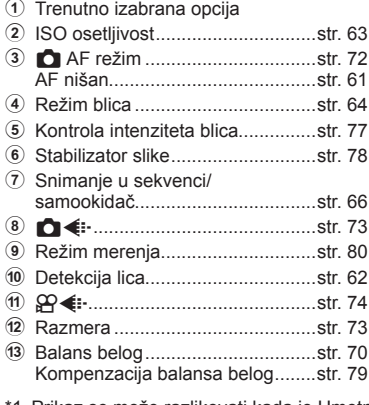

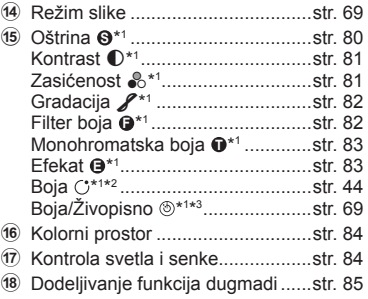

- 1 Prikaz se može razlikovati kada je Umetnički filter izabran za režim slike.
- \*2 Prikazuje se kada je podešeno Delimično u boji.
- \*3 Prikazuje se kada je podešen Kreator boje.

## **1** Pritisnite dugme **a** u režimima  $P/A/S/M$ .

- Prikazaće se LV glavna kontrolna tabla.
- $\cdot$  U režimu  $\overline{\mathbf{m}}$ , ART, SCN i  $\overline{AP}$ , prikaz LV glavne kontrolne table se kontroliše preko [C] Postavke kontr.] (str. 110).
- LV glavna kontrolna tabla se ne prikazuje u režimu video zapisa.
- **2** Označite stavku pomoću  $\triangle \nabla \triangleleft \triangleright$  i pritisnite dugme  $\textcircled{\tiny{\textcircled{\tiny{R}}}}$ .
- 3 Pomoću <>>>
Označite opciju.

# **8** Napomene

- Postavke se takođe mogu podesiti pomoću točkića ili komandi na dodir.
- Za podrazumevane postavke za svaku opciju pogledajte »Podrazumevano« (str. 148).

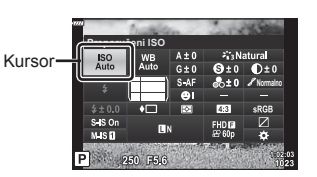

# **Opcije obrade ( Režim slike)**

Možete izabrati režim slike i pojedinačno podesiti kontrast, oštrinu i druge parametre (str. 80–83). Promene svakog režima slike se zasebno čuvaju.

- **1** Pritisnite dugme  $\circledcirc$  i pomoću  $\triangle \nabla$  označite Režim slike.
- 2 Označite opciju pomoću  $\triangleleft$  i pritisnite dugme  $(6k)$ .

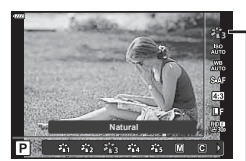

Režim slike

#### ■ Opcije režima slike

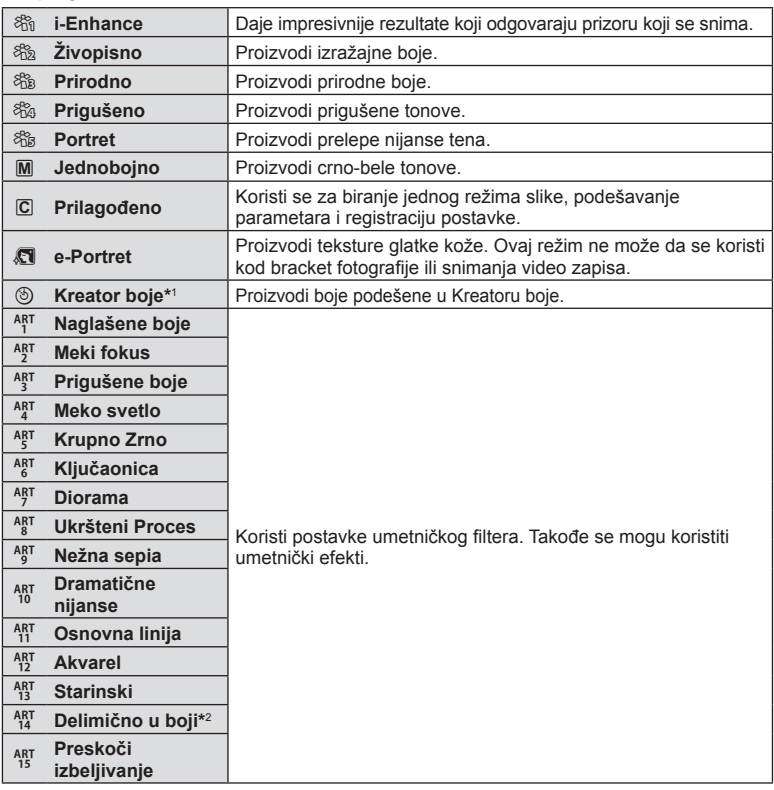

\*1 Kada izaberete Kreator boje pomoću dugmadi  $\langle \mathcal{L} \rangle$ , pritisnite dugme **INFO** i pomoću točkića sa prednje strane podesite nijansu boje, a sa točkićem na zadnjoj strani podesite zasićenost.

\*2 Kada izaberete Delimično u boji pomoću  $\langle \rangle$ , pritisnite dugme **INFO** da bi se prikazao krug boja (str. 44).

# **Podešavanje boje ( BB (balans belog))**

Balans belog (BB) obezbeđuje da beli objekti snimljeni fotoaparatom budu beli na slikama. U većini slučajeva prikladno je koristiti vrednost [AUTO], ali kada vrednost [AUTO] ne da željene rezultate ili želite da namerno pojačate boje na slikama, možete izabrati i druge vrednosti u zavisnosti od svetlosnog izvora.

- 1 Pritisnite dugme ® i pomoću  $\triangle$   $\nabla$  označite Balans bele boje.
- 2 Označite opciju pomoću  $\triangleleft$  i pritisnite dugme  $\otimes$ .

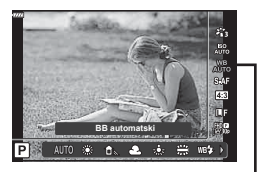

Balans bele boje

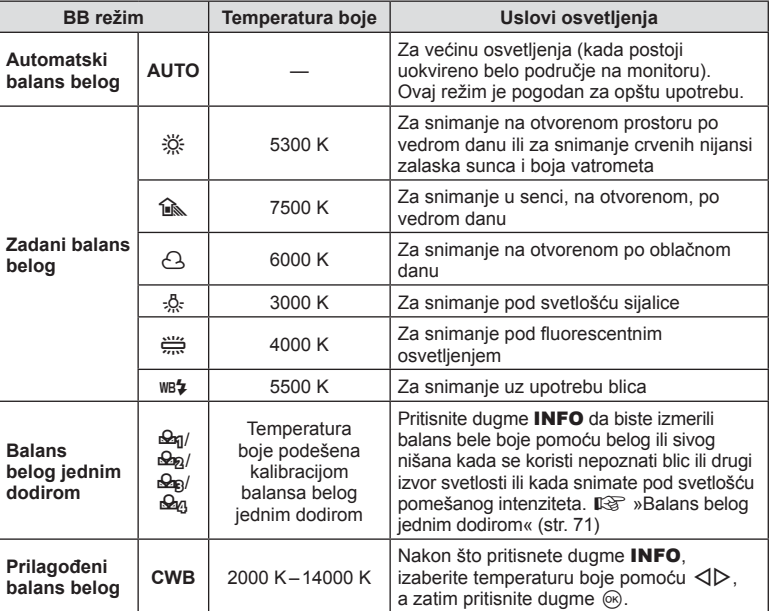

# **Snimanje** *2*

## **Balans belog jednim dodirom**

Izmerite balans belog tako što čete postaviti parče papira ili drugi beli predmet ispod osvetljenja koje ćete koristiti za krajnju fotografiju. Ova funkcija je korisna kada snimate subjekt pod prirodnim osvetljenjem, kao i pod drugim izvorima svetlosti različitih temperatura boje.

- 1 Izaberite [ $\mathcal{Q}_1$ ], [ $\mathcal{Q}_2$ ], [ $\mathcal{Q}_3$ ] ili [ $\mathcal{Q}_4$ ] (podešavanje balansa belog jednim dodirom 1, 2, 3 ili 4) i pritisnite dugme INFO.
- **2** Snimite list bezbojnog (belog ili sivog) papira.
	- Ukadrirajte papir tako da ispunjava ekran i da ne bude osenčen.
	- Pojavljuje se ekran za kalibraciju balansa belog jednim dodirom.
- **3** Izaberite [Da] i pritisnite dugme  $\textcircled{\tiny{\textcircled{\tiny{R}}}}$ .
	- Nova vrednost će biti sačuvana kao programirana opcija balansa belog.
	- Nova vrednost se čuva sve dok se ponovo ne izmeri balans belog jednim dodirom. Podaci se ne brišu isključivanjem fotoaparata.

# **Biranje načina fokusiranja (AF režim)**

Možete izabrati metod fokusiranja (režim fokusiranja). Možete izabrati zasebne metode fokusiranja za režim fotografije i za režim video zapisa.

**1** Pritisnite dugme  $\circledcirc$  i pomoću  $\Delta \nabla$  označite AF režim.

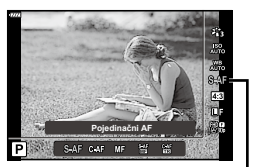

AF Način Rada

## **2** Označite opciju pomoću  $\triangleleft\mathcal{D}$  i pritisnite dugme  $\textcircled{s}$ .

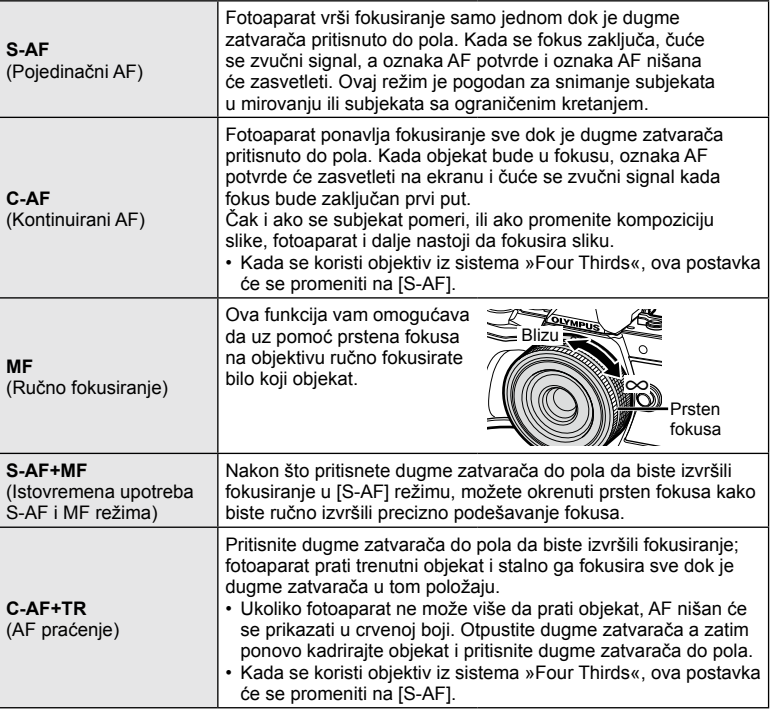

- Fotoaparat možda neće moći da izvrši fokusiranje ako je objekat slabo osvetljen, nejasan zbog magle ili dima, odnosno ako nema kontrasta.
- Kada se koristi objektiv iz sistema »Four Thirds«, AF neće biti dostupan tokom snimanja video zapisa.
- AF režim nije dostupan kada je ručica za fokus MF objektiva podešena na MF.
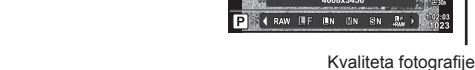

**2** Označite opciju pomoću  $\triangleleft\triangleright$  i pritisnite dugme  $\textcircled{\tiny{\textcircled{\tiny{R}}}}$ .

- Izaberite između JPEG (FIF, FIN, MN, i SN) i RAW režima. Izaberite JPEG+RAW opciju da biste snimili JPEG i RAW sliku sa svakim snimkom. JPEG režimi kombinuju veličinu slike ( $\blacksquare$ ,  $\blacksquare$  i  $\blacksquare$ ) i stepen kompresije (SF, F, N i B).
- Ako želite da izaberete kombinaciju osim  $\blacksquare$ F,  $\blacksquare$ N,  $\blacksquare$ N, promenite  $[\blacktriangleleft :$  Podesi] (str. 112) postavke u Prilagođenom meniju.

#### **Podaci o slici u RAW formatu**

Ovaj format (oznaka tipa datoteke ».ORF«) sadrži neobrađene podatke o slici radi kasnije obrade. Podaci o slici u RAW formatu se ne mogu videti pomoću drugih fotoaparata ni programa, niti se slike u RAW formatu mogu izabrati za štampanje. Pomoću ovog fotoaparata moguće je kreirati JPEG kopije RAW slika.  $\mathbb{I} \mathbb{R}$  »Uređivanje fotografija (Uređivanje)« (str. 103)

## **Podešavanje razmere slike**

Pri snimanju slika možete menjati razmeru (odnos horizontalne i vertikalne vrednosti). U zavisnosti od toga šta želite, razmeru možete podesiti na [4:3] (standardna), [16:9], [3:2], [1:1] ili [3:4].

- **1** Pritisnite dugme  $\textcircled{\scriptsize{\textsf{w}}}$  i pomoću  $\Delta \nabla$  označite Razmera slike.
- **2** Pomoću  $\triangleleft$  izaberite vrednost i pritisnite dugme  $(6k)$ .
- Razmera slike se može podesiti samo za fotografije.
- Čuvaju se JPEG slike izrezane do izabrane razmere. RAW slike se ne izrezuju i čuvaju se uz informacije o izabranoj razmeri.
- Kada se slike u RAW formatu reprodukuju, izabrana razmera se prikazuje u okviru.

# **Izbor kvaliteta slike (Kvalitet fotografije,**  $\bullet$  **(i-)**

Možete podesiti režim kvaliteta slike za fotografije. Izaberite kvalitet koji odgovora primeni (kao što je obrada na računaru, upotreba na web stranici itd.).

**1** Pritisnite dugme  $\textcircled{\scriptsize{\textcircled{\tiny{N}}}}$  i pomoću  $\Delta \nabla$  označite (Kvalitet fotografije,  $\Box$   $\Longleftrightarrow$  ).

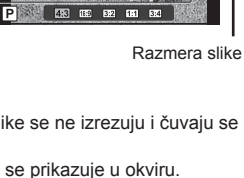

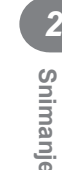

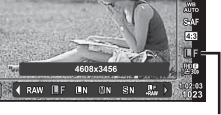

## **Izbor kvaliteta slike (Kvalitet video zapisa,**  $\mathbb{R} \leq \mathbb{R}$ **)**

Možete podesiti režim snimanja video zapisa koji odgovara željenoj upotrebi.

- **1** Pritisnite dugme  $\circledcirc$  i pomoću  $\Delta \nabla$  označite (Kvalitet video zapisa,  $\mathfrak{B}$   $\leftarrow$   $\mathfrak{B}$ .).
- 2 Pomoću  $\triangleleft$  izaberite vrednost i pritisnite dugme  $@$ .

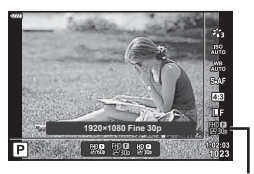

Kvalitet video zapisa

#### ■ Dostupne opcije kvaliteta video zapisa

Opcije dostupne za režim kvaliteta video zapisa variraju zavisno od režima video zapisa (str. 53) i opcija izabranih za [Brz. u kadro. za video] i [Brz. u bitov. za video] u meniju video zapisa (str. 102).

#### **Sledeće opcije su dostupne kada je [Standardno] izabrano za režim video zapisa ili kada je točkić za izbor režima okrenut na položaj osim**  $\mathbb{R}$ **:**

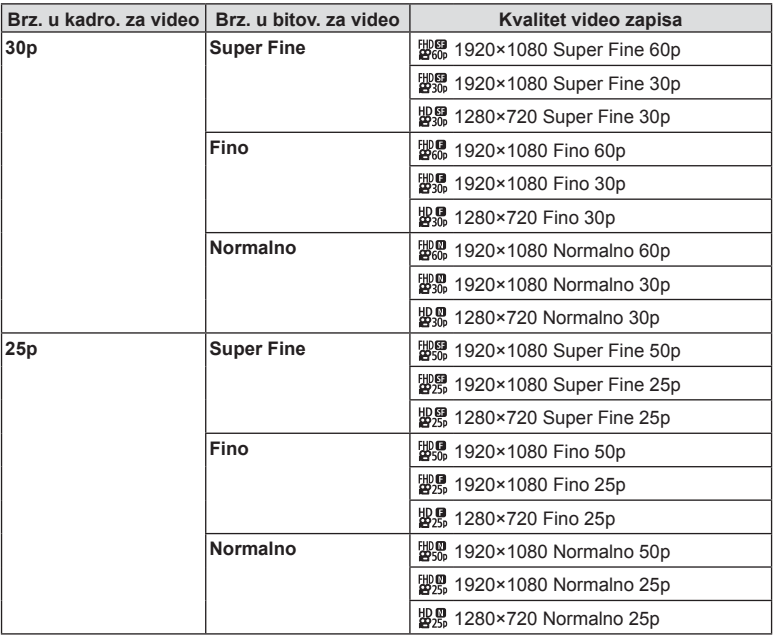

*2*

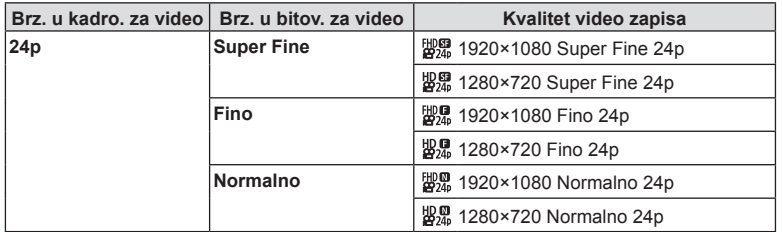

#### **Sledeće opcije su dostupne kada je [4K] izabrano za režim video zapisa:**

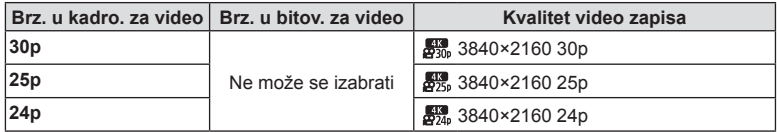

#### **Sledeće opcije su dostupne kada je [Klipovi] izabrano za režim video zapisa:**

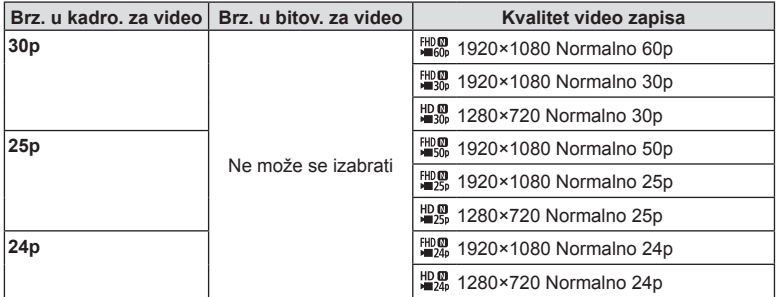

#### **Sledeća opcija je dostupna kada je [Velika brzina] izabrano za režim video zapisa:**

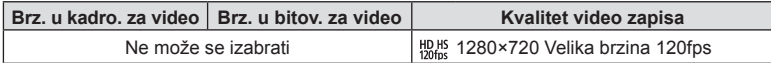

• Video zapisi se čuvaju u formatu MPEG-4 AVC/H.264. Maksimalna veličina jedne datoteke filma ograničena je na oko 4 GB. Maksimalno vreme snimanja jednog video zapisa je ograničeno na 29 minuta.

• U zavisnosti od tipa kartice koja se koristi, snimanje može da se završi pre nego što se dostigne maksimalna dužina.

## **Dodavanje efekata u video zapis**

Možete da kreirate video zapise u kojima ćete iskoristiti prednosti efekata dostupnih u režimu fotografije.

- **1** Okrenite točkić za izbor režima rada na  $\mathbb{R}$ .
- **2** Pritisnite dugme  $\otimes$  i pomoću  $\Delta \nabla$  označite režim video zapisa (ekspoziciju).
- **3** Pomoću  $\triangleleft$  izaberite vrednost i pritisnite dugme  $(66)$ .

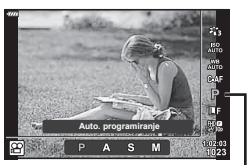

Režim video zapisa (ekspozicija)

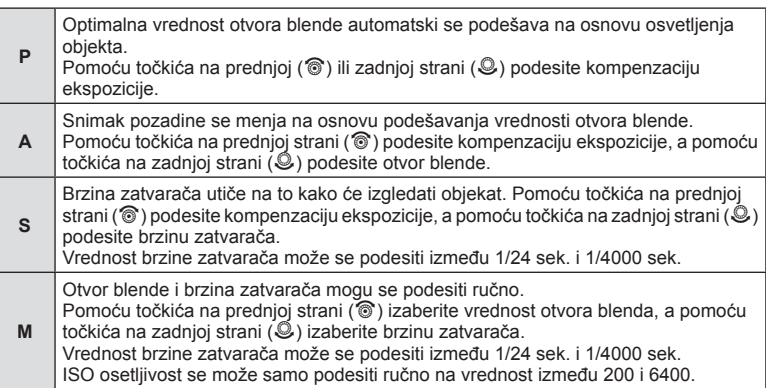

- Zamućene slike koje su rezultat faktora kao što je pomeranje objekta dok je zatvarač otvoren mogu se smanjiti izborom najbrže dostupne brzine zatvarača.
- Donja vrednost brzine zatvarača se menja u skladu sa brzinom u kadrovima režima snimanja video zapisa.
- Prekomerno podrhtavanje fotoaparata možda neće moći da se koriguje.
- Kada se unutrašnjost fotoaparata zagreje, snimanje se automatski prekida kako bi se fotoaparat zaštitio.
- Sa nekim umetničkim filterima, [C-AF] funkcija je ograničena.

## **Prilagođavanje emitovanja blica ( kontrolisanje jačine blica)**

Emitovanje blica se može podesiti ako smatrate da je objekat previše ili nedovoljno eksponiran, iako je ekspozicija u preostalom delu kadra ispravna.

- **1** Pritisnite dugme **a** u režimima **P/A/S/M.** 
	- $\cdot$  U režimu  $\overline{\mathbb{Z}}$ , ART, SCN i  $\overline{AP}$ , prikaz LV glavne kontrolne table se kontroliše preko [O Postavke kontr.] (str. 110).
- **2** Pomoću  $\triangle \nabla \triangleleft \triangleright$  izaberite [ $\frac{\pi}{4}$ ], zatim pritisnite dugme  $(\infty)$ .
- **3** Pomoću  $\triangleleft$  izaberite vrednost i pritisnite dugme  $(\infty)$ .

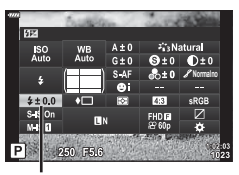

Kontrola intenziteta blica

- Ova postavka nema uticaja kada je režim blica za jedinicu spoljnjeg blica postavljen na MANUAL.
- Promene u intenzitetu blica dobijene pomoću spoljnjeg blica dodaju se onima koje su načinjene fotoaparatom.

## **Smanjivanje podrhtavanja fotoaparata ( Stabilizator slike)**

Možete da smanjite podrhtavanje fotoaparata do koga dolazi kada se snima u slabo osvetljenim situacijama ili sa velikim uvećanjem.

Stabilizator slike se pokreće kada pritisnite dugme zatvarača do pola.

- **1** Pritisnite dugme **a** u režimima  $P/A/S/M$ .
	- U režimu  $\overline{\mathbf{w}}$ , ART, SCN i  $\overline{\mathbf{AP}}$ , prikaz LV glavne kontrolne table se kontroliše preko [O Postavke kontr.] (str. 110).
- **2** Pomoću  $\triangle \nabla \triangleleft \triangleright$  izaberite [Stabilizator slike], zatim pritisnite duame  $@$ .

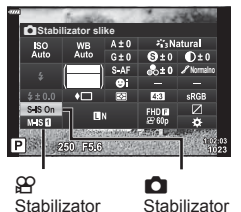

slike

slike

**3** Označite opciju pomoću  $\langle \rangle$  i pritisnite dugme  $\mathcal{R}$ .

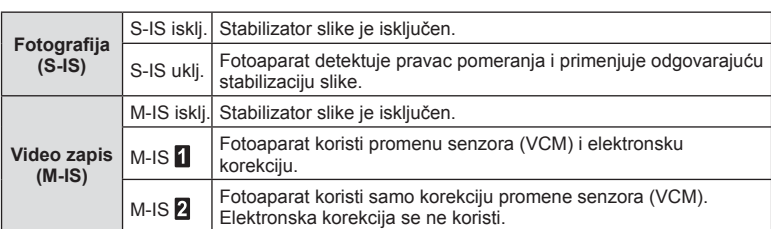

- Stabilizacija slike ne može da koriguje prekomerno podrhtavanje fotoaparata do kojeg dolazi kada se brzina zatvarača podesi na najmanju. U tom slučaju se preporučuje da koristite stativ.
- Kada koristite stativ, podesite [Stabilizator slike] na [S-IS uklj.]/[M-IS isklj.].
- Pri korišćenju objektiva sa prekidačem za funkciju stabilizacije slike, prioritet se daje podešavanju na stani objektiva.
- Kada stabilizator slike bude aktiviran, možda ćete primetiti zvuk ili vibraciju pri radu.

#### **Upotreba objektiva osim objektiva iz sistema »Micro Four Thirds«/»Four Thirds«**

Možete koristiti informacije o žižnoj daljini za smanjenje podrhtavanja fotoaparata kada snimate objektivima koji nisu iz sistema »Micro Four Thirds« ili »Four Thirds«.

- Pritisnite dugme **INFO** dok je [Stabilizator slike] izabrano, pomoću  $\triangle \nabla \triangleleft \triangleright$  označite žižnu dalijnu i pritisnite dugme  $@$ .
- Izaberite žižnu daljinu između 0,1 mm i 1000,0 mm.
- Izaberite vrednost koja odgovara onoj odštampanoj na objektivu.
- Izbor [Resetuj] (osnovno) u Meniju snimanja 1 ne resetuje žižnu daljinu.

# **Fino podešavanje balansa belog ( kompenzacija BB)**

Možete podesiti i fino podesiti vrednosti kompenzacije za automatski i unapred podešeni balans belog.

Pre nego što nastavite, izaberite opciju balansa bele boje koju želite fino podesiti. **G** »Podešavanje boje (BB (balans belog))« (str. 70)

- **1** Pritisnite dugme **a** u režimima **P/A/S/M**.
	- U režimu  $\overline{BD}$ , ART, SCN i  $\overline{AP}$ , prikaz LV glavne kontrolne table se kontroliše preko [n Postavke kontr.] (str. 110).
- **2** Označite kompenzaciju balansa bele boja pomoću  $\wedge \nabla \triangleleft \triangleright$  i pritisnite duame  $\otimes$ .
- **3** Pomoću  $\triangleleft$  izaberite osu.
- **4** Izaberite vrednost pomoću  $\Delta \nabla$  i pritisnite dugme  $(\infty)$ .

#### **Za kompenzaciju na osi A (crveno-plavo)**

Pomerite traku u smeru + da biste naglasili crvene nijanse i u smeru – da biste naglasili plave nijanse.

#### **Za kompenzaciju na osi G (zeleno-magenta)**

Pomerite traku u smeru + da biste naglasili zelene nijanse i u smeru – da biste naglasili magenta nijanse.

• Izbor [Resetuj] (osnovno) u Meniju snimanja 1 ne resetuje izabrane vrednosti.

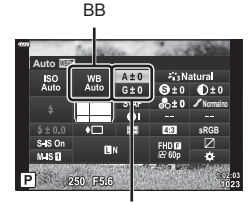

Kompenzacija balansa belog

## **Izbor načina na koji fotoaparat meri osvetljenost ( merenje)**

Možete izabrati kako fotoaparat meri svetlinu objekta.

- **1** Pritisnite dugme **a** u režimima **P/A/S/M**.
	- $\cdot$  U režimu  $\overline{\mathbb{Z}}$ , ART, SCN i  $\overline{AP}$ , prikaz LV glavne kontrolne table se kontroliše preko [O Postavke kontr.] (str. 110).
- **2** Pomoću  $\triangle \nabla \triangleleft \triangleright$  izaberite [Merenje], zatim pritisnite duame  $@$ .

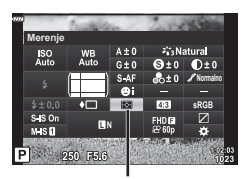

- Merenje
- **3** Označite opciju pomoću  $\triangleleft\triangleright$  i pritisnite dugme  $\textcircled{s}.$

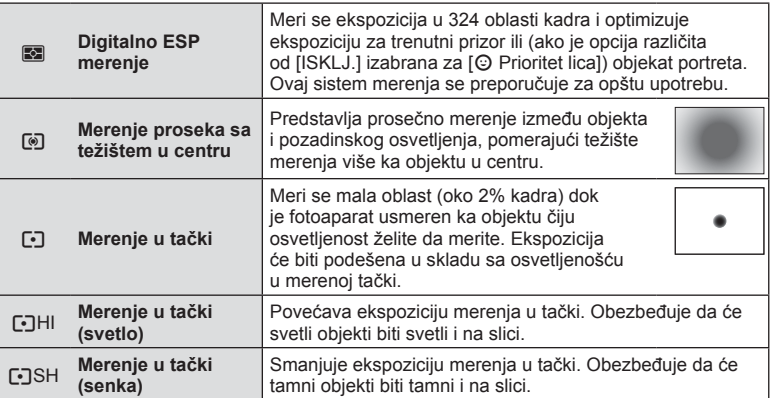

## **Fino podešavanje oštrine ( Oštrina)**

U postavkama režima slike (str. 69), možete fino podešavati oštrinu i sačuvati promene.

- Podešavanja možda neće biti dostupna zavisno od režima snimanja (str. 24).
- **1** Pritisnite dugme **a** u režimima  $P/A/S/M$ .
	- $\cdot$  U režimu  $\overline{BD}$ , ART, SCN i  $\overline{AP}$ , prikaz LV glavne kontrolne table se kontroliše preko [D Postavke kontr.] (str. 110).
- **2** Pomoću  $\triangle \nabla \triangleleft \triangleright$  izaberite [Oštrina], zatim pritisnite duame  $@$ .

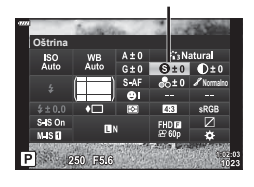

Oštrina

**3** Podesite oštrinu pomoću  $\triangleleft$  i pritisnite dugme  $\textcircled{e}$ .

SR **81**

*2*

# **Fino podešavanje kontrasta ( Kontrast)**

U postavkama režima slike (str. 69), možete fino podešavati kontrast i sačuvati promene.

- Podešavanja možda neće biti dostupna zavisno od režima snimanja (str. 24).
- **1** Pritisnite dugme **a** u režimima **P/A/S/M**.
	- $\cdot$  U režimu  $\overline{BD}$ , ART, SCN i  $\overline{AP}$ , prikaz LV glavne kontrolne table se kontroliše preko [M] Postavke kontr.] (str. 110).
- **2** Pomoću  $\triangle \nabla \triangleleft \triangleright$  izaberite [Kontrast], zatim pritisnite dugme  $@$ .
- **3** Podesite kontrast pomoću  $\triangleleft$  i pritisnite dugme  $\textcircled{R}$ .

# **Fino podešavanje zasićenosti ( Zasićenost)**

U postavkama režima slike (str. 69), možete fino podešavati zasićenost i sačuvati promene.

- Podešavanja možda neće biti dostupna zavisno od režima snimanja (str. 24).
- **1** Pritisnite dugme **a** u režimima  $P/A/S/M$ .
	- $\cdot$  U režimu  $\overline{BD}$ , ART, SCN i  $\overline{AP}$ , prikaz LV glavne kontrolne table se kontroliše preko [M] Postavke kontr.] (str. 110).
- 2 Pomoću △▽<N> izaberite [Zasićenost], zatim pritisnite dugme  $@$ .
- **3** Podesite zasićenost pomoću  $\triangle$  i pritisnite dugme  $\textcircled{\tiny{\textsf{R}}}$ .

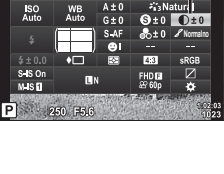

**Kontrast**

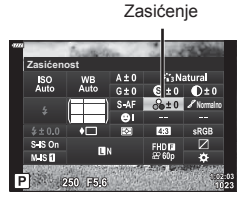

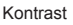

## **Fino podešavanje tonova ( Gradacija)**

U postavkama režima slike (str. 69), možete fino podešavati ton i sačuvati promene.

- Podešavanja možda neće biti dostupna zavisno od režima snimanja (str. 24).
- **1** Pritisnite dugme **a** u režimima **P/A/S/M**.
	- $\cdot$  U režimu  $\overline{\mathbf{m}}$ , ART, SCN i  $\overline{\mathbf{AP}}$ , prikaz LV glavne kontrolne table se kontroliše preko [D Postavke kontr.] (str. 110).
- **2** Pomoću  $\triangle \nabla \triangleleft \triangleright$  izaberite [Gradacija], zatim pritisnite dugme  $@.$

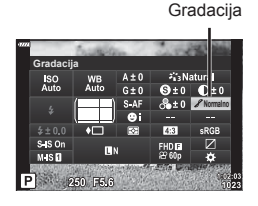

**3** Podesite nijansu pomoću  $\triangleleft$  i pritisnite dugme  $\textcircled{\tiny{\textcircled{\tiny{R}}}}$ .

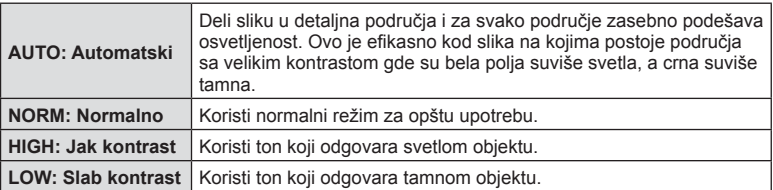

# Primena efekata filtera na jednobojne slike (Filter boja)

U jednobojnoj postavki režima slike (str. 69), možete dodati i sačuvati efekat filtera unapred. To kreira jednobojnu sliku u kojoj je boja koja odgovara filtriranoj boji posvetljena, dok je komplementarna boja zatamnjena.

- **1** Pritisnite dugme **a** u režimima **P/A/S/M**.
	- $\cdot$  U režimu  $\overline{u}$ , ART, SCN i  $\overline{AP}$ , prikaz LV glavne kontrolne table se kontroliše preko [n Postavke kontr.] (str. 110).
- **2** Pomoću  $\triangle \nabla \triangleleft \triangleright$  izaberite [Filter boja], zatim pritisnite duame  $@$ .

**3** Označite opciju pomoću  $\triangleleft\triangleright$  i pritisnite dugme  $\textcircled{m}$ .

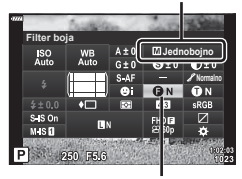

Filter boja

Režim slike

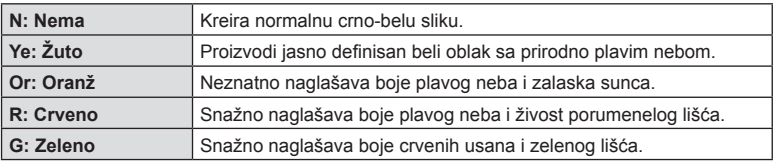

## **Podešavanje tona jednobojne slike ( Monohromatska boja)**

U jednobojnoj postavki režima slike (str. 69), možete dodati i sačuvati nijansu boje unapred.

- **1** Pritisnite dugme **a** u režimima **P/A/S/M.** 
	- U režimu  $\overline{BD}$ , **ART, SCN** i  $\overline{AP}$ , prikaz LV glavne kontrolne table se kontroliše preko [O] Postavke kontr.] (str. 110).
- **2** Pomoću  $\triangle \nabla \triangleleft \triangleright$  izaberite [Monohromatska boja], zatim pritisnite dugme  $\textcircled{\tiny{\textsf{R}}}$ .
- **3** Pomoću  $\triangleleft$  izaberite vrednost i pritisnite dugme  $\textcircled{s}$ .

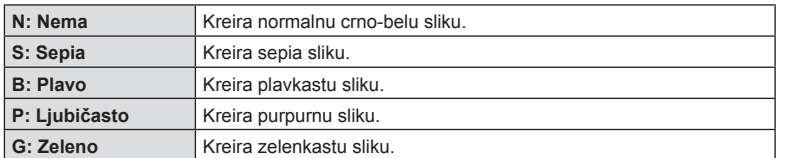

## **Podešavanja i-Enhance efekata ( Efekat)**

Možete podesiti jačinu i-Enhance efekta u režimu slike (str. 69).

- **1** Pritisnite dugme **a** u režimima  $P/A/S/M$ .
	- $\cdot$  U režimu  $\overline{BD}$ , ART, SCN i  $\overline{AP}$ , prikaz LV glavne kontrolne table se kontroliše preko [n Postavke kontr.] (str. 110).
- **2** Pomoću  $\triangle \nabla \triangleleft \triangleright$  izaberite [Efekat], zatim pritisnite duame  $(\infty)$ .
- **3** Podesite efekat pomoću  $\triangleleft\triangleright$  i pritisnite dugme  $\textcircled{e}$ .

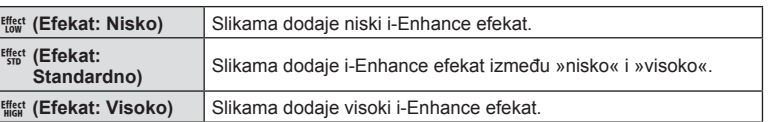

Režim slike

**i-Enhance**

Efekat

**Efekat**

ISO<br>Auto

S IS Or<br>M IS **El** P 250 F5.6

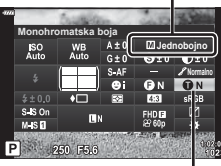

Monohromatska boja

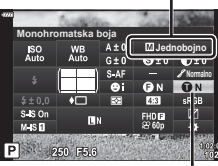

Režim slike

**Snimanje**

*2*

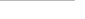

## **Podešavanje formata reproducije boja ( Kolorni prostor)**

Možete da izaberete format da biste obezbedili ispravnu reprodukciju boja kada se snimljene slike regenerišu na ekranu ili pomoću štampača. Ova opcija je jednaka [Kolorni prostor] (str. 112) u Prilagođenom meniju.

- **Pritisnite dugme a** u režimima  $P/A/S/M$ .
	- U režimu  $\overline{\mathbf{w}}$ , ART, SCN i  $\overline{\mathbf{AP}}$ , prikaz LV glavne kontrolne table se kontroliše preko [O Postavke kontr.] (str. 110).
- 2 Pomoću △▽<N> izaberite [Kolorni prostor]. zatim pritisnite duame  $@s$ .

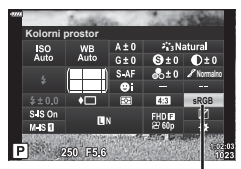

Kolorni prostor

3 Izaberite format boje pomoću <>>>
Ipritisnite<br/>
<sub>3</sub> duame  $(\infty)$ .

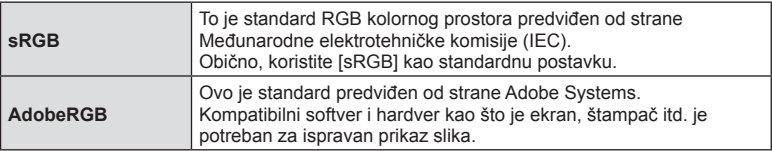

• [Adobe RGB] nije dostupno u ART (str. 42) ili režimu video zapisa (str. 53) ili kada je Pozad. osvetljenje HDR izabrano u režimu SCN (str. 29) ili kada je HDR izabrano u režimu  $\overline{AP}$  (str. 36).

## **Menjanje osvetljenosti svetlih površina i senki ( Kontrola svetla i senke)**

Pomoću [Kontrola Svetla tač.&Senka] podesite osvetljenost svetlih površina i senki.

- **1** Pritisnite dugme **a** u režimima  $P/A/S/M$ .
	- $\cdot$  U režimu  $\overline{BD}$ , ART, SCN i  $\overline{AP}$ , prikaz LV glavne kontrolne table se kontroliše preko [n Postavke kontr.] (str. 110).
- **2** Pomoću  $\Delta \nabla \triangleleft \triangleright$  izaberite [Kontrola svetla i senke]. zatim pritisnite dugme  $(\%)$ .
- **3** Podesite osvetljenost senki sa  $\triangle$  i svetlih površina sa  $\Delta \nabla$ .
	- Postavke se mogu resetovati pritiskom i držanjem dugmeta  $@$ .
	- Pritisnite dugme INFO da biste prikazali prikaz za podešavanje polutona.
- **4** Pritisnite dugme  $\otimes$  da biste sačuvali postavke.

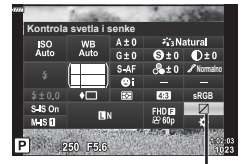

Kontrola svetla i senke

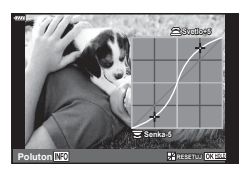

Sledeće funkcije su podrazumevano dodeljene dugmadima:

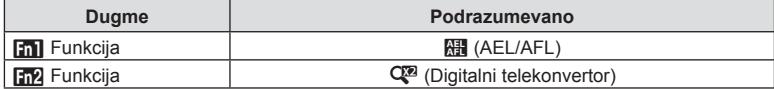

Da biste promenili funkcija koja je dodeljena dugmetu, sledite korake u nastavku.

- **1** Pritisnite dugme **a** u režimima  $P/A/S/M$ .
	- $\cdot$  U režimu  $\overline{u}$ , ART, SCN i  $\overline{AP}$ , prikaz LV glavne kontrolne table se kontroliše preko [M] Postavke kontr.] (str. 110).
- **2** Pomoću  $\Delta \nabla \langle \mathbf{D} \rangle$  izaberite [Funkcija dugmeta], zatim pritisnite dugme  $\textcircled{\tiny{\textcircled{\tiny{M}}}}$ .
	- Prikazaće se stavka prilagođenog menija [Funkcija dugmeta].
- **3** Pomoću  $\Delta \nabla$  označite željeno dugme i pritisnite  $\triangleright$ .
- **4** Pomoću  $\triangle \nabla$  označite željenu funkciju i pritisnite dugme  $\textcircled{\tiny{\textcircled{\tiny{R}}}}$ .
- **5** Ponovo pritisnite dugme  $\otimes$  za izlaz.

## **<b>8** Napomene

- Funkcije dodeljene dugmadi možda neće biti dostupne u nekim režimima.
- Dostupne opcije variraju u zavisnosti od trenutnog režima.

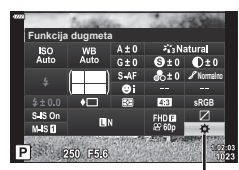

**Snimanje** *2*

Funkcija Dugmeta

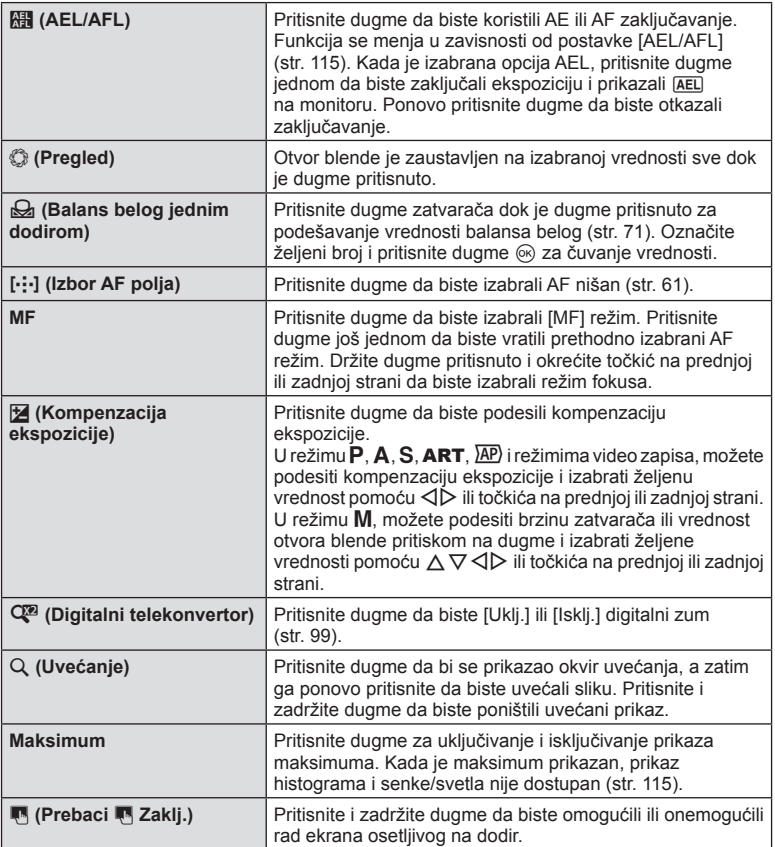

#### ■ AF okvira uvećanja/AF uvećanja (Super Spot AF)

Prilikom podešavanja fokusa možete da uvećate deo kadra. Izbor visoke razmere uvećanja vam omogućava da koristite autofokus za fokusiranje manje oblasti od one koju obično pokriva AF nišan. Takođe, nišan fokusa možete da pozicionirate još preciznije.

Pritisnite i držite dugme kojem je dodeljeno [Q] za listanje kroz sledeće prikaze:

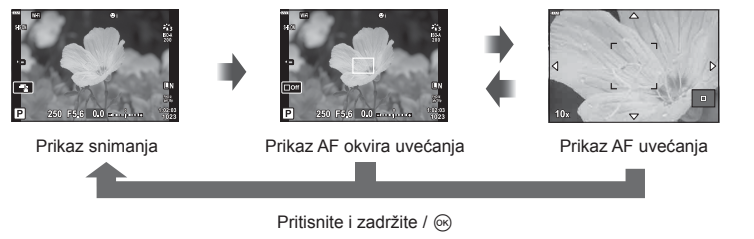

- **1** Dodelite [Q] dugmetu Fn1 ili Fn2.
	- Da biste koristili Super Spot AF, morate prvo dodeliti  $[Q]$  dugmetu Fn1 ili Fn2 (str. 85).
- **2** Pritisnite dugme kojem je dodeljeno [Q] da bi se prikazao okvir uvećanja.
	- Ukoliko je objekat neposredno pre pritiska dugmeta bio fokusiran pomoću autofokusa, okvir uvećanja će se prikazati na trenutnom položaju fokusa.
	- Postavite okvir uvećania pomoću  $\wedge \nabla \triangleleft \triangleright$ .
	- Pritisnite dugme **INFO** i izaberite faktor zumiranja pomoću  $\Delta \nabla$ . (×3, ×5, ×7, ×10, ×14)
- **3** Ponovo pritisnite dodeljeno dugme da biste uvećali prikaz okvira uvećanja.
	- Postavite okvir uvećanja pomoću  $\Delta \nabla \triangleleft \triangleright$ .
	- Možete da promenite stepen uvećanja okretanjem točkića na prednjoj  $(\circled{})$  ili zadnjoj  $(Q)$  strani.
- **4** Pritisnite dugme zatvarača do pola da biste pokrenuli automatsko fokusiranje.
	- Fotoaparat će se fokusirati korišćenjem objekta u okviru na centru ekrana. Pomoću  $\triangle \nabla \triangle \triangleright$  izaberite drugi položaj za fokusiranje.
- Uvećanie se može videti samo na ekranu i nema uticaja na fotografije koje nastanu.
- Pritisnite i držite dodeljeno dugme ili pritisnite dugme @ da biste završili zumiranje i izašli iz AF prikaza okvira uvećanja.
- Kada se koristi objektiv iz sistema »Four Thirds«, AF neće raditi tokom uvećanog prikaza.
- Tokom uvećanog prikaza IS (stabilizator slike) generiše zvuk.

## **X** Napomene

• Možete koristiti i komande na dodir.

# **Prikaz informacija tokom reprodukcije**

# **Informacije o slici koja se reprodukuje**

**Uprošćeni prikaz**

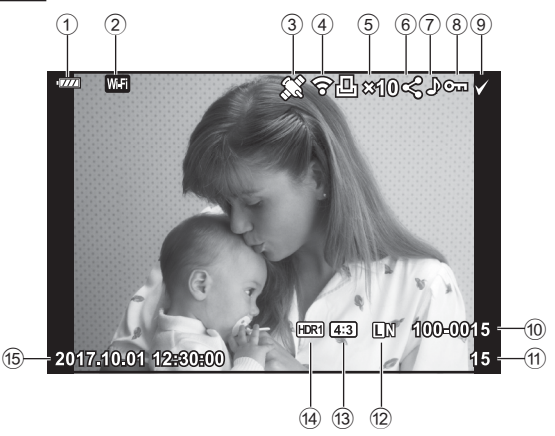

#### **Opšti prikaz**

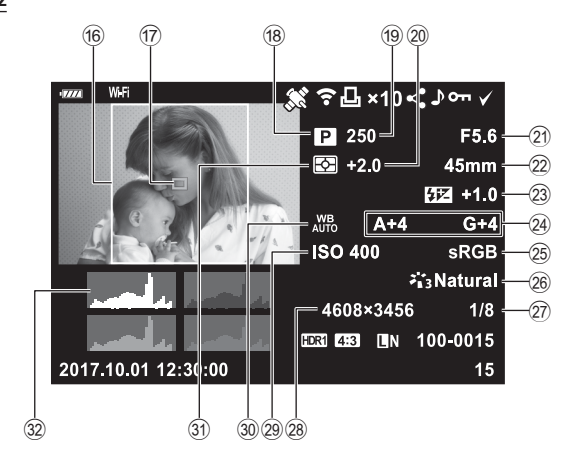

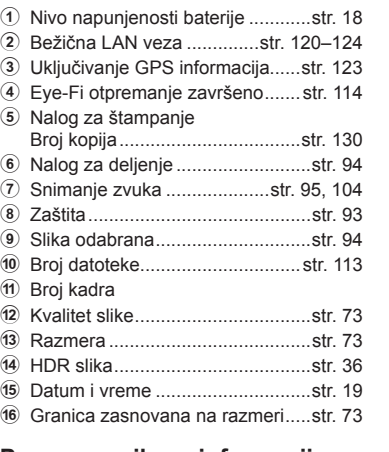

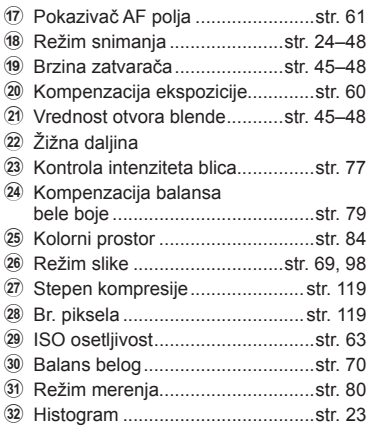

#### **Promena prikaza informacija**

Možete menjati sadržaj informacija koje se prikazuju tokom reprodukcije pritiskom na dugme INFO.

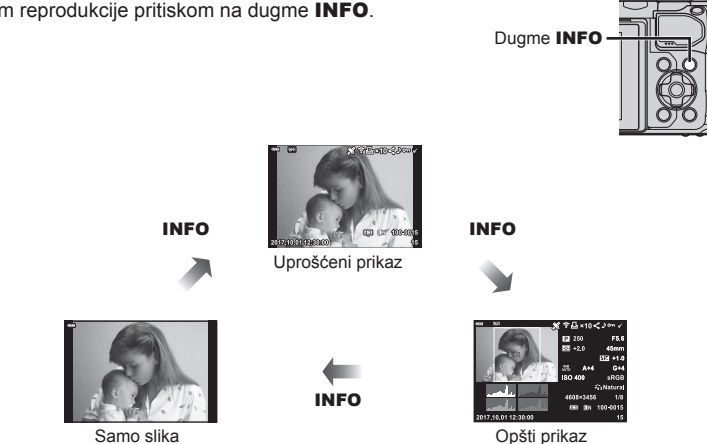

• Možete dodati histogram, senke i svetlo i Svetlosnu kutiju informacijama koje se prikazuju tokom reprodukcije.  $\mathbb{R}$  [ $\blacktriangleright$  Info] (str. 116)

# Pregledanje fotografija i video zapisa

#### **1** Pritisnite dugme  $\boxed{\blacktriangleright}$ .

- Biće prikazana fotografija ili video zapis.
- Izaberite željenu fotografiju ili video zapis pomoću točkića na prednjoj strani ( $\circled{ }$ ) ili tastera sa strelicama.
- Da biste se vratili na režim snimanja, pritisnite dugme zatvarača do pola ili pritisnite duqme  $\boxed{\blacktriangleright}$ .

Točkić na prednjoj strani

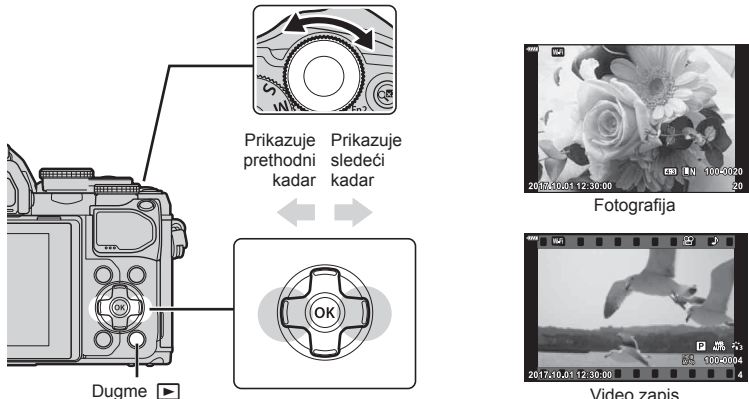

Video zapis

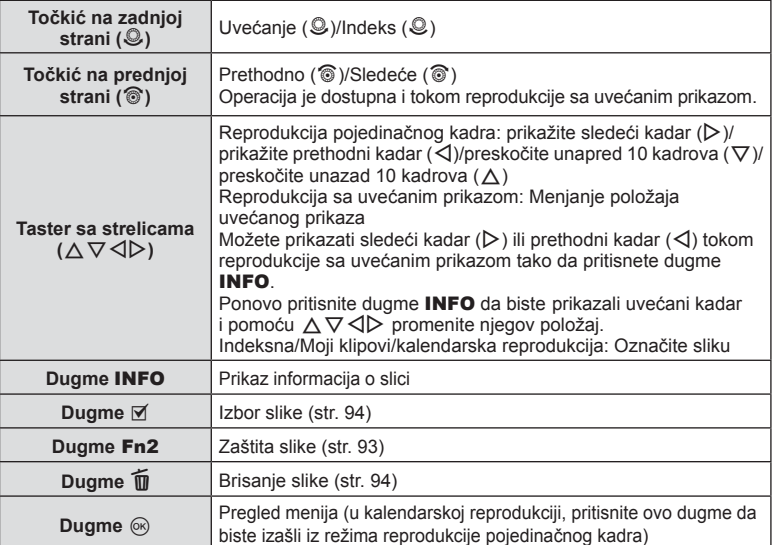

## **Indeksni prikaz /Kalendarski prikaz**

- U reprodukciji pojedinačnog kadra, okrenite točkić na zadnjoj strani na  $\blacksquare$  za indeksnu reprodukciju. Okrećite dalje za reprodukciju »Moji klipovi« i još dalje za kalendarsku reprodukciju.
- $\cdot$  Okrenite točkić na zadnjoj strani u položaj  $Q$  da biste se vratili na reprodukciju pojedinačnog kadra.

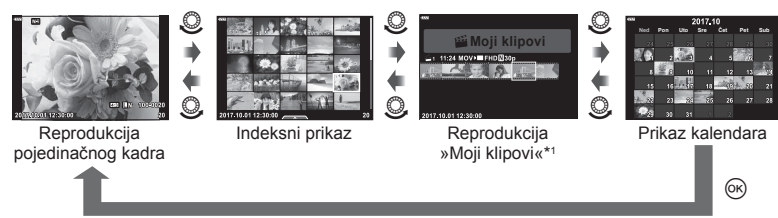

- \*1 Ukoliko je stvoren jedan ili više »Moji klipovi« snimaka, bit će prikazan ovdje (str. 56).
- Možete promeniti broj kadrova za indeksni prikaz  $\mathbb{R}$  [ $\blacksquare$ ] Postavke] (str. 117)

## **Pregledanje fotografi ja**

#### **Reprodukcija sa uvećanim prikazom**

U reprodukciji pojedinačnog kadra, okrenite točkić na zadnjoj strani na Q da biste zumirali. Okrenite na  $\blacksquare$  da biste se vratili na reprodukciju pojedinačnog kadra.

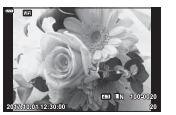

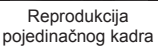

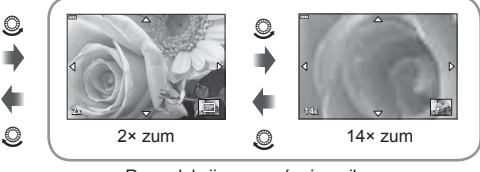

Reprodukcija sa uvećanim prikazom

#### **Rotiraj**

Izaberite da li ćete rotirati fotografije.

- 1 Reprodukujte sliku i pritisnite dugme  $\otimes$ .
- **2** Izaberite [Rotiraj] i pritisnite dugme  $\textcircled{\tiny{\textcircled{\tiny{R}}}}$ .
- **3** Pritisnite  $\triangle$  da biste okrenuli sliku u smeru suprotnom od kazaljke na satu, odnosno  $\nabla$  da biste je okrenuli u smeru kazaljke na satu; slika se okreće svakim pritiskom dugmeta.
	- Pritisnite dugme @ da biste sačuvali postavke i izađite.
	- Zarotirana slika je sačuvana u trenutnom smeru.
	- Video zapisi i zaštićene slike ne mogu se rotirati.

#### **Dijaprojekcija**

Ova funkcija uzastopno prikazuje slike sačuvane na kartici.

- **1** Pritisnite dugme  $\otimes$  u prikazu reprodukcije.
- **2** Izaberite [**L**] i pritisnite dugme  $\textcircled{\scriptsize{\textsf{R}}}$ .

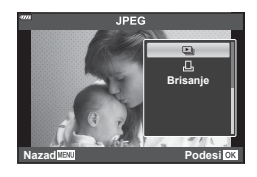

#### **3** Prilagodite postavke.

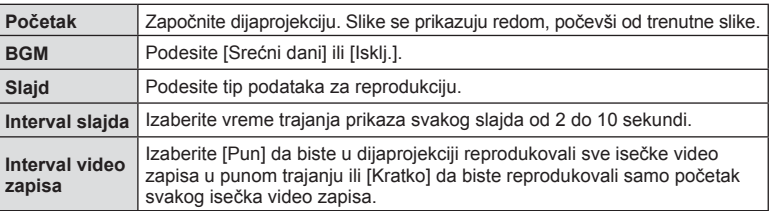

- 4 Izaberite [Početak] i pritisnite dugme  $\circledcirc$ .
	- Počinje dijaprojekcija.
	- Pritisnite  $\Delta \nabla$  tokom dijaprojekcije da biste podesili jačinu zvuka zvučnika fotoaparata. Pritisnite  $\triangleleft$  kada je prikazan indikator za podešavanje jačine zvuka da biste podesili balans između snimljenog zvuka i slike ili video zapisa i muzike u pozadini.
	- Pritisnite dugme @ da biste zaustavili dijaprojekciju.

#### **BGM osim [Srećni dani]**

Da biste koristili BGM osim [Srećni dani], snimite podatke preuzete sa veb-sajta kompanije Olympus na karticu i izaberite ih kao [ BGM] u koraku 3. Posetite sledeći veb-sajt za preuzimanje.

http://support.olympus-imaging.com/bgmdownload/

# **Gledanje video zapisa**

Izaberite video zapis i pritisnite dugme  $\circledR$  kako bi se prikazao meni reprodukcije. Izaberite [Pokreni video zapis] i pritisnite dugme (%) da biste započeli reprodukciju. Možete da premotate unapred i unazad pomoću  $\langle \rangle$ . Ponovo pritisnite dugme (%) da biste pauzirali reprodukciju. Kada je reprodukcija pauzirana, koristite  $\triangle$  da pregledate prvi kadar i  $\nabla$  za pregled poslednjeg kadra. Pomoću  $\triangleleft$  ili točkića na prednjoj strani ( $\circled{)}$ ) prikažite prethodni ili sledeći kadar. Pritisnite dugme MENU da završite reprodukciju.

• Pomoću  $\Delta \nabla$  podesite jačinu zvuka tokom reprodukcije video zapisa.

#### **Za video zapise od 4 GB ili veće**

Ako je video zapis automatski podeljen u više datoteka, pritisak na @ prikazaće meni sa sledećim opcijama:

[Pokreni od početka]: Reproducira podeljeni video zapis u celini [Pokreni video zapis]: Reproducira datoteke odvojeno  $[|z\text{briši ceo }|\mathbf{P}|]$ : Briše sve delove podeljenog video zapisa [Brisanje]: Briše datoteke odvojeno

• Preporučujemo da koristite najnoviju verziju OLYMPUS Viewer 3 za reprodukciju video zapisa na računaru. Pre prvog pokretanja softvera, povežite fotoaparat sa računarom.

# **Zaštita slika**

Zaštitite slike od nehotičnog brisanja. Prikažite sliku koju želite da zaštitite i pritisnite (%) kako bi se prikazao meni reprodukcije. Izaberite  $[O\neg]$  i pritisnite  $\circledast$ , a zatim pritisnite  $\triangle$  ili  $\nabla$  da biste zaštitili sliku. Zaštićene slike su prikazane ikonom  $O_{\blacksquare}$  (zaštita). Pritisnite  $\Delta$  ili  $\nabla$  da biste uklonili zaštitu. Takođe, možete da zaštitite više izabranih slika.

**IG** »Izbor slika (Oπ, Obriši izabrano, Nalog za deljenje izabran)« (str. 94)

• Formatiranjem kartice brišu se svi podaci, čak i zaštićene.

## **8 Napomene**

• Takođe možete zaštititi trenutnu sliku pritiskom na dugme Fn2. Dugme Fn2 se ne može koristiti za zaštitu slika kada je dodeljen ulozi  $[Q]$ . Izaberite ulogu osim  $[Q]$  pre nego što pokušate da zaštitite slike (str. 85).

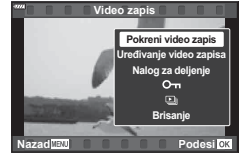

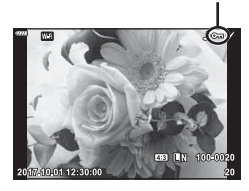

Ikona O<sub>TI</sub> (zaštita)

## **Brisanje slike**

Prikažite sliku koju želite da izbrišete i pritisnite dugme  $\overline{m}$ . Izaberite stavku [Da], a zatim pritisnite dugme  $(\infty)$ .

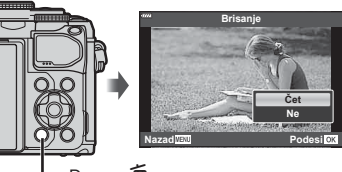

Duame m

## **Izbor slika (**0**, Obriši izabrano, Nalog za deljenje izabran)**

Možete izabrati više slika za [O¬], [Obriši izabrano] ili [Nalog za deljenje izabranl.

Pritisnite dugme  $\odot$  ( $\boxtimes$ ) na ekranu indeksnog prikaza (str. 91) da biste izabrali sliku; na slici će se pojaviti ikona  $\blacktriangleright$ . Ponovo pritisnite dugme  $\textcircled{\scriptsize{0}}$  ( $\blacktriangleright$ ) da biste otkazali izbor.

Pritisnite dugme (%) da biste prikazali meni, a zatim izaberite [O $\overline{\phantom{a}}$ ], [Obriši izabrano] ili [Nalog za deljenje izabran].

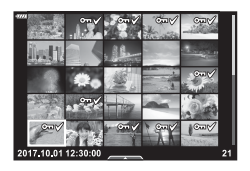

#### **Podešavanje naloga za prenos na slikama ( Nalog za deljenje)**

Možete unapred izabrati slike koje želite da prenesete na smart telefon. Takođe možete pregledati slike uključene u nalog za deljenje. Tokom reprodukcije slika koje želite preneti, pritisnite dugme (%) da biste prikazali meni reprodukcije. Nakon što izaberete [Nalog za deljenje] i pritisnete dugme  $\textcircled{\tiny{\textcircled{\tiny{R}}}}$ , pritisnite  $\Delta$  ili  $\nabla$  kako bi podesili nalog za deljenje na slici i prikazali  $\leq$ . Da biste otkazali nalog za deljenje, pritisnite  $\triangle$ ili  $\nabla$ .

Možete unapred izabrati slike koje želite da prenesete i podesiti nalog za deljenje odjednom.  $\mathbb{R}$  »Izbor slika ( $O_{\text{m}}$ , Obriši izabrano, Nalog za deljenje izabran)« (str. 94), »Prenos slika na smart telefon« (str. 122)

- Možete da podesite nalog za deljenje na 200 kadrova.
- Nalozi za deljenje ne mogu da sadrže slike u RAW formatu.

**Reprodukcija**

**Reprodukcija** 

*3*

## **Snimanje zvuka**

Zvuk se može dodati fotografijama (do 30 sek.).

- **1** Prikažite sliku kojoj želite da dodate zvuk i pritisnite dugme  $\textcircled{k}$ .
	- Snimanje zvuka nije dostupno za zaštićene slike.
	- Snimanje zvuka je dostupno i u meniju reprodukcije.
- **2** Izaberite [U] i pritisnite dugme  $@$ .
	- Da biste izašli bez dodavanja zvuka, izaberite [Ne].
- **3** Izaberite [ $\bigcirc$  Početak] i pritisnite  $\circledcirc$  da biste započeli snimanje.
- **4** Pritisnite dugme  $\circledcirc$  da biste završili snimanje.
	- Slike snimliene sa zvukom označene su ikonom  $\Lambda$ .
	- Da biste izbrisali snimljeni zvuk, izaberite [Brisanje] u koraku 3.

# **Reprodukcija zvuka**

Ako je snimanje zvuka dostupno za trenutnu sliku, pritisak na dugme  $\otimes$  će prikazati opcije za reprodukciju zvuka. Označite [Pokreni J] i pritisnite dugme  $\otimes$  da biste pokrenuli reprodukciju. Pritisnite dugme  $\circledast$  ili dugme **MENU** da završite reprodukciju. Tokom reprodukcije možete pritisnuti  $\Delta \nabla$  za pojačavanje ili smanjivanje jačine zvuka.

# Dodavanje fotografija u Moji klipovi (Dodaj u Moji klipovi)

Takođe možete izabrati fotografije i dodati ih u »Moji klipovi«.

Prikažite fotografiju koju želite da dodate i pritisnite dugme  $\circledast$  kako bi se prikazao meni. Izaberite [Dodaj u Moji klipovi] i pritisnite dugme  $\otimes$ . Pomoću  $\Delta \nabla \triangleleft \mathcal{L}$ , izaberite Moji klipovi i redosled kojim želite da dodate slike i zatim pritisnite dugme  $\omega$ .

• RAW slike se dodaju u Moji klipovi kao slike pregleda niske rezolucije.

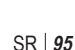

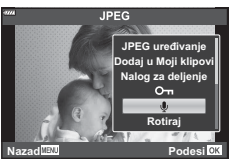

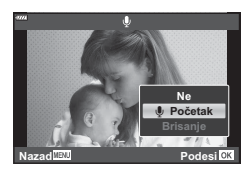

# **Korišćenje ekrana osetljivog na dodir**

Pomoću ekrana osetljivog na dodir možete da manipulišete slikama.

#### ■ Reprodukcija punog kadra

#### **Prikazivanje prethodne ili sledeće slike**

• Pomerite prst nalevo da biste videli sledeću sliku i nadesno da biste videli prethodnu sliku.

#### **Uvećanje**

- Lagano dodirnite ekran da biste prikazali klizač i **P.**
- Pomerite traku nagore ili nadole da biste uvećali i umanjili prikaz.
- Prstom pomerajte ekran kada je slika uvećana.
- Dodirnite **P** za indeksnu reprodukciju. Dodirnite  $\Box$  za kalendarsku reprodukciju i reprodukciju »Moji klipovi«.

#### ■ Indeksna/Moji klipovi/kalendarska reprodukcija

#### **Prikazivanje prethodne ili sledeće strane**

- Pomerite prst nagore da biste videli sledeću stranu i nadole da biste videli prethodnu stranu.
- Dodirnite  $\bigoplus$  ili  $\bigcirc$  da promenite broj prikazanih slika. **G [G Postavke]** (str. 110)
- Nekoliko puta dodirnite  $\Box$  da biste se vratili na reprodukciju pojedinačnog kadra.

#### **Pregledanje slika**

• Dodirnite sliku da biste je pogledali u punom kadru.

#### **Izbor i zaštita slika**

U reprodukciji pojedinačnog kadra, lagano dodirnite ekran da biste prikazali dodirni meni. Tu možete da obavite željene operacije dodirom ikona u dodirnom meniju.

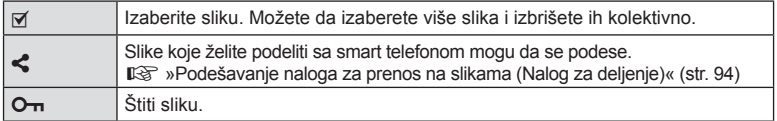

- Ekran nemojte dodirivati noktima ili drugim oštrim predmetima.
- Rukavice ili zaštite za ekran mogu ometati rad ekrana osetljivog na dodir.

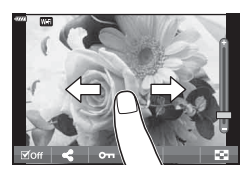

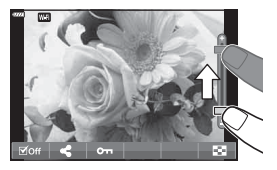

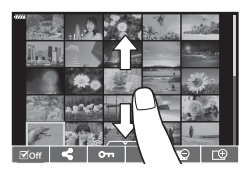

Meniji se mogu koristiti za prilagođavanje fotoaparata za jednostavnu upotrebu i uključuju opcije snimanja i reprodukcije kojima se ne može pristupiti iz kontrole uživo, LV glavne kontrolne table itd.

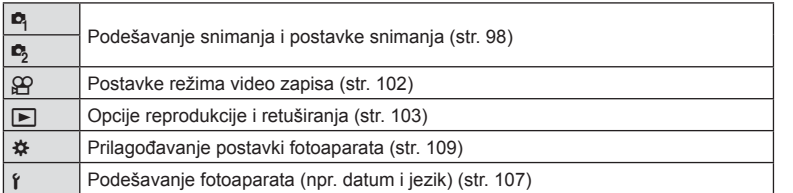

#### **Funkcije koje ne mogu da se izaberu u menijima**

**Funkcije menija**

Neke opcije ne mogu da se izaberu u menijima pomoću tastera sa strelicama.

- Opcije koje ne mogu da se podese u aktuelnom režimu snimanja.
- Opcije koje ne mogu da se podese jer je neka od njih već podešena: Postavke poput režima slike neće biti dostupne kada se točkić za izbor režima okrene na Bin
- **1** Pritisnite dugme MENU da biste prikazali menije.

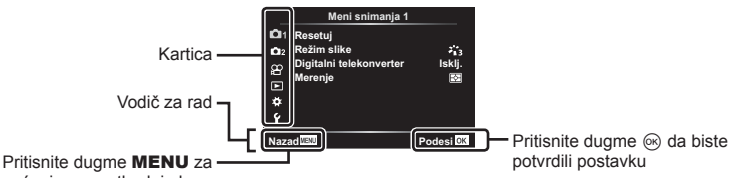

vraćanje na prethodni ekran

*4*

- Vodič se prikazuje nakon 2 sekunde po izboru željene opcije.
- Pritisnite dugme INFO da biste prikazali ili sakrili vodiče.
- **2** Pomoću  $\Delta \nabla$  izaberite karticu i pritisnite dugme  $\textcircled{\tiny{\textcircled{\tiny{R}}}}$ .
	- Kartica grupe menija se prikazuje kada se izabere  $\clubsuit$ Prilagođeni meni. Pomoću  $\Delta \nabla$  izaberite grupu menija i pritisnite dugme  $\textcircled{\tiny{\textcircled{\tiny{M}}}}$ .

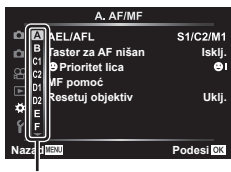

Grupa menija

**3** Izaberite stavku pomoću  $\Delta \nabla$  i pritisnite dugme  $\otimes$  da bi se prikazale opcije za izabranu stavku.

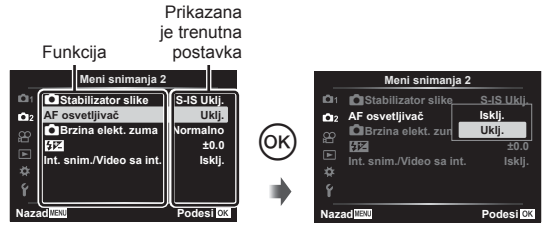

- **4** Pomoću  $\wedge \nabla$  označite željenu opciju i pritisnite  $\circledcirc$  da biste je izabrali.
	- Pritiskaite uzastopno dugme MENU da biste izašli iz menija.

#### **<b>8** Napomene

• Za podrazumevane postavke za svaku opciju pogledajte »Podrazumevano« (str. 148).

# **Korišćenje Menija snimanja 1/Menija snimanja 2**

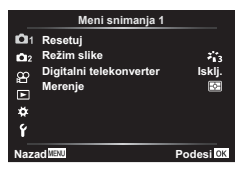

#### **Meni snimanja 1 Meni snimanja 2**

**R** Resetuj (str. 98) Režim slike (str. 69, 99) Digitalni telekonverter (str. 99) Merenje (str. 80)

 $\bullet$  Stabilizator slike (str. 78) AF osvetljivač (str. 99) Brzina elekt. zuma (str. 100)  $yz$  (str. 77) Int. snim./Video sa int. (str. 100)

## **Vraćanje na podrazumevane postavke ( Resetuj)**

Postavke fotoaparata se mogu lako vratiti na podrazumevane vrednosti.

- **1** Izaberite [Reset] u **Q** Meniju snimanja 1 i pritisnite dugme  $\textcircled{\tiny{\textcircled{\tiny{R}}}}$ .
- **2** Označite opciju resetovanja ([Potpuno] ili [Osnovno]) i pritisnite dugme  $\textcircled{n}$ .
	- Da biste resetovali sve postavke osim vremena, datuma i još nekih, označite [Potpuno] i pritisnite dugme (%).  $\mathbb{R}$  »Podrazumevano« (str. 148)
- **3** Izaberite [Da] i pritisnite dugme  $\omega$ .

## **Opcije obrade ( Režim slike)**

Možete da pojedinačno podesite kontrast, oštrinu i druge parametre u postavkama [Režim slike] (str. 69). Promene parametara se čuvaju za svaki režim slike zasebno.

- **1** Izaberite [Režim slike] u **P** Meniju snimanja 1 i pritisnite dugme  $\circledcirc$ .
	- Fotoaparat će prikazati režim slike dostupan u trenutnom režimu snimanja.

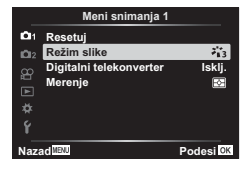

- **2** Izaberite opciju pomoću  $\Delta \nabla$  i pritisnite dugme  $\textcircled{\tiny{\textcircled{\tiny{A}}}}$ .
- Pritisnite  $\triangleright$  da biste podesili detaljne opcije za izabrani režim slike. Detaljne opcije nisu dostupne za neke režime slike.
- Promene kontrasta utiču samo na postavku [Normalno].

## **Digitalni zum ( Digitalni telekonverter)**

Digitalni telekonverter se koristi za uvećanje koje prevazilazi trenutnu razmeru uvećanja. Fotoaparat čuva odsečak iz centra. Veličina objekta je skoro dvostruko veća.

- **1** Izaberite [Uklj.] za [Digitalni telekonverter] u **Q** Meniju snimanja 1.
- **2** Prikaz na ekranu biće uvećan faktorom dva.
	- Objekat će biti snimljen onako kako se pojavljuje na ekranu.
- Digitalni zum nije na raspolaganju kada su višestruke ekspozicije, panorama ili kompenzacija trapezoida izabrani u režimu **IAP**) ili kada je [Standardno] izabrano u režimu video zapisa.
- Kada je prikazana slika u RAW formatu, oblast koja je vidljiva na ekranu označena ie okvirom.
- AF nišan pada.
- $\mathbb{R}$  se prikazuje na ekranu.

## **Poboljšanje fokusa u tamnim okruženjima ( AF osvetljivač)**

AF osvetljivač (AF pomoćna lampa) se uključuje za pomoć operaciji fokusa u tamnim okruženjima. Izaberite [Isklj.] da onemogućite AF osvetljivač.

## **Izbor brzine zuma (**K **Brzina elekt. zuma)**

Izaberite brzinu pri kojoj objektivi za električni zum mogu zumirati ili smanjiti zum bez upotrebe prstena za zumiranje tokom snimanja fotografija.

- **1** Označite  $\Box$  Brzina elekt. zuma] u  $\Box$  Meniju snimanja 2 i pritisnite dugme  $(\%)$ .
- **2** Izaberite opciju pomoću  $\Delta \nabla$  i pritisnite dugme  $\textcircled{\tiny{\textcircled{\tiny{R}}}}$ .

## Automatsko snimanje u fiksnim intervalima (Int. snim./Video sa int.)

Fotoaparat možete da podesite da automatski slika slike u određenom intervalu. Snimljene slike se takođe mogu snimiti kao jedan video zapis. Ovo podešavanje je dostupno samo u režimima P/A/S/M.

1 Označite [Int. snim./Video sa int.] u  $\blacksquare$  Meniju snimanja 2 i pritisnite dugme  $(\infty)$ .

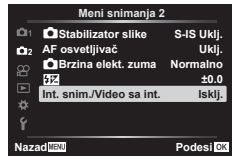

**2** Izaberite [Uklj.] i pritisnite  $\triangleright$ .

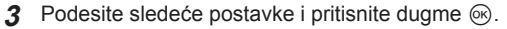

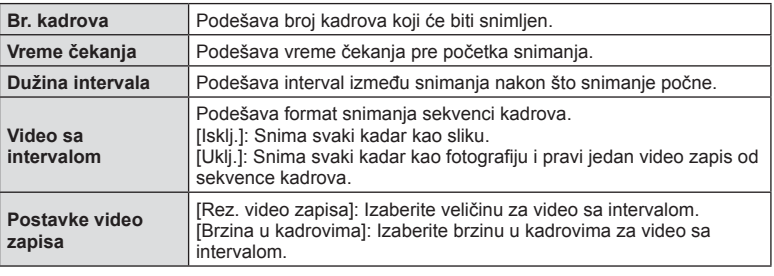

• Početno i završno vreme prikazani na ekranu su namenjeni samo kao smernice. Stvarna vremena mogu varirati zavisno od uslova snimanja.

- **4** Opcije [Isklj.]/[Uklj.] će se još jednom prikazati; potvrdite da je [Uklj.] označeni i ponovo pritisnite dugme  $\infty$ .
- **5** Snimite sliku.
- Kadrovi se snimaju čak i ako slika nije u fokusu nakon AF. Ako želite da popravite fokus, snimajte u režimu MF.
- [Prikaz snimka] (str. 107) radi tokom 0,5 sekundi.
- Ako je vreme pre snimanja ili interval snimanja podešen na 1 minut 31 sekundi ili duže, ekran i fotoaparat se će isključiti nakon 1 minuta. 10 sekundi pre snimanja, napajanje će se automatski ponovo uključiti. Kada je ekran isključen, pritisnite dugme zatvarača da biste ga ponovo uključili.
- Ako je režim AD (str. 72) podešen na [C-AF] ili [C-AF+TR], automatski se menja na [S-AF].
- Rukovanje dodirom je onemogućeno tokom snimanja proticanja vremena.
- Bulb, time i kompozitno uživo fotografija nisu dostupni tokom snimanja proticanja vremena.
- Blic neće funkcionisati ako je vreme punjenja blica duže od intervala između snimaka.
- Ako neka od fotografija nije pravilno snimljena, video sa intervalom neće biti kreiran.
- Ako nema dovoljno prostora na kartici, video sa intervalom neće biti snimljen.
- Snimanje proticanja vremena će biti otkazano ako se koriste sledeća dugmad: točkić za izbor režima rada, dugme **MENU**, dugme  $\blacktriangleright$ , dugme za odvajanje objektiva ili povezivanje USB kabla.
- Ako isključite fotoaparat, snimanje proticanja vremena će biti otkazano.
- Ako nema dovoljno energije u bateriji, snimanje se može delimično završiti. Postarajte se da dovoljno napunite bateriju pre početka snimanja.
- Video zapisi snimljeni sa [4K] izabranim za [Postavke video zapisa] > [Rez. video zapisa] se možda neće prikazati na nekim računarskim sistemima. Za više informacija posetite veb-sajt kompanije OLYMPUS.

# **Upotreba Menija video zapisa**

Funkcije snimanja video zapisa su podešene u Meniju video zapisa.

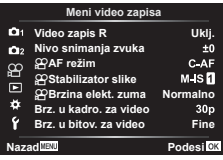

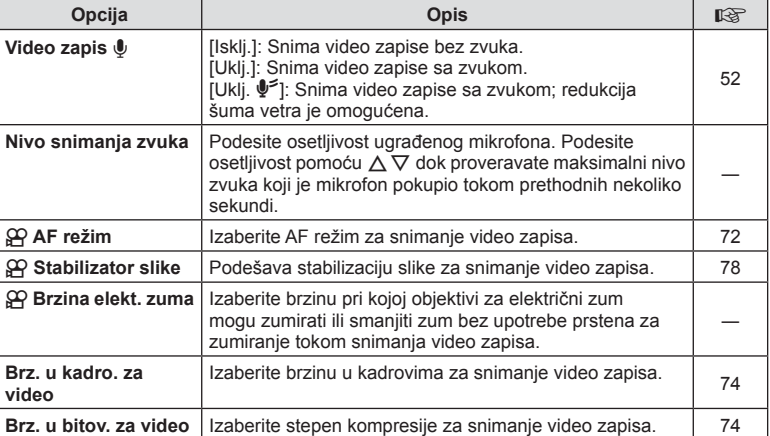

• Zvukovi operacija objektiva i fotoaparata mogu da se snime u video zapisu. Da biste sprečili njihovo snimanje, smanjite jačinu zvuka operacija podešavanjem [AF režim] na [S-AF] ili [MF], ili smanjenjem upotrebe operacija dugmadi fotoaparata.

- U režimu  $^{ART}_{7}$  (Diorama) ne snima se nikakav zvuk.
- Kada je [Video zapis  $\mathbb{U}$ ] podešeno na [Isklj.], prikazuje se  $\mathbb{Q}_n$ .

# **Korišćenje menija reprodukcije**

#### **Meni reprodukcije**

**图** (str. 92)  $f$  (str. 103) Uređivanje (str. 103) Nalog za štampanje (str. 130) Resetuj zaštitu (str. 106) Veza sa smart telefonom (str. 121)

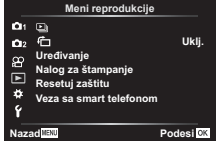

## **Prikazivanje zakrenutih slika (行)**

Ako je podešeno na [Uklj.], slike snimljene u orijentaciji portreta biće automatski rotirane i prikazane u ispravnoj orijentaciji na ekranu za reprodukciju.

## **Uređivanje fotografi ja (Uređivanje)**

Snimljene slike se mogu urediti i sačuvati kao zasebne slike.

- **1** Izaberite [Uređivanje] u ▶ Meniju reprodukcije i pritisnite dugme <sup>@</sup>.
- **2** Pomoću  $\Delta \nabla$  izaberite [Izbor slike] i pritisnite dugme  $\textcircled{s}.$
- **3** Pomoću  $\triangleleft\triangleright$  izaberite sliku koju želite da uredite i pritisnite dugme  $\circledcirc$ .
	- [Uređiv. RAW pod.] se prikazuje ako je izabrana RAW slika, i [JPEG uređivanje] ako je izabrana JPEG slika. Za slike snimljene u RAW+JPEG formatu, prikazuje se [Uređiv. RAW pod.] i [JPEG uređivanje]. Izaberite željenu opciju za njih.
- 4 Izaberite [Uređiv. RAW pod.] ili [JPEG uređivanje] i pritisnite dugme  $\circledcirc$ .

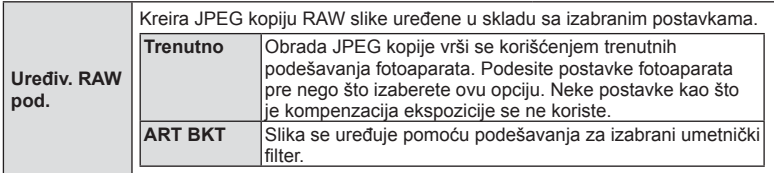

*4*

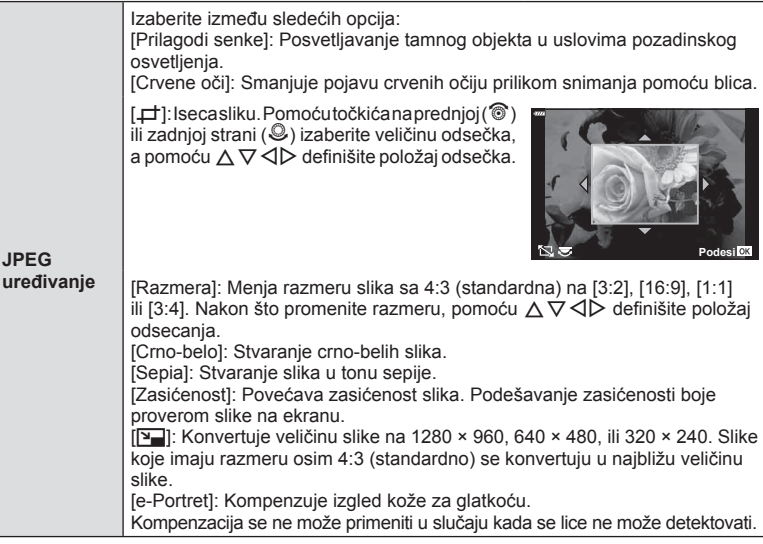

- **5** Kad dovršite podešavanja, pritisnite dugme  $\otimes$ .
	- Podešavanja se primenjuju na sliku.
- **6** Izaberite [Da] i pritisnite dugme  $\otimes$ .
	- Uređena slika je sačuvana na kartici.
- Na pojedinim slikama nije moguće ispraviti efekat crvenih očiju.
- Uređivanje slike u JPEG formatu nije moguće u sledećim slučajevima: Kad je slika obrađena na računaru, kad nema dovoljno prostora na memorijskoj kartici ili kada je slika snimljena drugim fotoaparatom.
- Veličina slike se ne može promeniti ( $\Pi$ ) na veću veličinu od originalne.
- [ $\bm{\Box}$ ] (isecanje) i [Razmera] se jedino mogu koristiti za uređivanje slika čija je razmera 4:3 (standardno).

#### **Snimanje zvuka**

Zvuk se može dodati fotografijama (do 30 sek.). Ovo je ista funkcija kao [ $\bigcirc$ ] tokom reprodukcije (str. 95).

#### **Preklap. slike**

Najviše 3 kadra slika u RAW formatu koje su snimljene fotoaparatom može biti preklopljeno i sačuvano kao zasebna slika. Slika se čuva sa formatom snimanja koji je podešen u tom trenutku. (Ako je izabrana opcija [RAW], kopija će biti sačuvana u formatu [IN+RAW].)

- **1** Izaberite [Uređivanje] u ▶ Meniju reprodukcije i pritisnite dugme <sup>@</sup>.
- **2** Pomoću  $\Delta \nabla$  izaberite [Preklap. slike] i pritisnite dugme  $\otimes$ .
- **3** Izaberite broj slika za preklapanje i pritisnite dugme  $\textcircled{\tiny{\textcircled{\tiny{R}}}}$ .
- **4** Upotrebite  $\triangle \nabla \triangleleft \triangleright$  daizaberete RAW slike ipritisnite dugme  $\circledcirc$  da biste ih dodali u preklapanje.
	- Preklopljena slika će se prikazati ako se izabere broj slika kao što je naznačeno u koraku 3.
- **5** Podesite osvetljenje za svaku sliku koja će biti preklopliena.
	- Pomoću  $\triangle$  izaberite sliku i pomoću  $\triangle \nabla$  podesite osvetljenje.
	- Osvetljenje može da se podesi u rasponu 0,1 2,0. Proverite rezultate na ekranu.
- **6** Pritisnite dugme (%) da bi se prikazao dijalog za potvrdu. Izaberite stavku [Da], a zatim pritisnite duame  $@$ .

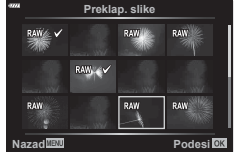

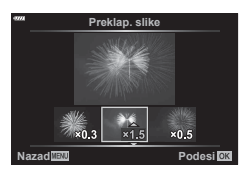

## **8** Napomene

• Da biste preklopili 4 ili više slika, sačuvajte preklopljenu sliku u RAW formatu i upotrebite [Preklap. slike] više puta uzastopno.

# **Čuvanje fotografi je iz video zapisa ( Slika iz video zapisa)**

Sačuvajte izabrane kadrove iz 4K video zapisa kao fotografije.

- **1** Izaberite [Uređivanje] u  $\blacktriangleright$  Meniju reprodukcije i pritisnite dugme  $\textcircled{\tiny{R}}$ .
- **2** Pomoću  $\Delta \nabla$  izaberite [Izbor slike] i pritisnite dugme  $\otimes$ .
- **3** Pomoću  $\triangleleft\triangleright$  izaberite video zapis i pritisnite dugme  $\textcircled{\tiny{\textcircled{\tiny{R}}}}$ .
- **4** Izaberite [Uređivanje video zapisa] i pritisnite dugme  $\textcircled{\tiny{\textsf{R}}}$ .
- **5** Pomoću  $\Delta \nabla$  izaberite [Slika iz video zapisa] i pritisnite dugme  $\Im$ .
- **6** Pomoću  $\triangleleft$  izaberite kadar koji želite sačuvati kao fotografiju i pritisnite duame  $(x)$ .
	- Koristite  $\Delta \nabla$  za preskakanje više kadrova.

*4*

## **Skraćivanje video zapisa (Doteriv. video zapisa)**

- **1** Izaberite [Uređivanje] u  $\blacktriangleright$  Meniju reprodukcije i pritisnite dugme  $\textcircled{\tiny{\textcircled{\tiny{R}}}}$ .
- **2** Pomoću  $\Delta \nabla$  izaberite [Izbor slike] i pritisnite dugme  $\otimes$ .
- **3** Pomoću  $\triangleleft$  izaberite video zapis i pritisnite dugme  $\otimes$ .
- **4** Izaberite [Uređivanje video zapisa] i pritisnite dugme  $\textcircled{\tiny{R}}$ .
- **5** Pomoću  $\Delta \nabla$  izaberite [Doteriv. video zapisa] i pritisnite dugme  $\textcircled{\tiny{\textcircled{\tiny{R}}}}$ .
- **6** Izaberite [Zameni] ili [Nova datoteka] i pritisnite dugme  $\textcircled{s}$ .
	- Ako je slika zaštićena, ne možete izabrati [Zameni].
- **7** Izaberite da li će deo za brisanje početi sa prvim kadrom ili završiti sa zadnjim kadrom, pomoću  $\triangleleft$  označite željenu opciju i pritisnite dugme  $\otimes$  da biste je izabrali.
- 8 Pomoću  $\Diamond$  izaberite deo koji želite izbrisati.
	- Deo koji će se izbrisati se prikazuje crveno.
- **9** Pritisnite dugme  $\textcircled{\tiny{\textcircled{\tiny{R}}}}$ .
- Uređivanje je moguće sa video zapisima koji su snimljeni ovim fotoaparatom.

# **Poništavanje svih zaštita**

Zaštite više slika se mogu otkazati u bilo kojem trenutku.

- **1** Izaberite [Resetuj zaštitu] u  $\blacktriangleright$  Meniju reprodukcije i pritisnite dugme  $\omega$ .
- **2** Izaberite [Da] i pritisnite dugme  $\otimes$ .

# **Korišćenje menija za podešavanje**

Uz pomoć  $\mathfrak f$  Menija podešavanja podesite osnovne funkcije fotoaparata.

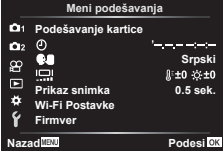

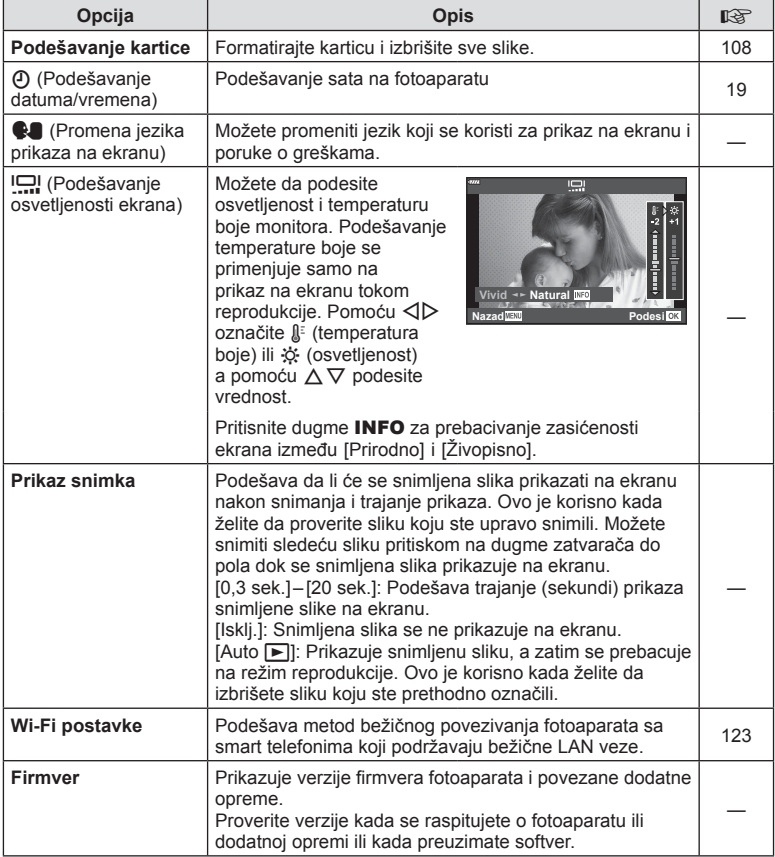

## **Formatiranje kartice ( Podešavanje kartice)**

Pre prve upotrebe, ili ako su pre toga korišćene na drugim fotoaparatima ili računarima, neophodno je da se kartice formatiraju na ovom fotoaparatu.

Svi podaci sačuvani na kartici, uključujući i zaštićene slike, prilikom formatiranja će biti izbrisani.

Pre formatiranja već korišćene kartice proverite da li se na njoj još uvek nalaze slike koje želite da zadržite.  $\mathbb{R}$  »Kartice koje se mogu koristiti« (str. 133)

- 1 Izaberite [Podešavanje kartice] u f Meniju podešavanja i pritisnite dugme  $\textcircled{\tiny{\textcircled{\tiny{}}}}$ .
	- Ako se na kartici nalaze podaci, prikazaće se stavke menija. Izaberite [Formatiranje] i pritisnite dugme  $\textcircled{\tiny{\textcircled{\tiny{A}}}}$ .
- **2** Izaberite [Da] i pritisnite dugme  $\textcircled{e}$ .
	- Formatiranje je izvršeno.

## **Brisanje svih slika (Podešavanje kartice)**

Sve slike na kartici se mogu izbrisati odjednom. Zaštićene slike se ne mogu izbrisati.

- 1 Izaberite [Podešavanje kartice] u f Meniju podešavanja i pritisnite dugme  $\omega$ .
- **2** Izaberite [Obriši sve] i pritisnite dugme  $\textcircled{\tiny{\textsf{R}}}$ .
- **3** Izaberite [Da] i pritisnite dugme  $\omega$ .
	- Sve slike su izbrisane.

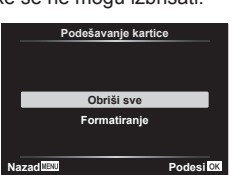

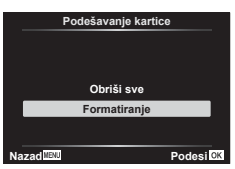
Postavke fotoaparata se mogu prilagođavati koristeći « Prilagođeni meni.

#### **Prilagođeni meni**

- **A** AF/MF (str. 109)<br>**B** Duame/točkić (st
- Dugme/točkić (str. 109)
- $\left(\frac{a}{2}\right)$  Prikaz/ $\left(\frac{b}{2}\right)$ )/PC (str. 110) D1/D2 Eksp./ISO/BULB (str. 111)
- 
- **B**  $\neq$  Prilagođ. (str. 112) W K/BB/Boja (str. 112)
- G Snimanje (str. 113)
- 
- $E = VF$  (str. 114)<br> $\sum_{n=1}^{\infty}$  Uslužni pre **B** Uslužni program (str. 114)

# a **AF/MF**

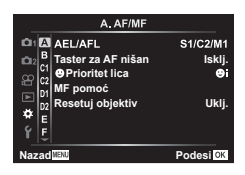

## **MENU →**  $\Leftrightarrow$  **→ △**

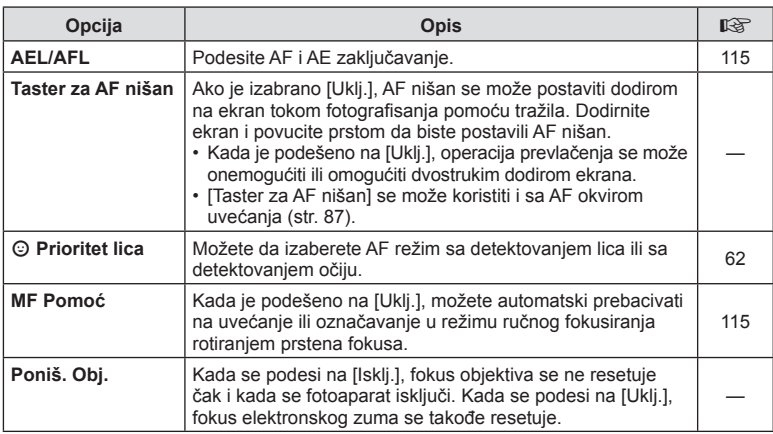

## M **Dugme/točkić**

### **MENU → ☆ → B**

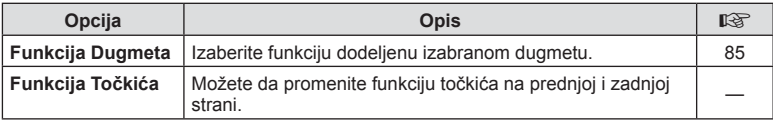

## N **Prikaz/**8**/PC**

## **MENU → ☆ → G**

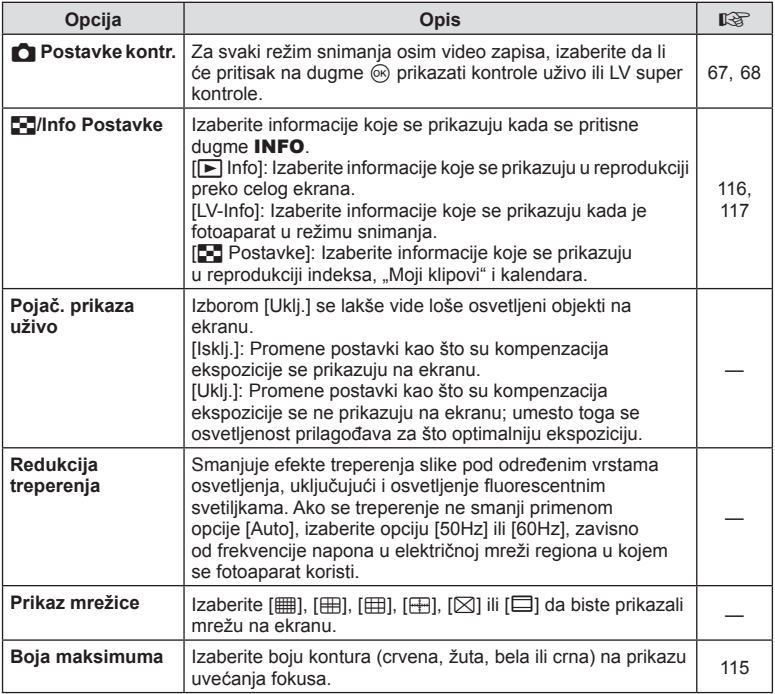

## O **Prikaz/**8**/PC**

## **MENU →**  $\Leftrightarrow$  **→ @**

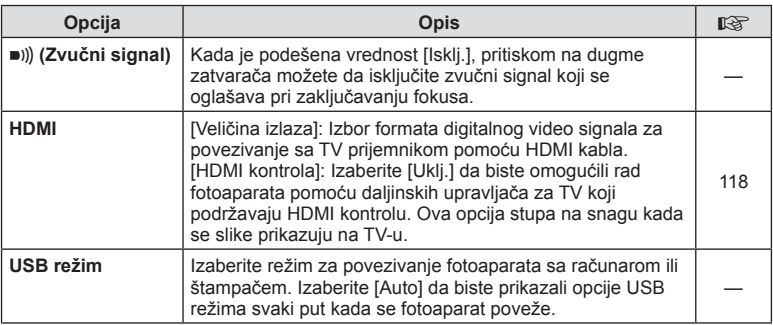

# P **Eksp./ISO/BULB**

### **MENU → ☆ → 回**

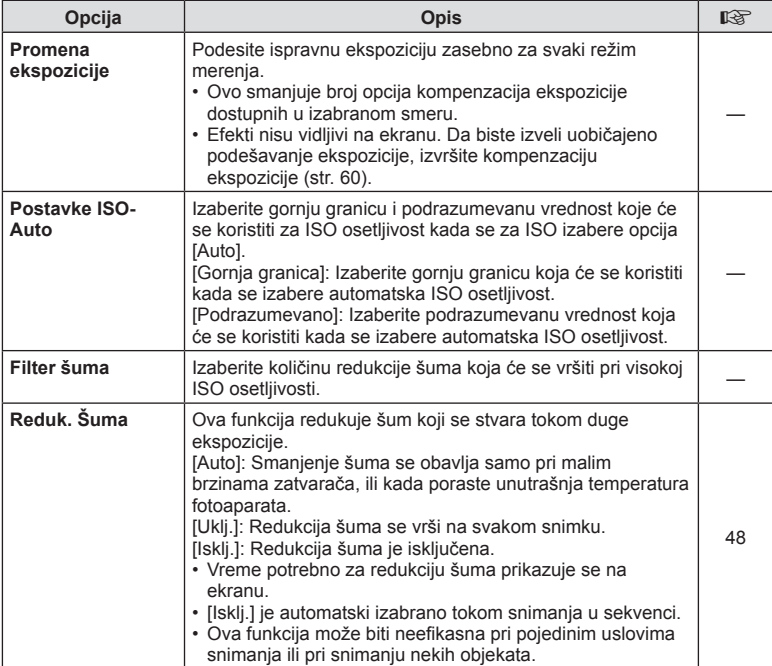

## Q **Eksp./ISO/BULB**

### **MENU →**  $\Leftrightarrow$  **→ 図**

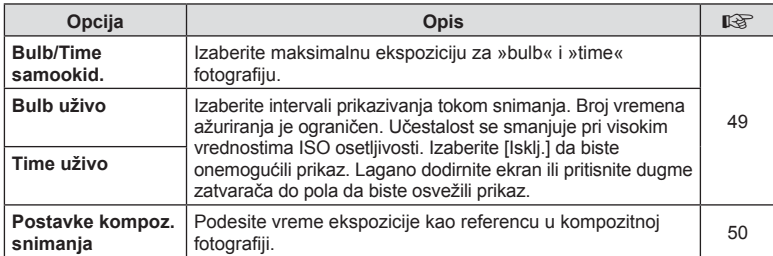

# b # **Prilagođeno**

## **MENU→**  $\star$  **→ B**

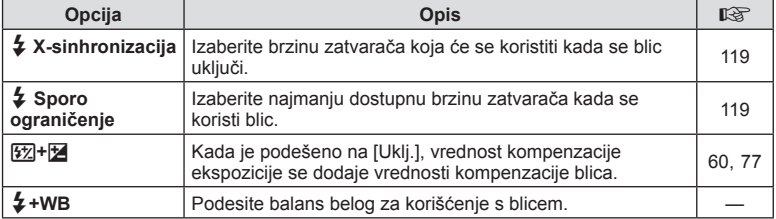

# W K**/BB/Boja**

### **MENU → ☆ → 日**

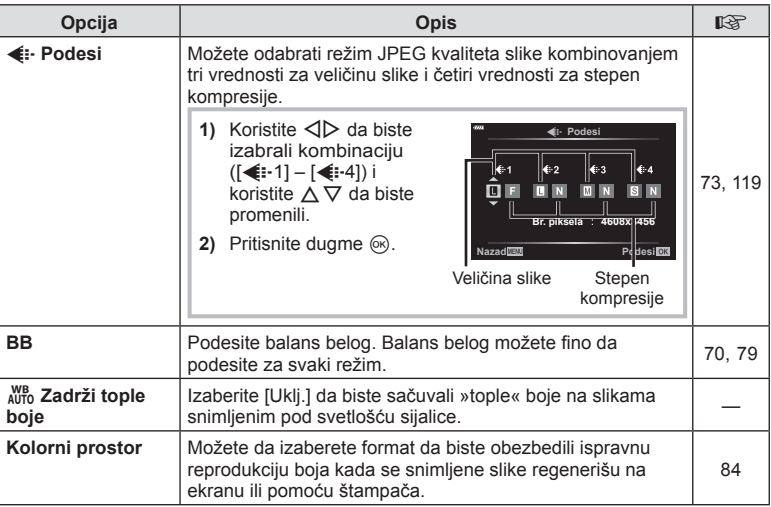

# **G** Snimanje

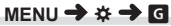

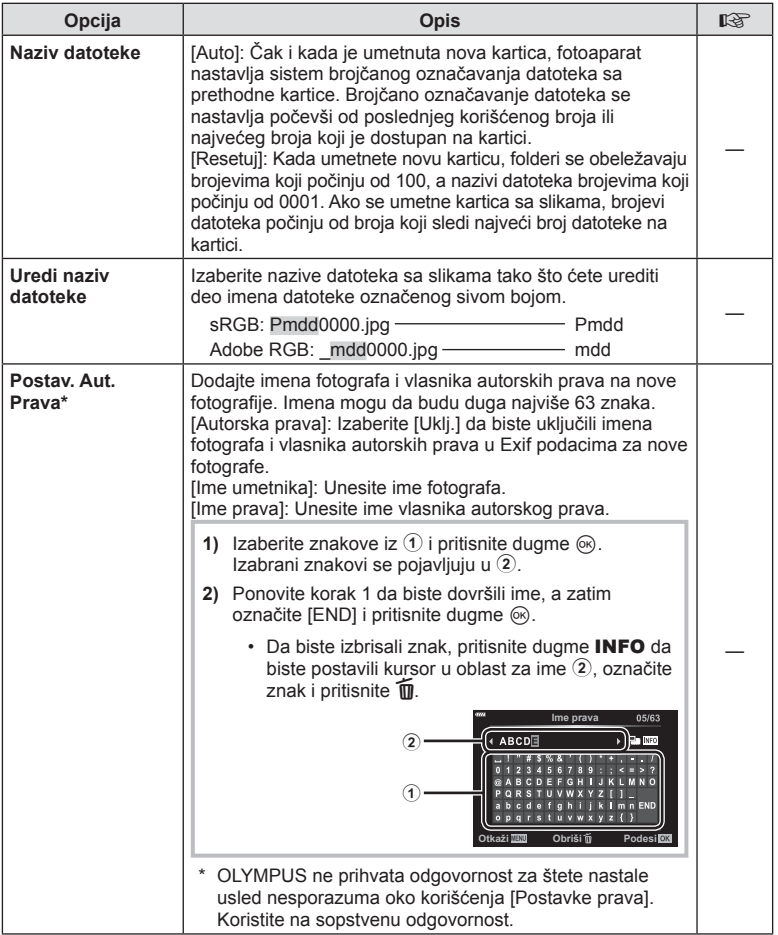

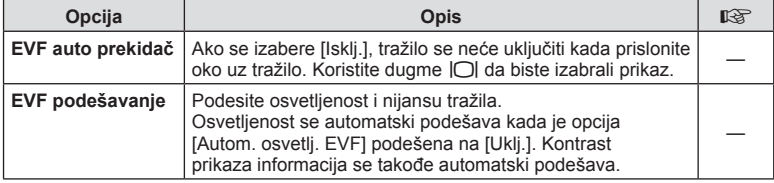

# $\blacksquare$  **O Uslužni program**

**MENU → ☆ → ■** 

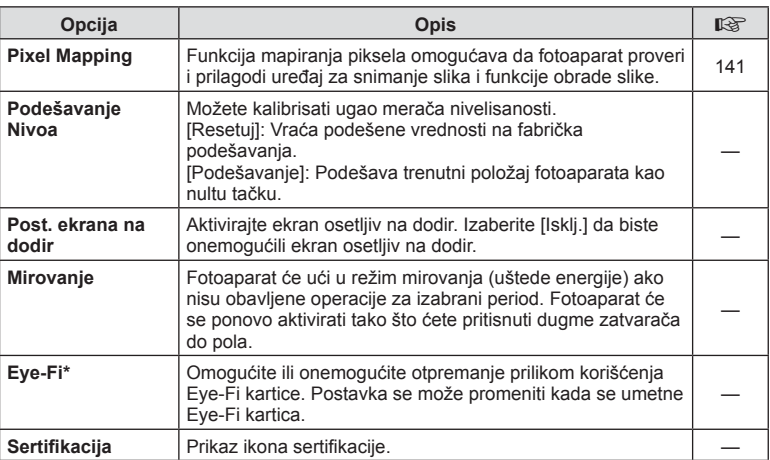

\* Eye-Fi karticu koristite u skladu sa zakonima i pravilima države u kojoj se fotoaparat koristi. Tokom letova avionom i na drugim mestima na kojima je upotreba bežičnih uređaja zabranjena, izvadite Eye-Fi karticu iz fotoaparata ili izaberite opciju [Isklj.] za [Eye-Fi]. Fotoaparat ne podržava »beskonačni« režim Eye-Fi.

## $MENU \rightarrow \hat{X} \rightarrow \blacksquare \rightarrow IAEL/AFLI$

Autofokus i merenje moguće je vršiti pritiskom na dugme kojem je dodeljena AEL/AFL funkcija. Izaberite režim za svaki režim fokusa.

#### **Dodeljivanje AEL/AFL funkcije**

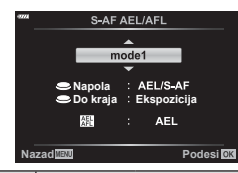

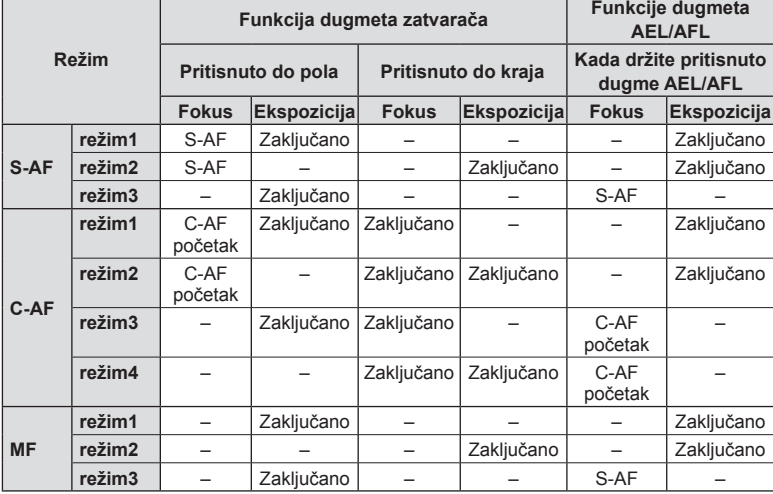

### **MF Pomoć**

### $MENU \rightarrow \hat{\varphi} \rightarrow \Omega \rightarrow IMF$  pomoć]

Ovo je funkcija za pomoć pri fokusiranju kod MF. Kada se prsten fokusa rotira, ivica objeka se poboljšava ili deo prikaza ekrana se uvećava. Kada prekinete sa upotrebom prstena fokusa, ekran se vraća na početni prikaz.

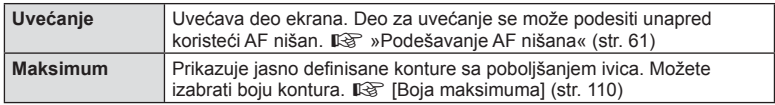

• Dok je poboljšanje u upotrebi, ivice manjih objekata se poboljšavanju naglašenije. Nema garancija za precizno fokusiranje.

## **<b>8** Napomene

• [Maksimum] se može prikazati koristeći dugmad. Prikaz se menja svaki put kada se pritisne dugme. Dodelite funkciju promene jednom dugmetu unapred koristeći Funkcija dugmeta (str. 85).

## $MENU \rightarrow \tilde{X} \rightarrow \mathbf{G} \rightarrow [F \rightarrow \mathbf{I}]$  /Info postavke]

### q **Info (Prikazi informacija o reprodukciji)**

Koristite [D Info] da biste dodali sledeće prikaze informacija o reprodukciji. Dodati prikazi pojavljivaće se na ekranu prilikom uzastopnih pritisaka na dugme INFO tokom reprodukcije. Takođe možete odabrati da se na ekranu ne pojavljuju podrazumevani prikazi.

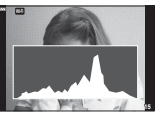

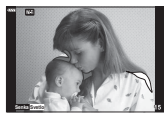

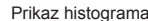

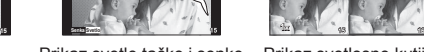

Prikaz histograma Prikaz svetle tačke i senke Prikaz svetlosne kutije

- Prikaz Senke i svetlo prikazuje previše eksponirane oblasti u crvenoj, a nedovoljno eksponirane oblasti u plavoj boji.
- Koristite prikaz svetlosne kutije da uporedite dve slike jednu pored druge. Pritisnite dugme  $(x)$  da biste se prebacili sa jedne slike na drugu.
- Osnovna slika se prikazuje sa desne strane. Pomoću točkića na prednjoj strani izaberite sliku i pritisnite  $\circledast$  da biste je pomerili na levu stranu. Slika koja treba da se uporedi sa slikom sa leve strane može da se izabere sa desne strane. Da biste izabrali drugu osnovnu sliku, označite desni kadar i pritisnite  $\circledast$ .
- Za promenu razmere uvećanja, okrenite točkić na zadnjoj strani. Pritisnite dugme Fn1 i zatim  $\Delta \nabla \langle \rangle$  da biste listali uvećanu oblast i okrenite točkić na prednjoj strani da biste birali između slika.

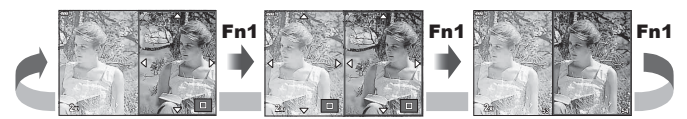

### **LV-Info (Prikazi informacija o snimanju)**

Možete dodati prikaz histograma, Senke i svetlo i prikaz merača nivoa u [LV-Info]. Izaberite [Prilagođeno 1] ili [Prilagođeno 2] i izaberite prikaze koje želite dodati. Dodati prikazi pojavljivaće se na ekranu prilikom uzastopnih pritisaka na dugme **INFO** tokom snimanja. Takođe možete odabrati da se na ekranu ne pojavljuju podrazumevani prikazi.

### **G** Postavke (prikaz indeksa/kalendara)

Možete promeniti broj kadrova za prikaz u indeksnom prikazu i podesiti da se ne prikazuju ekrani koji su podešeni za podrazumevano prikazivanje pomoću [E-] Postavke]. Prikazi sa oznakom se mogu izabrati na ekranu za reprodukciju pomoću točkića na zadnjoj strani.

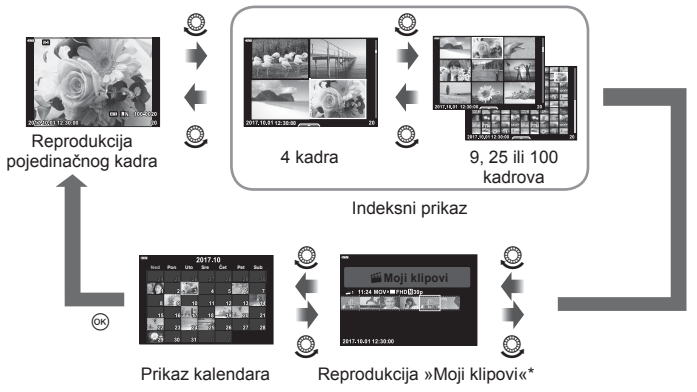

\* Ukoliko je kreiran jedan ili više »Moji klipovi«, bit će prikazan ovde (str. 56).

### **MENU → ☆ → ④ → [HDMI]**

Uz pomoć kabla koji se zasebno prodaje, snimljene slike možete reprodukovati na TV prijemniku. Ova funkcija je dostupna tokom snimanja. Priključite fotoaparat na HD TV pomoću HDMI kabla kako biste na TV ekranu gledali slike visokog kvaliteta.

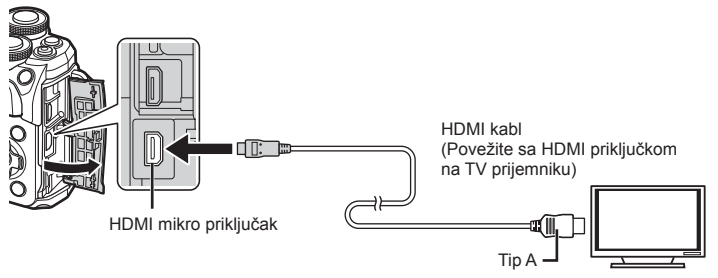

Povežite TV prijemnik i fotoaparat i prebacite izvor ulaza TV prijemnika.

- Kada je priključen HDMI kabl, ekran fotoaparata se isključuje.
- Za detaljne informacije o promeni ulaznog izvora TV prijemnika pogledajte njegovo uputstvo za korisnike.
- U zavisnosti od postavki TV prijemnika, prikazane slike i informacije mogu da budu isečene.
- Ako je fotoaparat priključen preko HDMI kabla, moći ćete da birate tip digitalnog video signala. Odaberite format koji se podudara sa ulaznim formatom izabranim na TV prijemniku.

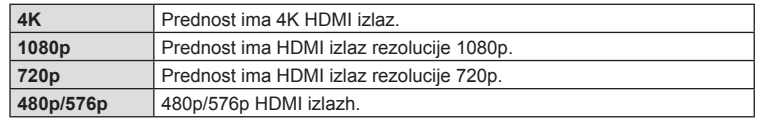

- Nemojte povezivati fotoaparat sa drugim uređajima sa HDMI izlazom. Time se može oštetiti fotoaparat.
- HDMI izlaz se ne izvršava kada je fotoaparat preko USB-a povezan sa računarom ili štampačem.
- Kada je izabrano [4K], izlaz video zapisa u režimu snimanja je [1080p].

### Upotreba daljinskog upravljača TV prijemnika

Fotoaparatom može da se upravlja pomoću daljinskog upravljača TV prijemnika kada je fotoaparat povezan sa TV prijemnikom koji podržava HDMI kontrolu. Izaberite [Uklj.] za [HDMI kontrola]. Ako je izabrano [Uklj.], kontrole fotoaparata se mogu koristiti samo za reprodukciju.

- Fotoaparatom možete da upravljate prateći vodič za upravljanje prikazan na TV prijemniku.
- Tokom reprodukcije pojedinačne slike, možete da prikažete ili sakrijete prikaz informacija tako što ćete pritisnuti **»Crveno«** dugme i da prikažete ili sakrijete indeksni prikaz tako što ćete pritisnuti **»Zeleno«** dugme.
- Neki televizori možda ne podržavaju sve funkcije.

## MENU →  $\hat{\varphi}$  → **E** → [ $\hat{\varphi}$  X-sinhronizacija]/[ $\hat{\varphi}$  Sporo ograničenje]

Možete da podesite uslove brzine zatvarača tokom uključivanja blica.

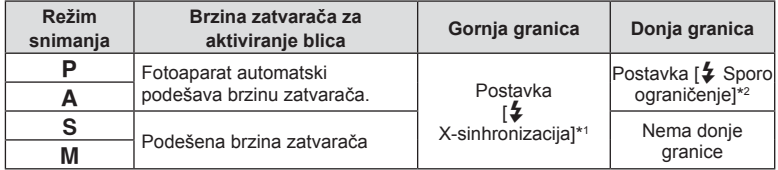

\*1 1/200 sekundi ako se koristi zasebno kupljen spoljni blic.

\*2 Produžuje do 60 sekundi kada je podešena spora sinhronizacija.

## **Kombinacije veličina JPEG slika i stepena kompresije**

## MENU →  $\hat{\varphi}$  → **E** → [ $\triangleq$  Podesi]

Možete da podesite kvalitet JPEG slike kombinovanjem veličine slike i stepena kompresije.

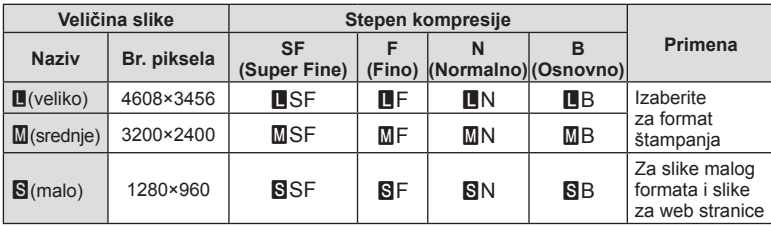

Povezivanjem sa smart telefonom preko beži čne LAN funkcije ovog fotoaparata i koriste ći odre đenu aplikaciju, možete uživati u još više mogu ćnosti za vreme i nakon snimanja.

### **Šta sve možete sa odre đenom aplikacijom, OLYMPUS Image Share ( OI.Share)**

- Prenos slika fotoaparata na smart telefon Možete u čitati slike sa fotoaparata na smart telefon.
- Daljinsko snimanje koriste ći smart telefon Možete daljinski upravljati fotoaparatom i snimati pomo ću smart telefona.
- Predivna obrada slika Možete primeniti umetničke filtere i dodati oznake na slike učitane u smart telefon.
- Dodavanje GPS oznaka na slike fotoaparata Možete da dodate GPS oznake na slike jednostavnim prenosom GPS dnevnika koji je sa čuvan u smart telefonu na fotoaparat.

Za detalje posetite adresu u nastavku: http://app.olympus-imaging.com/oishare/

- Pre upotrebe beži čne LAN funkcije, pro čitajte »Upotreba beži čne LAN funkcije« (str. 160).
- Ako beži čnu LAN funkciju koristite u državama van regiona u kome je fotoaparat kupljen, postoji rizik da fotoaparat ne bude uskla đen sa pravilima beži čne komunikacije u toj državi. Olympus nije odgovoran za neuskla đenost sa takvim pravilima.
- Kao i kod svake bežične komunikacije, uvek postoji rizik od eksternih smetnji.
- Beži čna LAN funkcija fotoaparata se ne može koristiti za povezivanje na ku ćnu ili javnu pristupnu ta čku.
- Predajna antena se nalazi u rukohvatu fotoaparata. Držite antenu dalje od metalnih predmeta kad god je to mogu će.
- Tokom beži čne LAN veze, baterija se brže troši. Ako je baterija blizu pražnjenja, veza se može prekinuti tokom prenosa.
- Veza se može otežati ili usporiti u blizini ure đaja koji stvaraju magnetna polja, stati čki elektricitet ili radio talase, kao što je u blizini mikrotalasnih pe ćnica, beži čnog telefona.

# **Povezivanje sa smart telefonom**

Povežite fotoaparat sa smart telefonom. Pokrenite aplikaciju OI.Share App koja je instalirana na vašem smart telefonu.

- 1 lzaberite [Veza sa smart telefonom] u meniju reprodukcije **►** i pritisnite dugme ⊛.
	- Veza može da se uspostavi i dodirom **WH** na ekranu.
- **2** Pratite vodi ča prikazanog na ekranu i nastavite sa Wi-Fi postavkama.
	- SSID, lozinka i QR kod su prikazani na ekranu.

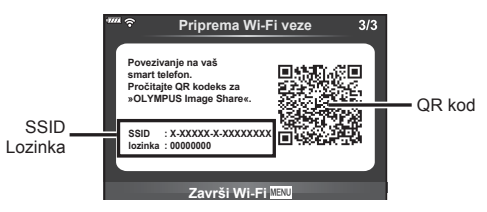

- **3** Pokrenite OI.Share na vašem smart telefonu i o čitajte QR kod koji je prikazan na ekranu fotoaparata.
	- Veza će se uspostaviti automatski.
	- Neki smart telefoni moraju se ručno konfigurisati nakon čitanja QR koda. Ako je smart telefon povezan na drugu Wi-Fi mrežu ili ure đaj, možda ćete morati da promenite mrežu koja je izabrana u aplikaciji za podešavanje smart telefona na SSID fotoaparata.
	- Ako ne možete da o čitate QR kod, unesite SSID i lozinku u Wi-Fi postavkama vašeg smart telefona za povezivanje. Za pristupanje Wi-Fi postavkama vašeg smart telefona, pogledajte uputstva za upotrebu vašeg smart telefona.
- **4** Pritisnite MENU na fotoaparatu ili dodirnite [Završi Wi-Fi] na ekranu monitora da biste prekinuli vezu.
	- Vezu tako đe možete da prekinete u aplikaciji Ol.Share ili isklju čivanjem fotoaparata.

# **Prenos slika na smart telefon**

Možete izabrati slike na fotoaparatu i u čitati ih na smart telefon. Tako đe možete koristiti fotoaparat da biste izabrali slike za deljenje unapred. Il a »Podešavanje naloga za prenos na slikama (Nalog za deljenje)« (str. 94)

- **1** Povežite fotoaparat sa smart telefonom (str. 121).
	- Veza može da se uspostavi i dodirom **w n**a ekranu.

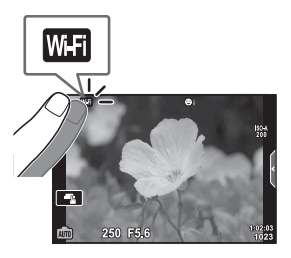

- **2** Pokrenite OI.Share i dodirnite dugme Prenos slika.
	- Slike koje se nalaze u fotoaparatu se prikazuju u listi.
- **3** Izaberite slike koje želite da prenesete i dodirnite dugme Sa čuvaj.
	- Kada je čuvanje dovršeno, možete isklju čiti fotoaparat sa smart telefona.

# **Daljinsko snimanje pomo ću smart telefona**

Možete snimati daljinski tako da rukujete fotoaparatom pomo ću smart telefona. Ovo je dostupno samo u [Privatno] (str. 123).

- **1** Pokrenite [Veza sa smart telefonom] na fotoaparatu.
	- Veza može da se uspostavi i dodirom **w n** na ekranu.
- **2** Pokrenite OI.Share i dodirnite dugme Daljinsko.
- **3** Dodirnite dugme zatvara ča da biste snimili sliku.
	- Snimljena slika se čuva na memorijskoj kartici u fotoaparatu.
- Dostupne opcije snimanja su delimi čno ograni čene.

# **Dodavanje informacija o lokaciji slikama**

Možete dodati GPS oznake slikama koje su snimljene tokom čuvanja GPS dnevnika tako da prenesete sa čuvani GPS dnevnik sa smart telefona na fotoaparat. Ovo je dostupno samo u [Privatno].

- **1** Pre po četka snimanja, pokrenite OI.Share i uklju čite dugme Dodaj lokaciju da biste zapo čeli čuvanje GPS evidencije.
	- Pre po četka čuvanja GPS dnevnika, fotoaparat mora biti povezan sa OI.Share jednom za sinhronizaciju vremena.
	- Možete koristiti telefon ili druge aplikacije tokom čuvanja GPS evidencije. Nemojte prekinuti OI.Share.
- 2 Kada je snimanje dovršeno, isključite dugme Dodaj lokaciju. Čuvanje GPS dnevnika je dovršeno.
- **3** Pokrenite [Veza sa smart telefonom] na fotoaparatu.
	- Veza može da se uspostavi i dodirom **WH** na ekranu.
- **4** Prenesite sa čuvanu GPS evidenciju na fotoaparat pomo ću OI.Share.
	- GPS oznake se dodaju slikama na memorijskoj kartici na osnovu prenete GPS evidencije.
	- $\,$  se prikazuje na slikama na kojima je dodata informacija o lokaciji.
- Dodavanje informacija o lokaciji se može koristiti samo na smart telefonima koji imaju GPS funkciju.
- Informacije o položaju ne mogu se dodavati na video zapise.

## **Izmena metoda povezivanja**

Povežite fotoaparat sa smart telefonom. Sa [Privatno], svaki put se koriste iste postavke povezivanje svaki put. Sa [Jednokratno], svaki put se koriste razli čite postavke. Možda će vam biti prakti čno koristiti [Privatno] prilikom povezivanja na vaš smart telefon i [Jednokratno] kada prenosite slike na smart telefon vašeg prijatelja itd. Podrazumevana fabri čka postavka je [Privatno].

- 1 lzaberite [Wi-Fi postavke] u meniju podešavanja f i pritisnite dugme ⊛.
- **2** Izaberite [Postavke Wi-Fi veze] i pritisnite ▷.
- 3 Izaberite metod bežične LAN veze i pritisnite dugme  $\otimes$ .
	- [Privatno]: Povežite se sa jednim smart telefonom (povezuje se automatski koriste ći postavke posle prve veze). Sve OI.Share funkcije su dostupne.
	- [Jednokratno]: Povežite se sa više smart telefona (povezuje se sa razli čitim postavkama veze svaki put). Dostupna je samo funkcija prenosa slike za OI.Share. Možete pregledati samo slike koje su podešene za nalog za deljenje pomo ću fotoaparata.
	- [Izaberi]: Izaberite na čin svakog puta.
	- [Isklj.]: Wi-Fi funkcija je isklju čena.

# **Izmena lozinke**

Izmenite lozinku koja se koristi za [Privatno].

- 1 lzaberite [Wi-Fi postavke] u meniju podešavanja **f** i pritisnite dugme ⊛.
- 2 Izaberite [Privatna lozinka] i pritisnite  $\triangleright$ .
- 3 Sledite vodič za rad i pritisnite dugme <sup>(2)</sup>.
	- Nova lozinka bi će podešena.

# **Otkazivanje redosleda deljenja**

Otkažite naloge za deljenje koji su podešeni na slikama.

- **1** Izaberite [Wi-Fi postavke] u meniju podešavanja **f** i pritisnite dugme ⊛.
- **2** Izaberite [Resetuj nalog za deljenje] i pritisnite ▷.
- **3** Izaberite [Da] i pritisnite dugme <sup></sup><sup>⊗</sup>.

# **Pokretanje podešavanja beži čne LAN veze**

Pokre će sadržaj [Postavke Wi-Fi veze].

- 1 lzaberite [Wi-Fi postavke] u meniju podešavanja f i pritisnite dugme ⊛.
- **2** Izaberite [Resetuj Wi-Fi postavke] i pritisnite ▷.
- 3 Izaberite [Da] i pritisnite dugme  $\circledcirc$ .

# **Povezivanje fotoaparata sa računarom**

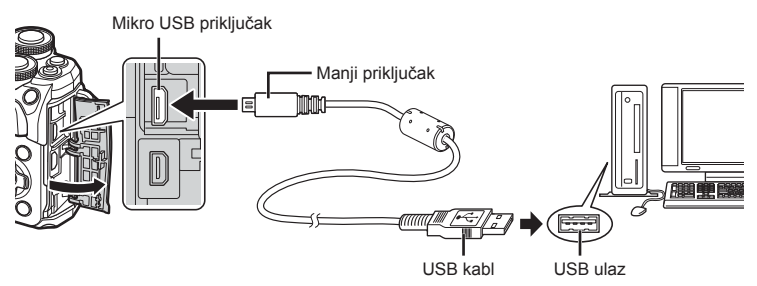

- Kada se uključi fotoaparat, dijalog bi trebalo da se prikaže na ekranu u kojem će se tražiti da izaberete hosta. Ako se to ne desi, izaberite [Auto] za [USB režim] (str. 110) u prilagođenim menijima fotoaparata.
- Ako se na ekranu fotoaparata ne prikaže ništa čak ni posle povezivanja fotoaparata sa računarom, to može da znači da je baterija ispražnjena. Upotrebite potpuno napunjenu bateriju.

# **Kopiranje slika na računar**

Sa USB vezom su kompatibilni sledeći operativni sistemi:

**Windows: Windows 7 SP1/Windows 8/Windows 8.1/Windows 10 Mac: OS X v10.8-v10.11/macOS v10.12**

- **1** Isključite fotoaparat i povežite ga sa računarom.
	- Položaj USB priključka zavisi od modela računara. Detaljnije informacije potražite u uputstvu za upotrebu računara.
- **2** Uključite fotoaparat.

- Prikazuje se ekran za izbor USB veze.
- **3** Pritisnite  $\Delta \nabla$  da biste izabrali [ Skladište]. Pritisnite dugme  $\circledcirc$ .

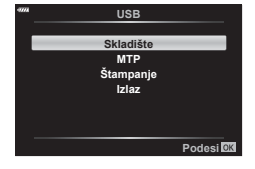

- **4** Računar prepoznaje fotoaparat kao novi uređaj.
- Ukoliko koristite Windows Photo Gallery, u koraku 3 izaberite [MTP].
- Prenos podataka se ne garantuje u sledećim radnim okruženjima čak iako računar ima USB priključak.

Računari kojima je USB priključak dodat kao kartica za proširenje itd., računari bez fabrički instaliranog operativnog sistema ili sastavljeni računari

- Komande fotoaparata ne mogu se koristiti dok je fotoaparat priključen na računar.
- Ako se dijalog ne prikazuje u 2. koraku kada je fotoaparat povezan sa računarom, izaberite opciju [Auto] za [USB režim] (str. 110) u prilagođenim menijima fotoaparata.

# **Instalacija PC softvera**

Fotografije i video zapisi koje ste snimili sa svojim fotoaparatom se mogu preneti na računa i prikazati, uređivati i organizovati pomoću OLYMPUS Viewer 3 kompanije OLYMPUS.

- Da biste instalirali OLYMPUS Viewer 3, preuzmite ga sa http://support.olympus-imaging. com/ov3download/ i sledite uputstva na ekranu.
- Posetite gore navedenu web stranicu za sistemske zahteve i uputstva za instalaciju.
- Morate uneti serijski broj proizvoda pre preuzimanja.

# **Instaliranje OLYMPUS Digital Camera Updater**

Ažuriranja firmvera fotoaparata se mogu izvoditi samo sa OLYMPUS Digital Camera Updater. Preuzmite program za ažuriranje sa web stranice navedene u nastavku i instalirajte ga prateći uputstva na ekranu.

http://oup.olympus-imaging.com/ou1download/index/

# **Registracija korisnika**

Posetite web stranicu kompanije OLYMPUS za informacije o registraciji vaših OLYMPUS proizvoda.

# **Direktno štampanje ( PictBridge)**

Kada USB kablom povežete fotoaparat sa PictBridge kompatibilnim štampačem, možete direktno da odštampate snimljene fotografije.

**1** Povežite fotoaparat sa štampačem pomoću isporučenog USB kabla i uključite fotoaparat.

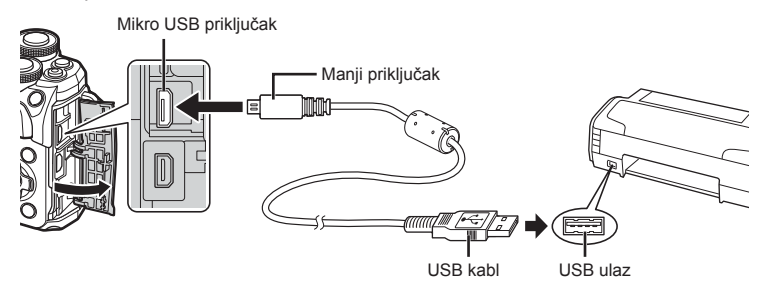

- Koristite potpuno napunjenu bateriju za štampanje.
- Kada se uključi fotoaparat, dijalog bi trebalo da se prikaže na ekranu u kojem će se tražiti da izaberete hosta. Ako se to ne desi, izaberite [Auto] za [USB režim] (str. 110) u prilagođenim menijima fotoaparata.
- **2** Pomoću  $\triangle \nabla$  izaberite [Štampanje].
	- Prikazaće se [Trenutak], a zatim dijalog za izbor režima štampanja.
	- Ako se nakon nekoliko minuta ekran ne prikaže, izvucite USB kabl i ponovite postupak od 1. koraka.

#### **Nastavite na »Brzo štampanje« (str. 128)**

• Nije moguće štampati RAW slike i video zapise.

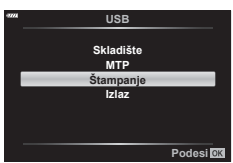

# **Brzo štampanje**

Koristite fotoaparat da biste prikazali sliku koju želite da odštampate pre nego što povežete štampač preko USB kabla.

- **1** Pomoću  $\triangle$  na ekranu fotoaparata prikažite slike koje želite da odštampate.
- **2** Pritisnite  $\triangleright$ .
	- Kada se štampanje završi, prikazuje se ekran za izbor slike. Da biste odštampali drugu sliku, pomoću  $\triangleleft\triangleright$ izaberite sliku, a zatim pritisnite dugme  $@$ .

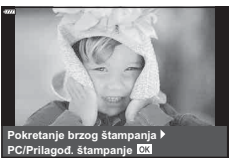

• Da biste izašli iz režima štampanja, odvojite USB kabl od fotoaparata kada je prikazan ekran za izbor slike.

## **Prilagođeno štampanje**

- **1** Povežite fotoaparat sa štampačem pomoću isporučenog USB kabla i uključite fotoaparat.
	- Kada se uključi fotoaparat, dijalog bi trebalo da se prikaže na ekranu u kojem će se tražiti da izaberete hosta. Ako se to ne desi, izaberite [Auto] za [USB režim] (str. 110) u prilagođenim menijima fotoaparata.
- **2** Sledite vodič za rad da biste podesili opciju štampanja.

### **Izbor režima štampanja**

Izaberite tip štampanja (režim štampanja). Na raspolaganju su vam sledeći režimi štampanja.

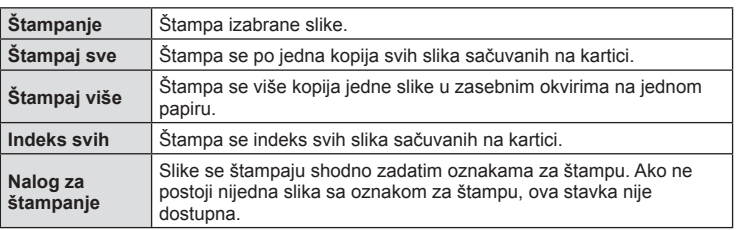

### **Podešavanje papira za štampanje**

Ova postavka zavisi od tipa štampača. Ako je dostupna samo postavka štampača STANDARDNO, postavku ne možete promeniti.

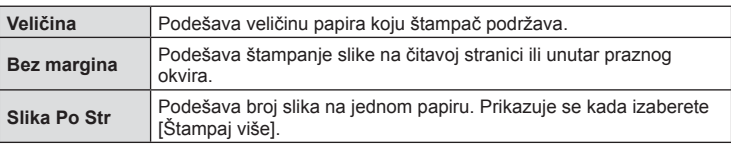

#### **Izbor slika za štampanje**

Izaberite slike koje želite odštampati. Izabrane slike se mogu kasnije odštampati (oznaka za štampu pojedinačnih kadrova) ili se pak prikazana slika može odmah štampati.

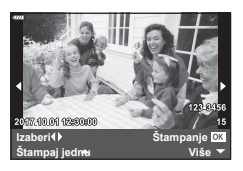

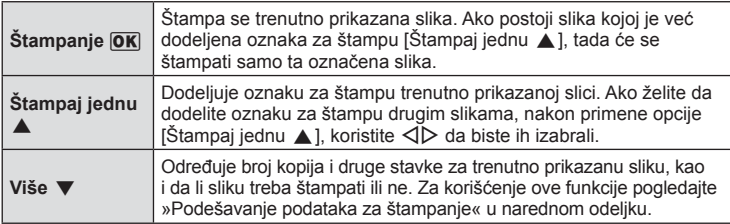

#### **Podešavanje podataka za štampanje**

Izaberite da li želite da štampate slike sa podacima, kao što su datum i vreme ili naziv datoteke. Kada je režim štampanja podešen na [Štampaj sve], izaberite [Opcija podešena].

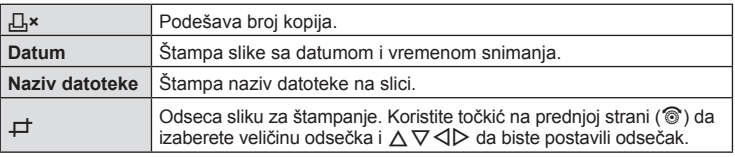

- **3** Kada podesite slike za štampanje i podatke za štampu, izaberite [Štampanje], a zatim pritisnite dugme  $\omega$ .
	- Da biste zaustavili i otkazali štampanje, pritisnite dugme  $@$ . Da biste nastavili štampanje, izaberite [Nastavi].

### ■ Otkazivanje štampanja

Da biste otkazali štampanje, označite [Otkaži] i pritisnite dugme  $\circledast$ . Obratite pažnju da će sve izmene u oznakama za štampu biti izbrisane; da biste otkazali štampanje i vratili se na prethodni korak gde možete uneti izmene u tekući nalog za štampanje, pritisnite MENU.

# **Nalog za štampanje ( DPOF)**

Na memorijskoj kartici možete sačuvati digitalne »naloge za štampanje« sa listom slika za štampu i brojem kopija za svaku sliku. Potom slike možete odštampati u štamparskoj radnji koja podržava DPOF ili ih možete sami odštampati direktnim povezivanjem fotoaparata na DPOF štampač. Za pravljenje naloga za štampanje neophodna je memorijska kartica.

## **Pravljenje naloga za štampanje**

- **1** Pritisnite dugme  $\circledcirc$  tokom reprodukcije i izaberite [ $\Box$ ], (Nalog za štampanje)].
- 2 Izaberite [凸] ili [凸SVE] i pritisnite dugme <sup>@</sup>.

### **Pojedinačna slika**

Pritisnite  $\triangleleft$  da biste izabrali kadar na koji želite da postavite oznaku za štampu, a zatim pritisnite  $\wedge \nabla$ da biste podesili broj kopija.

• Ovaj korak ponovite ako želite da postavite oznake za štampu na više slika. Pritisnite dugme @ kada su izabrane sve željene slike.

#### **Sve slike**

Izaberite [ [L] SVE] i pritisnite dugme  $\textcircled{\tiny{\textcircled{\tiny{R}}}}$ .

**3** Izaberite format datuma i vremena i pritisnite dugme  $\circledcirc$ .

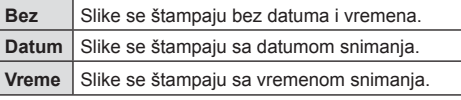

**Ne Datum Vreme PodesiOK** 

**Nalog za štampanje**

**CLSVE** 

 $\odot$ 

**PodesiOK** 

- Prilikom štampanja slika, postavka ne može da se
- menja između slika.
- 4 Izaberite [Podesi] i pritisnite dugme  $\textcircled{\tiny{\textsf{R}}}$ .
- Fotoaparat se ne može koristiti za izmenu naloga za štampanje napravljenim na drugim uređajima. Pravljenje novog naloga za štampanje poništava sve postojeće naloge napravljene na drugim uređajima.
- Nalozi za štampanje ne mogu da sadrže slike u RAW formatu ili video zapise.

## **Uklanjanje svih ili izabranih slika iz naloga za štampanje**

Možete da poništite sve oznake za štampu ili samo za izabrane slike.

- **1** Pritisnite dugme <sup>@</sup> tokom reprodukcije i izaberite [ $\Box$ ]. (Nalog za štampanje)].
- **2** Izaberite  $\left[\begin{matrix} \Box \\ \end{matrix}\right]$  i pritisnite dugme  $\otimes$ .
	- Da biste uklonili sve slike iz naloga za štampanje, izaberite [Resetuj] i pritisnite dugme  $\circ$ . Da biste izašli bez uklanjanja svih slika, izaberite [Zadrži] i pritisnite dugme  $\circ$ .
- **3** Pritisnite  $\triangleleft$  da biste izabrali slike koje želite da uklonite iz naloga za štampanje.
	- Pomoću  $\nabla$  podesite broj kopija na 0. Pritisnite dugme  $\circledast$  kada uklonite sve željene slike iz naloga za štampanje.
- **4** Izaberite format datuma i vremena i pritisnite dugme  $\omega$ .
	- Ovo podešavanje se odnosi na sve kadrove sa oznakama za štampu.
- **5** Izaberite [Podesi] i pritisnite dugme  $\otimes$ .

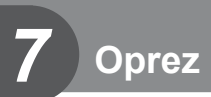

# **Baterija i punjač**

- Za fotoaparat se koristi jedna Olympus litijum-jonska baterija. Nikada nemojte koristiti druge baterije osim originalnih OLYMPUS baterija.
- Potrošnja baterije zavisi od uslova upotrebe i drugih okolnosti.
- Sledeći postupci uslovljavaju veliku potrošnju baterije, pri čemu se ista brzo prazni.
	- Učestalo izvođenje automatskog fokusiranja pritiskanjem dugmeta zatvarača do pola u režimu snimanja.
	- Prikazivanje slika na ekranu tokom dužeg vremenskog perioda.
	- Kada je fotoaparat povezan sa računarom ili štampačem.
- Kada upotrebljavate praznu bateriju, fotoaparat se može isključiti bez prethodnog prikaza upozorenja o niskom kapacitetu baterije.
- Baterija nije potpuno napunjena u trenutku kupovine. Pre upotrebe bateriju napunite pomoću priloženog punjača.
- Standardno vreme punjenja baterija uz pomoć priloženog punjača je približno 3 sata i 30 minuta (procenjeno).
- Ne pokušavajte da koristite punjače koji nisu posebno namenjeni za korišćenje sa isporučenom baterijom ili koristite baterije koje nisu posebno određene za korišćenje sa datim punjačem.
- Postoji opasnost od eksplozije ako se baterija zameni neodgovarajućim tipom baterije.
- Istrošenu bateriju odložite u otpad prema uputstvima pod » OPREZ« (str. 159) u priručniku sa uputstvima.

- Punjač se može koristiti u većini domaćinstava sa izvorima električne energije u rasponu od 100 V do 240 V AC (50/60 Hz) širom sveta. Međutim, u zavisnosti od države ili regiona u kojem se nalazite, moguće je da se zidne utičnice razlikuju i da vam je potreban adapter za priključenje na struju kako biste priključili punjač.
- Ne upotrebljavajte komercijalne strujne adaptere, jer isti mogu dovesti do kvara punjača.

# **Kartice koje se mogu koristiti**

U ovom priručniku, na sve uređaje za skladištenje odnosi se termin »kartice«. Sledeći tipovi SD memorijske kartice (komercijalno dostupni) mogu se koristiti sa ovim fotoaparatom: SD, SDHC, SDXC i Eye-Fi. Aktuelne informacije možete pronaći na web stranici kompanije Olympus.

**Prekidač za zaštitu od upisivanja podataka na SD karticu** Na samoj SD kartici nalazi se prekidač za zaštitu od upisivanja podataka. Podešavanje prekidača »LOCK« sprečava upisivanje podataka na karticu. Vratite prekidač u položaj otključavanja da biste omogućili upisivanje.

- Informacije sačuvane na kartici neće biti kompletno izbrisane, čak ni formatiranjem kartice ili brisanjem sačuvanih podataka. Da biste sprečili zloupotrebu ličnih informacija, karticu nakon konačne upotrebe uništite.
- Eye-Fi karticu koristite u skladu sa zakonima i pravilima države u kojoj se fotoaparat koristi. Uklonite Eye-Fi karticu iz fotoaparata ili onemogućite funkcije kartice u avionima ili na mestima gde je njena upotreba zabranjena.  $\mathbb{R}$  [Eye-Fi] (str. 114)
- Eye-Fi kartica se može zagrejati tokom upotrebe.
- Kada koristite Eye-Fi karticu, baterija se može brže isprazniti.
- Kada koristite Eye-Fi karticu, fotoaparat može funkcionisati sporije.
- Upotreba Eye-Fi kartice može ometati snimanje klipova. U tom slučaju isključite funkciju kartice.

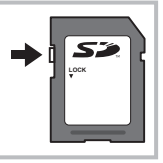

**Oprez**

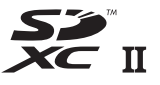

# **Režim snimanja i veličina datoteke/broj fotografi ja koje mogu da se memorišu**

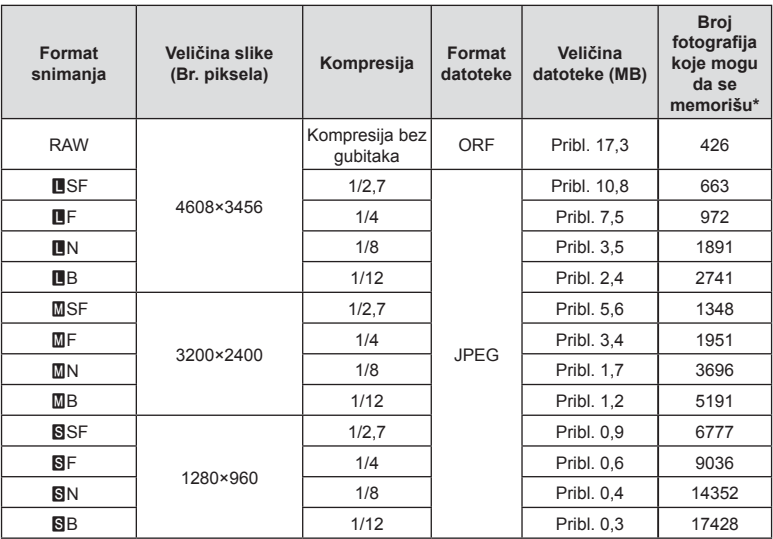

Veličina datoteke u tablici je približna za datoteke sa razmerom 4:3.

\* Pod pretpostavkom da imate SD karticu od 8 GB.

• Broj fotografija koje mogu da se memorišu može biti promenjen u zavisnosti od objekta snimanja, od toga da li postoje oznake za štampu ili drugih faktora. Ponekad se prikazani broj fotografija koje mogu da se memorišu na ekranu ne menja čak ni kada snimite nove ili izbrišete memorisane slike.

- Veličina datoteke zavisi od objekta snimanja.
- Prikazani maksimalan broj fotografija koje mogu da se memorišu je 9999.
- Informacije o raspoloživom vremenu za snimanje video zapisa potražite na web stranici kompanije Olympus.

# **Izmenjivi objektivi**

Izaberite objektiv u zavisnosti od prizora i kreativnih namera. Koristite objektive napravljene samo za »Micro Four Thirds« sistem, koji poseduju simbol M.ZUIKO DIGITAL ili simbol prikazan sa desne strane.

Pomoću adaptera takođe možete da koristite objektive iz sistema »Four Thirds« i OM sistema. Potrebna je upotreba opcionalnog adaptera.

- Kada sa fotoaparata uklonite poklopac navoja ili objektiv, usmerite navoj za objektiv na fotoaparatu prema dole. Tako ćete sprečiti prodiranje prašine i drugih stranih tela u fotoaparat.
- Ne skidajte poklopac navoja za objektiv, odnosno ne montirajte objektiv na prašnjavim mestima.
- Objektiv postavljen na fotoaparat ne usmeravajte ka suncu. Ovakav postupak može izazvati kvar na fotoaparatu ili čak i požar uzrokovan uveličavajućim efektom sunčeve svetlosti koja se fokusira kroz objektiv.
- Poklopac navoja za objektiv i zadnji poklopac objektiva čuvajte na sigurnom mestu.
- Kada objektiv nije postavljen na fotoaparat, navoj za objektiv obavezno zaštitite namenskim poklopcem da biste sprečili prodiranje prašine u fotoaparat.

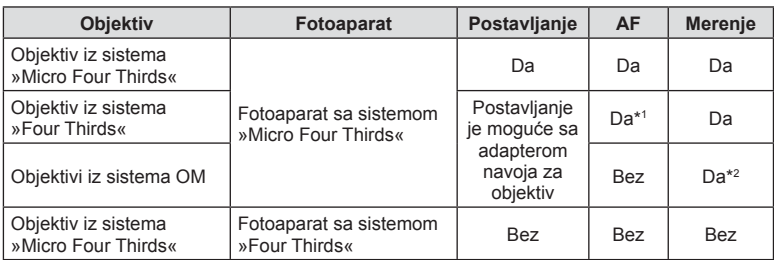

### Kombinacije objektiva i fotoaparata

\*1 AF ne radi tokom snimanja video zapisa.

\*2 Precizno merenje nije moguće.

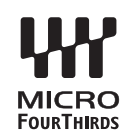

# **Jedinica spoljnog blica priloženih za upotrebu sa ovim fotoaparatom**

Sa ovim fotoaparatom možete koristiti neku od jedinica spoljnog blica koje se zasebno prodaju kako biste postigli blic koji odgovara vašim potrebama. Spoljni blicevi komuniciraju sa fotoaparatom omogućavajući kontrolu režima rada blica uz pomoć različitih raspoloživih načina kontrole snimanja blicem, kao što su TTL-AUTO i blic Super FP. Tip spolinog blica specificiran za korišćenje sa ovim fotoaparatom može se montirati na fotoaparat postavljanjem na priključak za blic. Blic takođe možete pričvrstiti na držač blica na fotoaparatu pomoću kabla za držač (opcionalno). Takođe pogledajte dokumentaciju priloženu uz jedinice spoljnog blica. Gornja granica brzine zatvarača uz upotrebu blica je 1/200 sek.

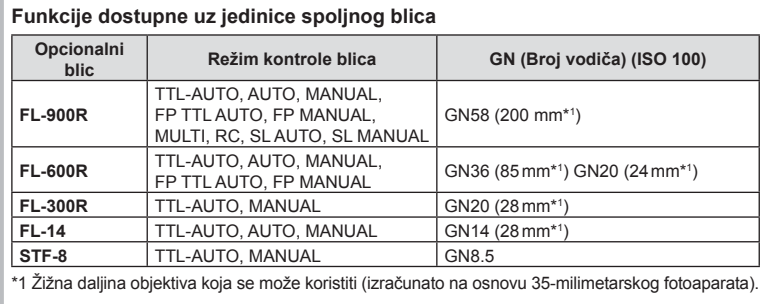

# **Ostale jedinice spoljnog blica**

Vodite računa o sledećem kada koristite jedinicu blica drugih proizvođača postavljenu na priključak za blic:

- Upotreba zastarelih jedinica blica koje primenjuju napon veći od 250 V na X-kontaktu može dovesti do oštećenja fotoaparata.
- Ako povezujete jedinice blica sa signalnim kontaktima koji nisu u skladu sa Olympus specifikacijama, to može dovesti do oštećenja fotoaparata.
- Podesite režim snimanja na M, podesite brzinu zatvarača na vrednost koja nije veća od sinhronizovane brzine blica i podesite ISO osetljivost na bilo koju vrednost osim [AUTO].
- Kontrola blica može da se obavi samo ručnim podešavanjem blica na ISO osetljivost, kao i vrednosti otvora blende izabrane u okviru fotoaparata. Svetlina blica može da se podesi podešavanjem ISO osetljivosti ili otvora blende.
- Koristite blic pod uglom osvetljenja koji odgovara objektivu. Ugao osvetljenja se obično izražava u 35-milimetarskom formatu žižne daljine.

## **Glavna dodatna oprema**

### **Konvertori za objektiv**

Konvertori za objektiv postavljaju se na objektiv fotoaparata radi brzog i jednostavnog fotografisanja u režimima riblje oko ili makro. Za više informacija o objektivima koji mogu da se koriste posetite web stranicu kompanije OLYMPUS.

## **Štitnik (EP-16)**

Možete postaviti veći štitnik.

#### **Uklanjanje**

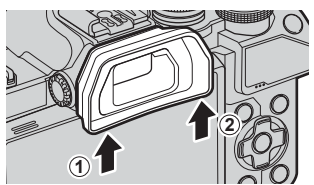

# **Grafi kon sistema**

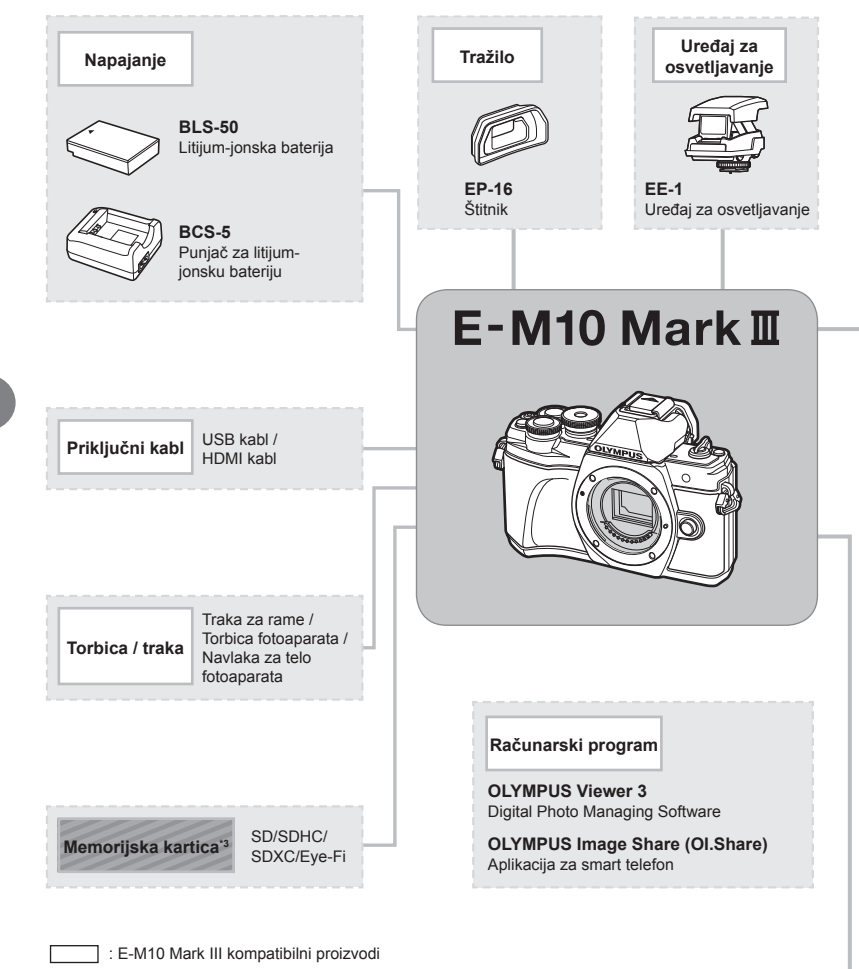

: Komercijalno dostupni proizvodi

Aktuelne informacije možete pronaći na web stranici kompanije Olympus.

- \*1 Ne mogu se svi objektivi koristiti sa adapterom. Detaljnije informacije potražite na zvaničnoj web stranici kompanije Olympus. Takođe, imajte u vidu da je prekinuta proizvodnja objektiva iz sistema OM.
- \*2 Informacije o kompatibilnim objektivima potražite na zvaničnoj web stranici kompanije Olympus.
- \*3 Eye-Fi karticu koristite u skladu sa zakonima i pravilima u državi u kojoj se koristi fotoaparat.

**Oprez**

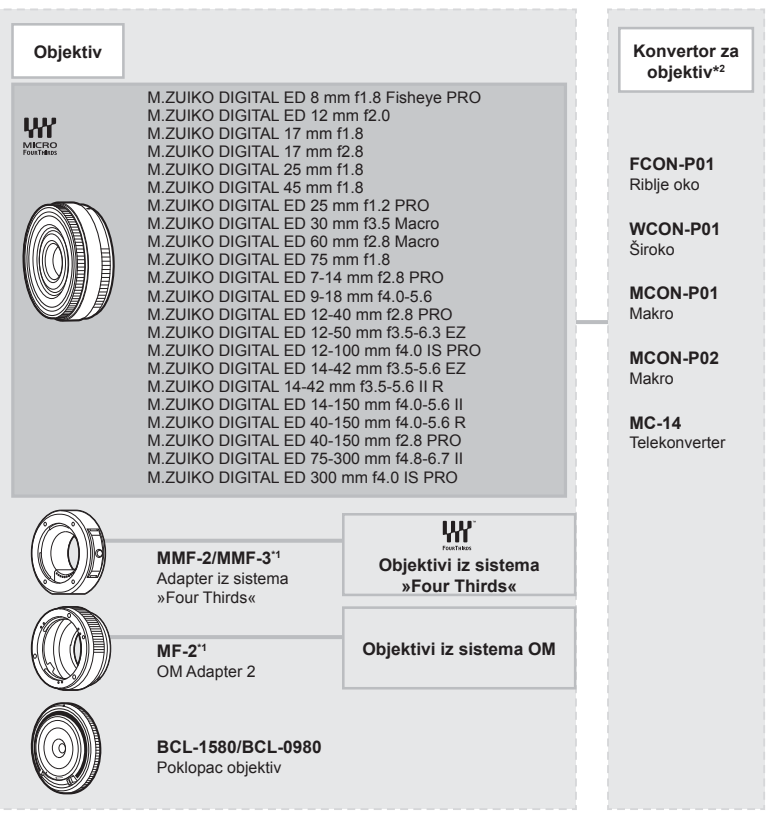

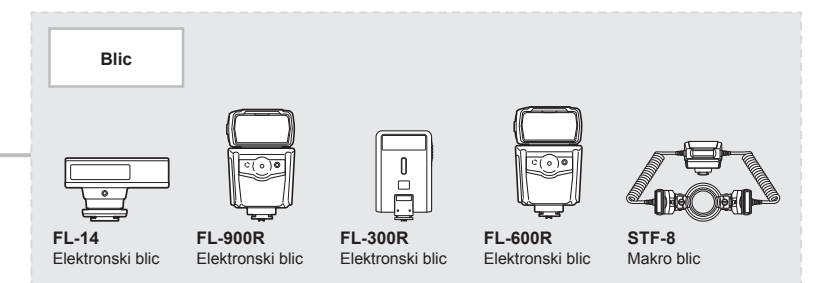

# **Čišćenje i čuvanje fotoaparata**

## **Čišćenje fotoaparata**

Pre nego što počnete sa čišćenjem, isključite fotoaparat i izvadite bateriju.

• Nemojte da koristite snažne razređivače kao što su benzol ili alkohol, kao ni tkanine potopljene u hemijska sredstva.

#### **Spoljašnjost:**

• Nežno prebrišite mekom krpom. Ako je fotoaparat jako prljav, namočite krpu u blagi rastvor deterdženta i dobro je ocedite. Očistite fotoaparat vlažnom krpom i zatim ga osušite suvom krpom. Ako ste koristili fotoaparat na plaži, upotrebite dobro isceđenu krpu koju ste nakvasili čistom vodom.

#### **Ekran:**

• Nežno prebrišite mekom krpom.

#### **Objektiv:**

• Prašinu uklonite sa objektiva pomoću pumpice koja je komercijalno dostupna. Objektiv pažljivo obrišite papirom za čišćenje objektiva.

### **Skladištenje**

- Kada fotoaparat ne koristite tokom dužeg perioda, izvadite bateriju i karticu. Fotoaparat čuvajte na hladnom, suvom i dobro provetrenom mestu.
- Povremeno stavljajte bateriju i proveravajte funkcije fotoaparata.
- Uklonite prašinu i drugi strane čestice sa tela i zadnjeg poklopca objektiva pre nego što ih postavite.
- Kada objektiv nije postavljen na fotoaparat, navoj za objektiv obavezno zaštitite namenskim poklopcem da biste sprečili prodiranje prašine u fotoaparat. Uverite se da ste zamenili prednji i zadnji poklopac objektiva pre sklanjanja objektiva.
- Očistite fotoaparat nakon upotrebe.
- Nemojte čuvati zajedno sa sredstvom za uklanjanje insekata.
- Da biste zaštitili fotoaparat od korozije, ne čuvajte ga na mestima gde se koriste hemikalije.
- Na prljavom objektivu može da se pojavi buđ.
- Ako fotoaparat nije dugo korišćen, pre ponovne upotrebe proverite svaki deo istog. Pre snimanja važnih fotografija, napravite probni snimak i proverite da li fotoaparat ispravno funkcioniše.

## **Čišćenje i provera senzora slike**

Ovaj fotoaparat poseduje funkciju za redukciju prašine, koja sprečava prodiranje prašine u senzor slike i ultrazvučnim vibracijama uklanja sve tipove prašine i prljavštine sa površine senzora. Funkcija za redukciju prašine se aktivira pri uključivanju fotoaparata.

Ona radi uporedo sa mapiranjem piksela, čime se proverava senzor slike i sistem obrade slike. Pošto se funkcija redukcije prašine aktivira pri svakom uključivanju fotoaparata, isti treba držati uspravno da bi efekat čišćenja bio bolji.

## **Mapiranje piksela - Provera funkcija za obradu slike**

Funkcija mapiranja piksela omogućava da fotoaparat proveri i prilagodi uređaj za snimanje slika i funkcije obrade slike. Pre upotrebe funkcije mapiranja piksela, sačekajte 1 minut ili duže odmah posle snimanja ili reprodukcije da biste bili sigurni da ispravno radi.

- **1** U prilagođenom meniju **I**, izaberite [Pixel Mapping] (str. 114).
- **2** Pritisnite  $\triangleright$ , a zatim pritisnite dugme  $\circledcirc$ .
	- Kada je mapiranje piksela u toku, na ekranu se prikazuje traka [Zauzeto]. Kada je mapiranje piksela završeno, ponovo se prikazuje meni.
- Ako fotoaparat nehotično isključite tokom mapiranja piksela, ponovite postupak od koraka 1.

# **Saveti i informacije za snimanje**

## **Fotoaparat se ne uključuje čak ni kada je stavljena baterija**

#### **Baterija nije potpuno napunjena**

• Napunite bateriju punjačem.

#### **Baterija privremeno ne može da radi zbog hladnoće**

• Performanse baterije se smanjuju pri niskim temperaturama. Izvadite bateriju i zagrejte je tako što ćete je neko vreme držati u džepu.

### **Ne snima se slika kada se pritisne dugme zatvarača**

#### **Fotoaparat se automatski isključio**

• Fotoaparat automatski ulazi u režim mirovanja kako bi se smanjila potrošnja baterije ako se nijedna operacija ne obavi određeno vreme.  $\mathbb{R}$  [Mirovanje] (str. 114) Pritisnite dugme zatvarača do pola da biste izašli iz režima mirovanja. Fotoaparat će se isključiti automatski ako se nijedna operacija ne obavi dodatna 4 časa.

#### **Blic se puni**

• Na ekranu treperi oznaka  $\clubsuit$  kada je punjenje u toku. Sačekajte da treperenje prestane, a zatim pritisnite dugme zatvarača.

#### **Ne može da se fokusira**

• Ako fotoaparat ne može da se fokusira na objekte koju su suviše blizu fotoaparatu ili nisu podešeni za automatski fokus (oznaka potvrde za AF će treperiti na ekranu). Povećajte rastojanje od objekta ili postavite fokus na objekat sa visokim kontrastom na isto rastojanje od fotoaparata kao od glavnog objekta, napravite kompoziciju snimka i snimite.

#### **Objekti koji se teško fokusiraju**

U sledećim situacijama može biti teško fokusirati se pomoću automatskog fokusa.

Oznaka AF potvrde treperi. Objekti nisu fokusirani.

Oznaka AF potvrde svetli, ali objekat nije fokusiran.

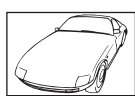

Objekat sa niskim kontrastom

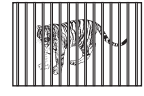

Objekti na različitom rastojanju

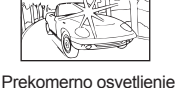

. . . 1

Objekat koji se brzo

u centru kadra

kreće

Objekat ne sadrži vertikalne linije

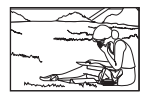

Objekat nije unutar AF oblasti

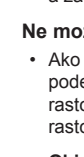

### **Aktivirana je redukcija šuma**

• Tokom snimanja noćnih prizora, brzine zatvarača su male, usled čega može doći do nastajanja šuma na slikama. Nakon snimanja sa malom brzinom zatvarača, fotoaparat aktivira funkciju redukcije šuma. Tokom ovog procesa snimanje nije dozvoljeno. Funkciju [Reduk. šuma] možete podesiti na [Isklj.]. **IG** [Reduk. Šuma] (str. 111)

## **Broj AF nišana je smanjen**

Veličina i broj AF nišana se menja u zavisnosti od razmere (str. 73), režima AF nišana (str. 61) i opcije izabrane za [Digitalni telekonverter] (str. 99).

### **Datum i vreme nisu podešeni**

#### **Postavke fotoaparata nisu promenjene od kada je kupljen**

• U trenutku kupovine, datum i vreme na fotoaparatu nisu podešeni. Podesite datum i vreme pre korišćenja fotoaparata.  $\square \otimes \rightarrow \neg$ Podešavanje datuma/vremena« (str. 19)

#### **Baterija je izvađena iz fotoaparata**

• Postavke za datum i vreme će biti vraćene na fabričke vrednosti ako je fotoaparat ostavljen bez baterije približno 1 dan. Podešavanja će biti otkazana ranije ukoliko se baterija samo tokom kraćeg perioda nalazila u fotoaparatu. Pre snimanja slika koje su vam važne, proverite da li su datum i vreme pravilno podešeni.

### **Podešene funkcije vraćaju se na fabričke postavke**

Kada okrenete točkić za izbor režima rada ili isključite napajanje u nekom drugom režimu snimanja a ne u režimu P, A, S ili M, funkcije čije su postavke izmenjene vraćaju se na fabrička vrednosti.

### **Snimljena slika izgleda beličasto**

Ovaj efekat može nastati kada se slika snima u uslovima pozadinskog ili polupozadinskog osvetljenja. Pojava koja je izaziva je poznata kao bljesak ili utvara. Kada je god je moguće, uzmite u obzir kompoziciju u kojoj se izvor ne nalazi na slici. Do pojave bljeska može doći i kada izvor svetlosti nije prisutan u slici. Da biste zaštitili objektiv od izvora svetlosti, upotrebite štitnik objektiva. Ukoliko ova metoda nema efekta, objekat rukom zasenčite od izvora svetlosti. **IG** »Izmenjivi objektivi« (str. 135)

### **Na snimljenoj slici se javljaju nepoznate svetle tačke**

Ova pojava može biti prouzrokovana zaglavljenim pikselima na senzoru za sliku. Izvedite [Mapiranje piksela]. Ako je problem i dalje prisutan, ponovite mapiranje piksela više puta. **D** »Mapiranje piksela - Provera funkcija za obradu slike« (str. 141)

## **Objekat deluje izobličeno**

Sledeće funkcije koriste elektronički zatvarač:

snimanje video zapisa (str. 52)/opcije **SCN** režim »Tiho« (str. 29) i »Slika sa više fokusa« (str. 29)/opcije  $\overline{AP}$  režima »Tiho« (str. 37) i »Bracketing fokusa« (str. 41) To može dovesti do izobličenosti ako se objekat brzo kreće ili se fotoaparat naglo pomera. Izbegavajte naglo pomeranje fotoaparata tokom snimanja ili koristite standardno snimanje u sekvenci.

## **Na slici se prikazuju linije**

Sledeće funkcije koriste elektronički zatvarač, što može dovesti do pojave linija zbog treperenja i i drugih pojava koje su povezane sa fluorescentnim i LED osvetljenjem, efekat koji se ponekad može smanjiti izborom manje brzine zatvarača:

snimanje video zapisa (str. 52)/opcije **SCN** režim »Tiho« (str. 29) i »Slika sa više fokusa« (str. 29)/opcije  $\overline{AP}$  režima »Tiho« (str. 37) i »Bracketing fokusa« (str. 41)

### **Želim isključiti senzor za oko**

Pritisnite dugme  $\Box$  i izaberite [Isklj.] za [Auto prebaci. EVF]. **G** »Prebacivanje između prikaza« (str. 22), [EVF auto prekidač] (str. 114)

### **Ekran ili EVF se ne uključuju**

Držite dugme  $\left| \bigcirc \right|$  za listanje kroz prikaze.

[Auto prebaci. EVF] je možda isključeno. Držite dugme  $\Box$  i izaberite [Uklj.] za [Auto prebaci. EVF].  $\mathbb{R}$  »Prebacivanje između prikaza« (str. 22)

### **Fotoaparat je zapeo u režimu ručnog fokusa (MF)**

Neki objektivi su opremljeni sa ručicom za ručni fokus koja aktivira ručni fokus kada se prsten fokusa gurne nazad. Proverite objektiv. Za više informacija pogledajte priručnik objektiva.
## **Poruke o greškama**

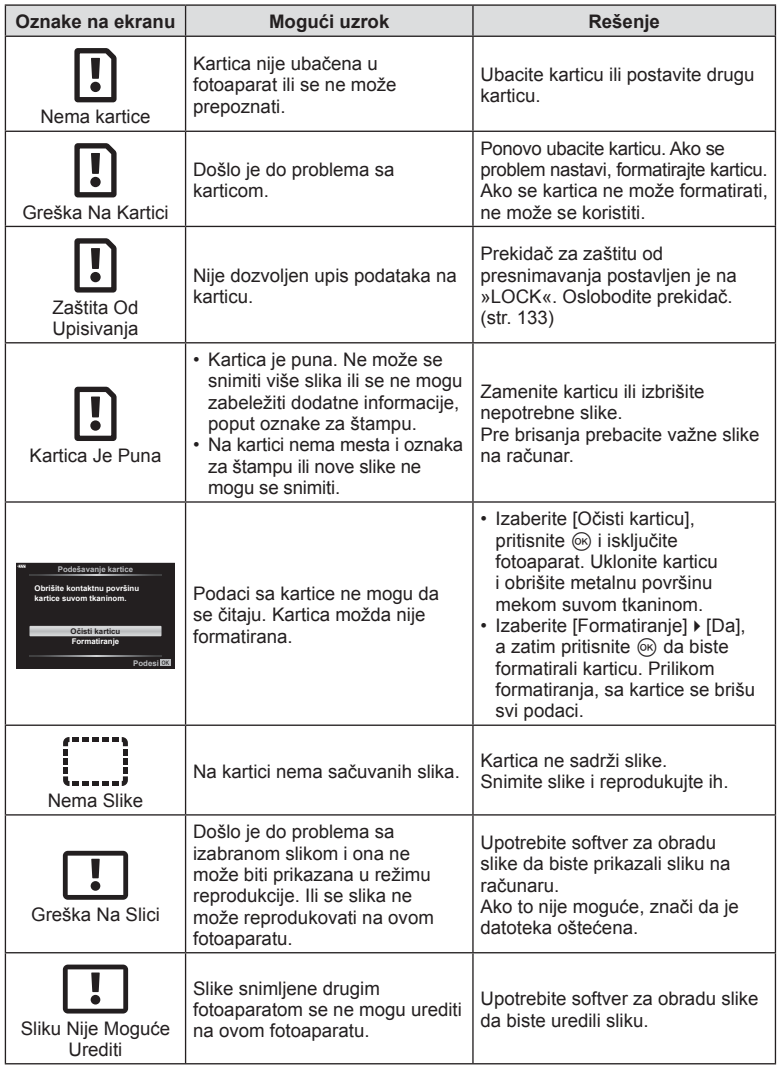

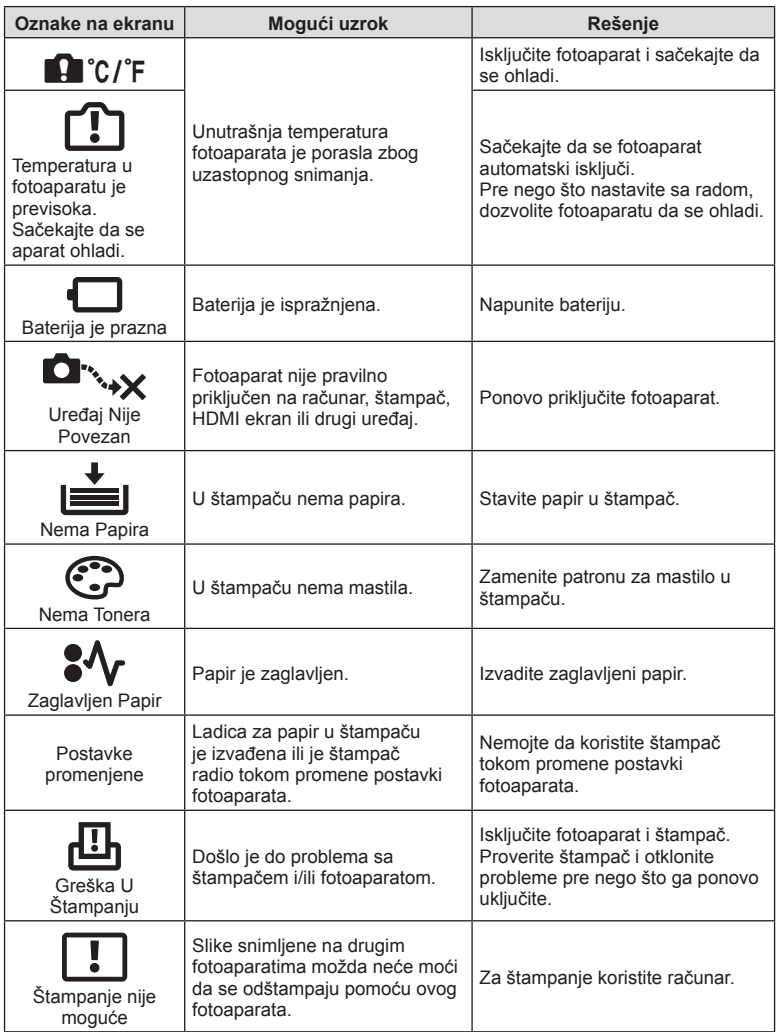

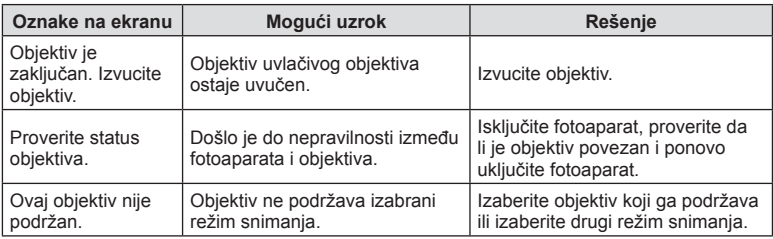

## **Podrazumevano**

\*1: Podrazumevana postavka može se vratiti izborom opcije [Pun] za [Resetuj].

\*2: Podrazumevana postavka može se vratiti izborom opcije [Osnovno] za [Resetuj].

## **Funkcije dugmadi/Kontrola uživo/LV super kontrola**

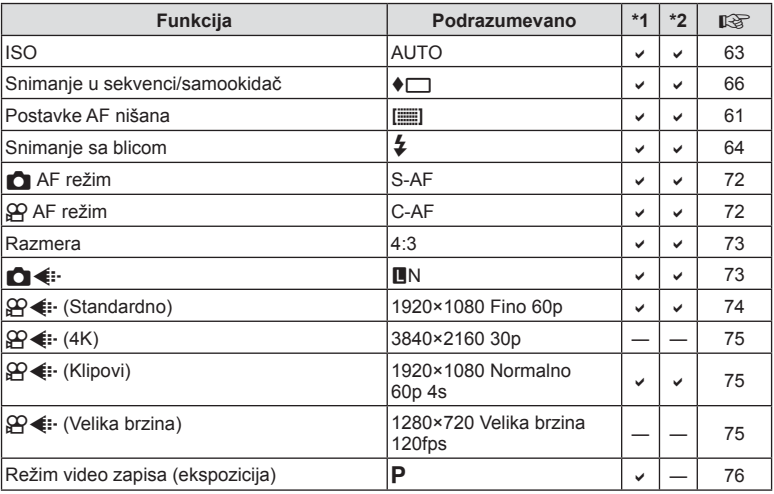

## **C** Meni snimanja

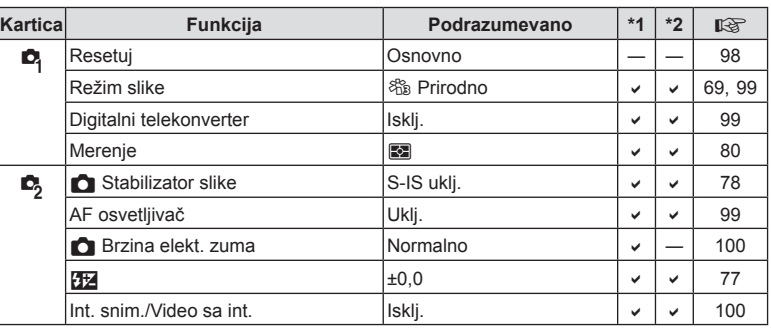

## n **Meni video zapisa**

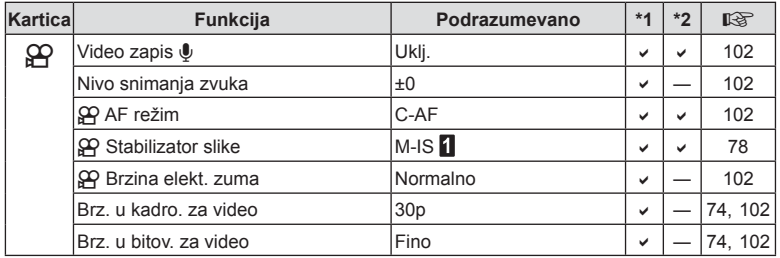

## q **Meni reprodukcije**

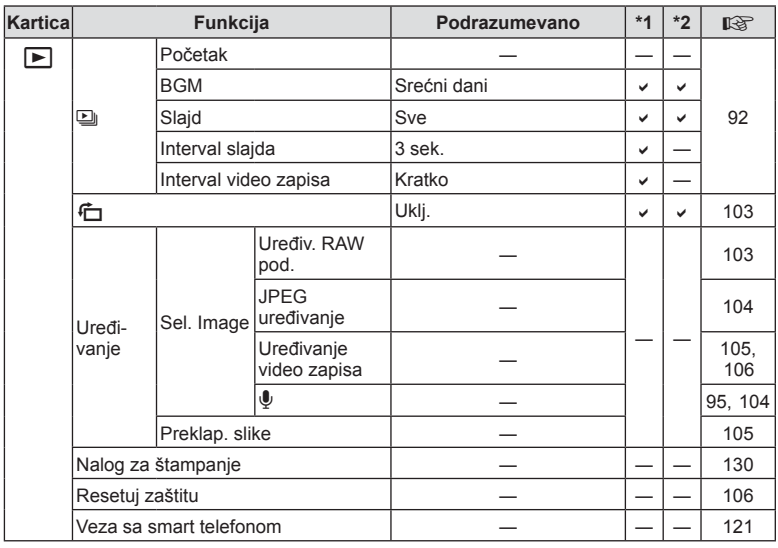

## G **Prilagođeni meni**

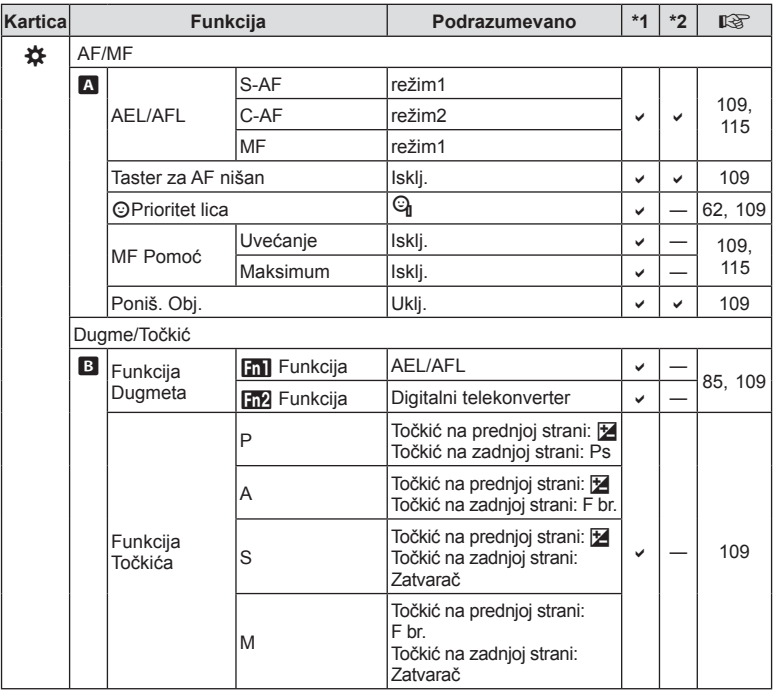

**Informacije co** Informacije

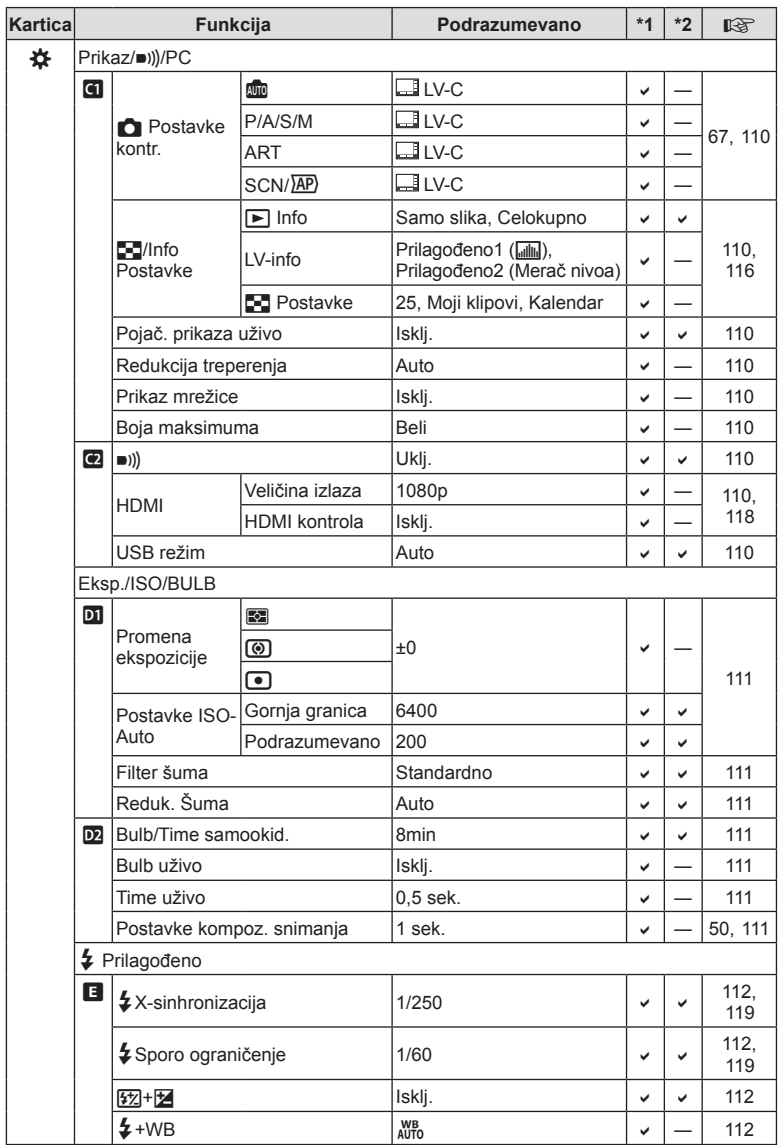

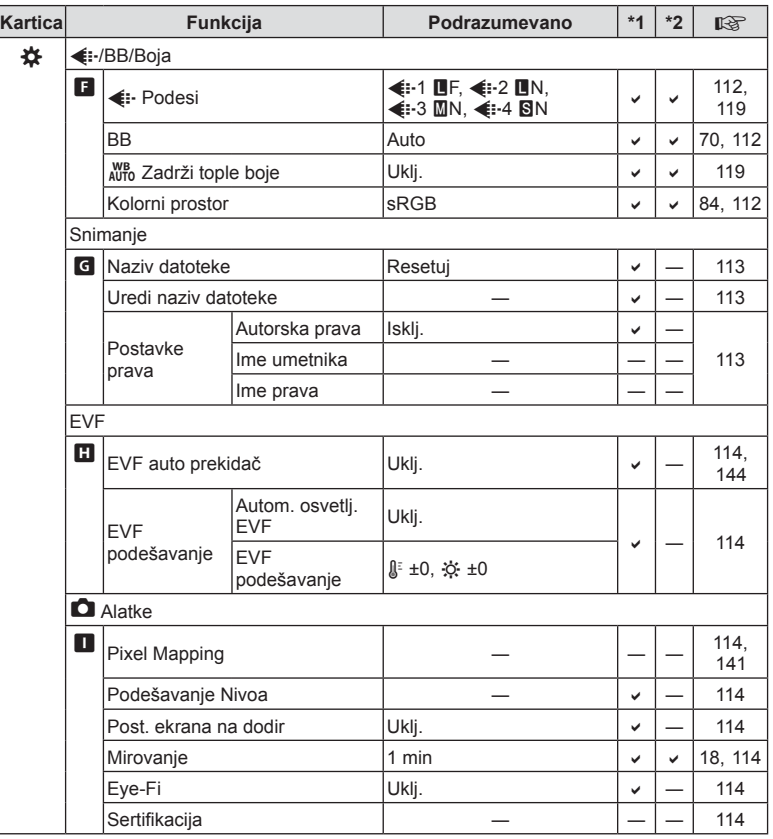

## d **Meni podešavanja**

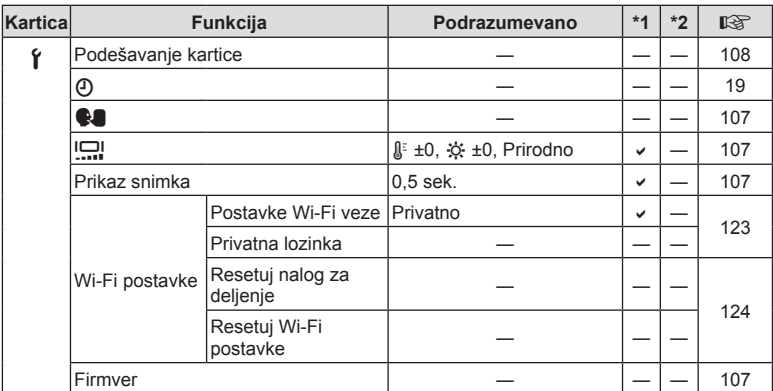

## **Specifi kacije**

## ■ Fotoaparat

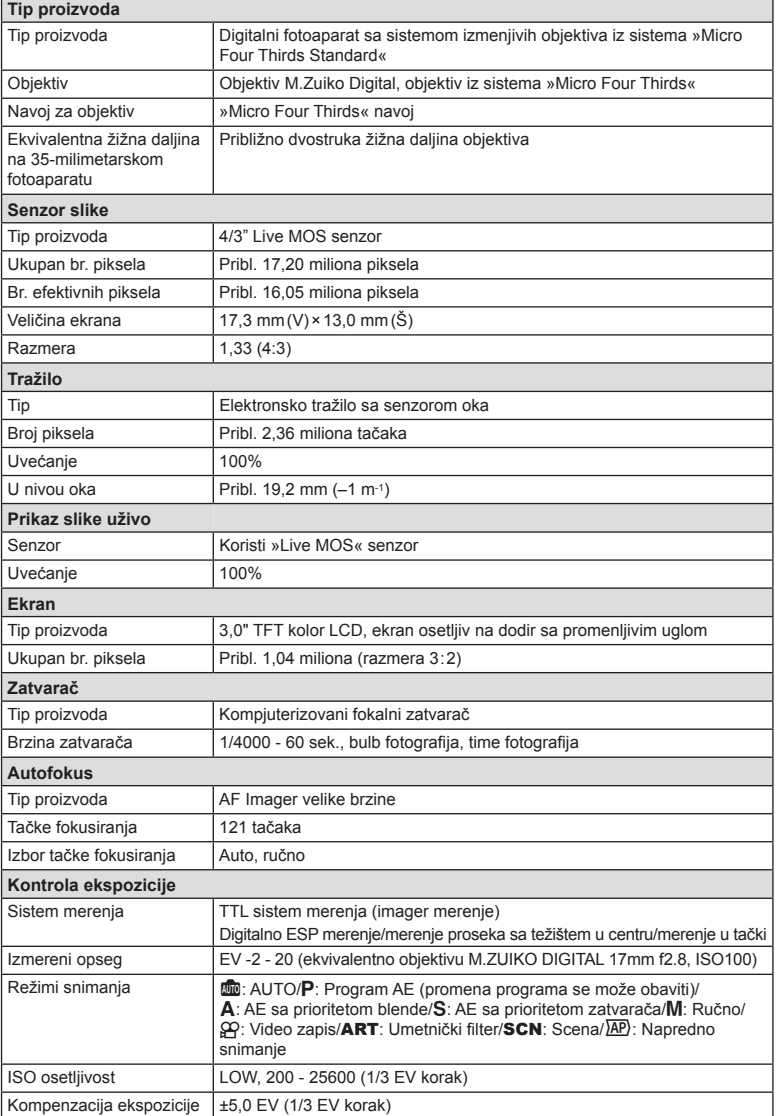

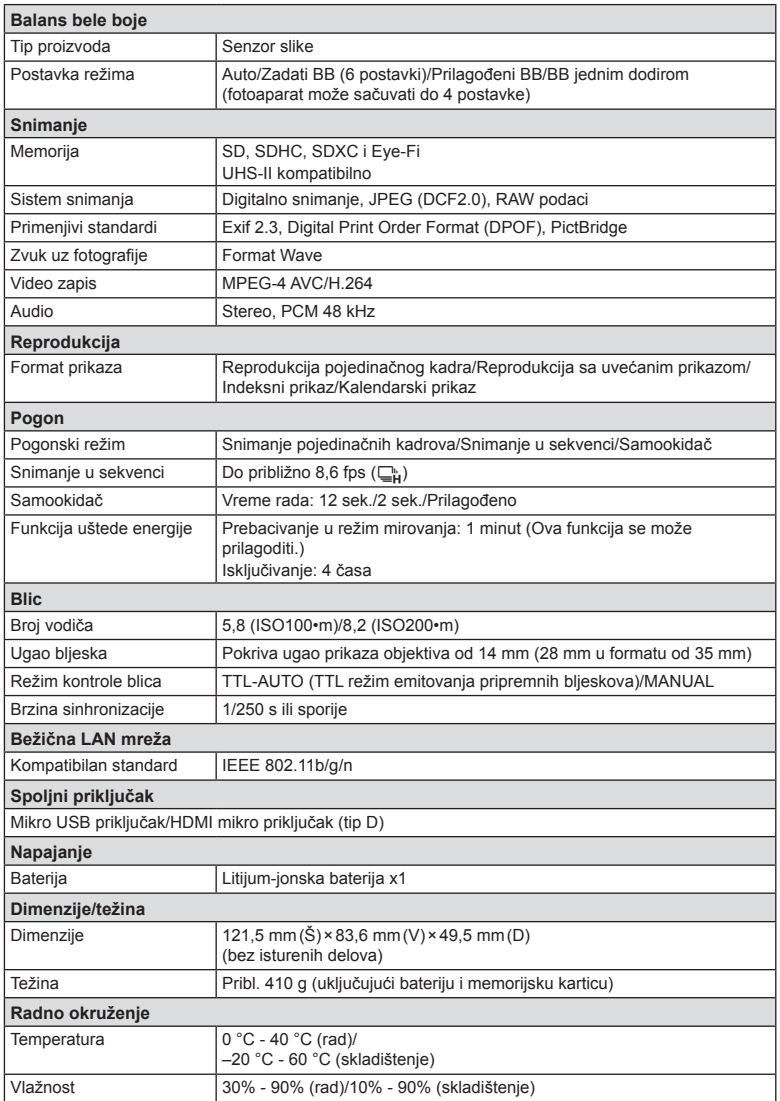

HDMI, HDMI logotip i High-Definition Multimedia Interface su zaštitni znakovi ili registrovani zaštitni znakovi kompanije HDMI Licensing LLC.

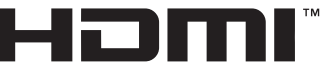

HIGH-DEFINITION MULTIMEDIA INTERFACE

#### ■ Litijum-jonska baterija

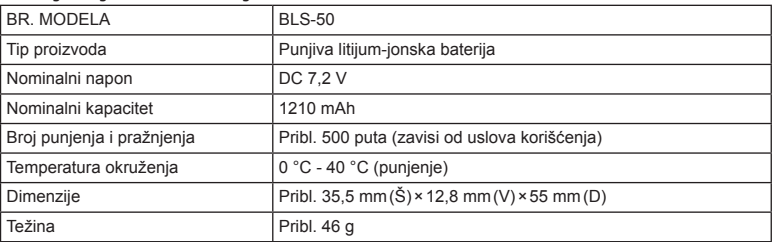

#### Punjač za litijum-jonsku bateriju

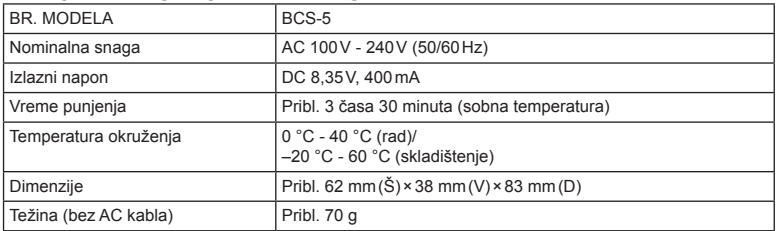

• AC kabl isporučen sa ovim uređajem koristi se samo uz ovaj uređaj i ne bi trebalo da se koristi sa drugim. Uz ovaj proizvod nemojte da koristite kablove za druge uređaje.

• PROIZVOĐAČ ZADRŽAVA PRAVO NA PROMENU SPECIFIKACIJA BEZ PRETHODNOG OBAVEŠTENJA.

• Posetite našu web stranicu za najnovije specifikacije.

## **MERE BEZBEDNOSTI**

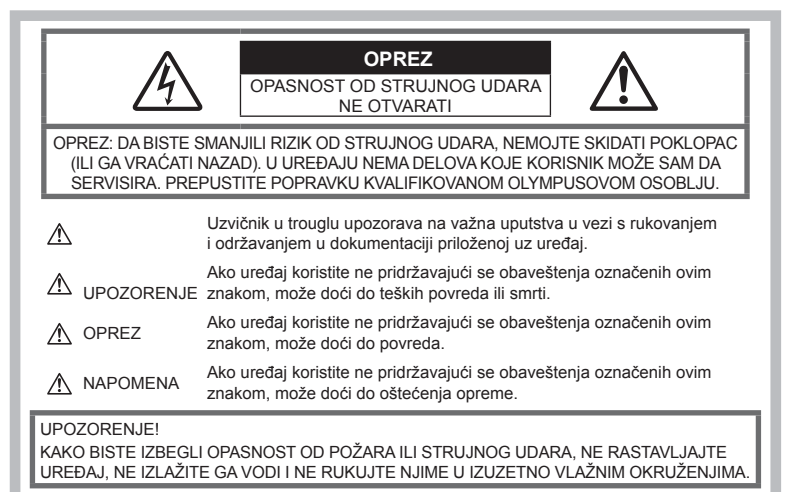

## **Opšte mere opreza**

Pročitajte sva uputstva — Pre upotrebe proizvoda pročitajte sva uputstva za upotrebu. Sačuvajte sve priručnike i dokumentaciju za buduću upotrebu.

Izvor napajanja — Povežite proizvod isključivo sa izvorima napajanja koji su opisani na nalepnici proizvoda.

Strani objekti - Da biste izbegli povrede, ne stavliajte metalne objekte u proizvod.

Čišćenje — Pre čišćenja uvek izvucite ovaj proizvod iz strujne utičnice. Za čišćenje koristite samo vlažnu krpu. Ne koristite tečna sredstva za čišćenje ili sredstva u spreju ni bilo kakve organske rastvarače.

Toplota - Proizvod nikada ne koristite niti držite u blizini izvora toplote kao što su radijatori, grejači, šporeti i druge vrste opreme ili uređaja koji stvaraju toplotu, uključujući i stereo pojačala. Dodaci — Zbog lične bezbednosti i da biste izbegli oštećenje proizvoda, koristite samo

dodatnu opremu koju preporučuje Olympus. Položaj — Da bi se izbeglo oštećenje proizvoda, postavite ga bezbedno na stabilan stativ, postolje ili nosač.

## **UPOZORENJE**

- **Ne koristite fotoaparat u blizini zapaljivih ili eksplozivnih gasova.**
- **Povremeno odmorite oči kada snimate pomoću tražila.**

Nepoštovanje ove mere predostrožnosti može dovesti do naprezanja očiju, mučnine ili osećaju sličnom mučnini u toku vožnje. Dužina i učestalost potrebnog odmora zavisi od pojedinca; sami procenite. Ako se osećate umorno ili loše, izbegavajte korišćenje tražila i po potrebi se konsultujte sa lekarom.

- **Ne koristite blic niti LED (uključujuć<sup>i</sup> i AF osvetljivač) za snimanje ljudi (novorođenčadi, male dece i sl.) iz neposredne blizine.**
	- Minimalno rastojanje za upotrebu blica pri snimanju ljudi mora biti 1 metar. Bljesak blica u blizini očiju može izazvati prolazno slepilo.
- **Ne gledajte direktno u sunce niti u druge snažne izvore svetlosti kroz fotoaparat.**
- **Držite fotoaparat dalje od novorođenčadi i male dece.**
	- Uvek koristite i držite fotoaparat van domašaja novorođenčadi i male dece da biste sprečili sledeće opasne situacije koje mogu prouzrokovati teške povrede:
		- Zaplitanje o traku fotoaparata, što može da dovede do davljenja.
		- Nehotično gutanje baterija, kartica ili drugih sitnih delova.
		- Nehotično okidanje blica pred sopstvenim očima ili očima drugog deteta.
		- Nehotično povređivanje pokretnim delovima fotoaparata.
- **Ako primetite da punjač emituje dim, toplotu, neuobičajene zvukove ili mirise, odmah prekinite s njegovim korišćenjem i isključite punjač sa napajanja, a zatim se obratite ovlašćenom distributeru ili servisnom centru.**
- **Odmah prestanite sa upotrebom fotoaparata ako primetite bilo kakve neuobičajene mirise, zvukove ili dim.**
	- Baterije nikad ne vadite golim rukama jer to može da izazove požar ili vam opeče ruke.
- Nikada ne koristite niti držite fotoaparat vlažnim rukama.

To može da izazove pregrevanje, zapaljenje, eksploziju, strujne udare ili kvarove.

- **Ne ostavljajte fotoaparat na mestima na kojima bi mogao da bude izložen visokim temperaturama.**
	- U protivnom bi se delovi fotoaparata mogli oštetiti, a u nekim slučajevima i zapaliti. Nemojte da koristite punjač ako je prekriven (na primer, ćebetom). To može da izazove pregrevanje i dovede do požara.
- **Oprezno rukujte fotoaparatom da biste izbegli opekotine nižeg stepena.**
	- Kad fotoaparat sadrži metalne delove, prekomerno zagrevanje može da izazove opekotine nižeg stepena. Obratite pažnju na sledeće:
		- Fotoaparat će se zagrejati nakon dugotrajne upotrebe. Ako tada držite fotoaparat u rukama, mogu nastati opekotine nižeg stepena.
		- Na veoma hladnim mestima temperatura kućišta fotoaparata može biti niža od okolne temperature. Ako je moguće, pri rukovanju fotoaparatom na niskim temperaturama nosite rukavice.
- Da biste zaštitili tehnologiju visoke preciznosti koja je sadržana u proizvodu, nikada ne ostavljajte fotoaparat na mestima navedenim u nastavku teksta, bez obzira da li ga koristite ili skladištite:
- Mesta na kojima su temperatura i/ili vlaga visoke ili na kojima veoma variraju. Na sunčevoj svetlosti, na plaži, u zatvorenom vozilu ili blizu jakih izvora toplote (grejalice, radijatori i sl.) ili ovlaživača.
- Peščano ili prašnjavo okruženje.
- U blizini zapaljivih ili eksplozivnih predmeta.
- Na vlažnim mestima, kao što su kupatila ili na kiši.
- Na mestima izloženim jakim vibracijama.
- Fotoaparat koristi litijum-jonsku bateriju koju je odredio Olympus. Punite bateriju pomoću navedenog punjača. Nemojte koristiti druge punjače.
- Nikada nemojte spaljivati ili zagrevati baterije u mikrotalasnim pećnicama ili u sudovima pod pritiskom i sl.
- Nikada ne ostavljajte fotoaparat na ili u blizini elektromagnetnih uređaja. To može dovesti do pregrevanja, plamena ili eksplozije.
- Ne povezujte terminale sa metalnim predmetima.
- Pridržavajte se navedenih mera predostrožnosti prilikom nošenja ili čuvanja baterija, kako biste sprečili da dođu u kontakt sa metalnim predmetima kao što su nakit, ukosnice, pribadače, ključevi, itd. Kratak spoj može izazvati pregrejavanje, eksploziju ili plamen, što vas može opeći ili povrediti.
- Da biste sprečili curenje baterija ili oštećivanje polova, pažljivo proučite sva uputstva o pravilnoj upotrebi baterija. Nikada ne pokušavajte da rastavite ili je izmenite na bilo koji način, lemite i sl.
- Ako kiselina iz baterija dođe u dodir sa očima, odmah isperite oči pod mlazom čiste i hladne vodom i potražite pomoć lekara.
- Ako ne možete da izvadite bateriju iz fotoaparata, obratite se ovlašćenom distributeru ili servisnom centru. Nemojte pokušavati da izvadite bateriju na silu. Oštećenje spoljnog dela baterije (ogrebotine itd.) može prouzrokovati zagrevanje ili eksploziju.
- Baterije držite van domašaja dece i kućnih ljubimaca. Ako dete ili kućni ljubimac slučajno proguta bateriju, odmah potražite medicinsku pomoć.
- Da biste sprečili curenje i pregrejavanje baterija, požar ili eksploziju, koristite samo baterije preporučene za ovaj uređaj.
- Ako se punjive baterije ne napune u propisanom vremenskom roku, prestanite da ih punite i nemojte ih više koristiti.
- Ne koristite baterije s ogrebotinama ili oštećenjem na kućištu i nemojte ogrebati bateriju.

• Nikada nemojte izlagati baterije jakim udarcima ili neprekidnim vibracijama tako što ćete ih ispuštati ili udarati. To može dovesti do eksplozije, pregrevanja ili

plamena.

- Ako baterija tokom rada procuri, ima neobičan miris, promeni boju, oblik ili neko drugo svojstvo, odmah prestanite sa korišćenjem fotoaparata i sklonite ga dalje od vatre.
- Ako kiselina iz baterije dođe u dodir sa odećom ili kožom, skinite odeću i odmah isperite to mesto pod mlazom čiste i hladne vode. Ako kiselina izazove opekotine na koži, odmah potražite pomoć lekara.
- Olympus litijum-jonska baterija je predviđena za upotrebu samo za Olympus digitalni fotoaparat. Nemojte koristiti bateriju u drugim uređajima.
- **Nemojte dozvoliti deci ili životinjama/ kućnim ljubimcima da rukuju ili prenose baterije (sprečite opasno ponašanje , kao što je lizanje, stavljanje u usta ili žvakanje).**

#### **Koristite isključivo namensku punjivu bateriju i punjač za baterije**

Preporučujemo vam da koristite samo originalnu Olympus namensku punjivu bateriju i punjač za baterije za ovaj fotoaparat.

Korišćenje punjive baterije i/ili punjača za baterije koji nisu originalni Olympus proizvodi može prouzrokovati požar ili povrede usled curenja, pregrevanja, paljenja ili oštećenja baterije. Olympus ne snosi bilo kakvu odgovornost za nesreće ili štetu do kojih može doći zbog korišćenja baterije i/ili punjača baterije koji ne predstavljaju originalnu Olympus dodatnu opremu.

## **OPREZ**

- **Pri snimanju ne prekrivajte blic rukom.**
- Ne odlažite baterije na mesta izložena sunčevoj svetlosti ili visokoj temperaturi u vozilu, kraj izvora toplote i sl.
- Baterije uvek držite suvim.
- Baterije se tokom dugotrajne upotrebe mogu zagrejati. Da biste izbegli zadobijanje manjih opekotina, ne vadite bateriju odmah nakon korišćenja fotoaparata.
- Ovaj fotoaparat koristi samo Olympus litijum-jonsku bateriju. Koristite naznačenu originalnu bateriju. Postoji opasnost od eksplozije ako se baterija zameni neodgovarajućim tipom baterije.
- Reciklirajte baterije da biste pomogli očuvanju resursa naše planete. Prilikom bacanja praznih baterija pobrinite se da prekrijete njihove polove i uvek se pridržavajte lokalnih zakona i propisa.

## **NAPOMENA**

- **Fotoaparat nemojte koristiti niti čuvati na prašnjavim i vlažnim mestima.**
- **Uvek koristite SD/SDHC/SDXC memorijske kartice ili Eye-Fi kartice sa ovim fotoaparatom. Nikada nemojte koristiti druge tipove kartica. Ako slučajno umetnete drugi tip kartice**

**u fotoaparat, kontaktirajte ovlašćenog distributera ili servisni centar. Ne pokušavajte da izvadite karticu silom.**

- Redovno pravite rezervne kopije važnih podataka na računar ili neki drugi uređaj za skladištenje kako bi se sprečio slučajan gubitak podataka.
- Kompanija OLYMPUS ne prihvata odgovornost za bilo kakav gubitak podataka u vezi sa ovim uređajem.
- Vodite računa o traci prilikom nošenja fotoaparata. Traka može lako da zapne o razne predmete i izazove ozbiljnu štetu.
- Pre transportovanja fotoaparata, uklonite stalak i sav drugi dodatni pribor proizvođača koji nisu OLYMPUS.
- Fotoaparat nikada nemojte bacati niti ga izlagati jakim udarcima ili vibracijama.
- Kada pričvršćujete fotoaparat na stativ ili ga skidate sa njega, zakrenite zavrtanj stativa, a ne fotoaparat.
- Ne dodirujte električne kontakte na fotoaparatu.
- Ne ostavljajte fotoaparat direktno usmeren prema suncu. U protivnom može da dođe do oštećenja objektiva ili zavese zatvarača, grešaka u boji, pojave senki na senzoru za sliku ili do požara.
- Ne ostavljajte tražilo okrenuto prema jakom izvoru svetlosti ili sunčevoj svetlosti. Toplota može da ošteti tražilo.
- Ne pritiskajte i ne vucite objektiv.
- Obavezno uklonite sve kapljice vode ili drugu vlagu sa proizvoda pre zamene baterija ili otvaranja ili zatvaranja poklopaca.
- Pre odlaganja fotoaparata na duže vreme izvadite baterije iz njega. Izaberite hladno, suvo mesto za čuvanje fotoaparata da biste sprečili stvaranje kondenzacije ili buđi u fotoaparatu. Nakon dužeg nekorišćenja proverite fotoaparat tako što ćete ga uključiti i pritisnuti dugme zatvarača da biste se uverili da radi ispravno.
- Fotoaparat se može pokvariti ako se koristi na mestima gde je izložen magnetnom/ elektromagnetnom polju, radio talasima ili visokom naponu, na primer u blizini TV prijemnika, mikrotalasne pećnice, video igara, zvučnika, velikih monitora, TV/radio tornjeva i predajnika. U takvim slučajevima pre daljeg rada isključite i ponovo uključite fotoaparat.
- Uvek vodite računa o ograničenjima u vezi s radnim okruženjem koja su opisana u priručniku fotoaparata.
- Pažljivo stavite baterije prema uputstvu za upotrebu.
- Bateriju pre punjenja uvek pažljivo pregledajte da biste utvrdili da li je prisutno curenje, promena boje, deformacija ili neka druga nepravilnost.
- Uvek izvadite baterije ako fotoaparat duže vreme ne nameravate da koristite.
- Prilikom odlaganja baterije na duži vremenski period, odaberite hladno mesto.
- Potrošnja energije fotoaparata zavisi od funkcija koje se koriste.
- U dole navedenim uslovima dolazi do neprekidnog trošenja energije i brzog pražnjenja baterije.
	- Zum se uzastopno koristi.
	- Dugme zatvarača se u režimu snimanja uzastopno pritiska do pola, pri čemu se aktivira automatsko fokusiranje.
	- Slika se duže vreme prikazuje na ekranu.
	- Fotoaparat je povezan sa štampačem.
- Korišćenje ispražnjene baterije može da dovede do isključivanja fotoaparata bez prikazivanja upozorenja da je nivo energije u bateriji nizak.
- Ukoliko se polovi baterije pokvase ili postanu masni, to može dovesti do kvara kontakta fotoaparata. Bateriju pre korišćenja obrišite suvom krpom.
- Uvek napunite bateriju ako je koristite prvi put ili je niste koristili duže vreme.
- Kad fotoaparatom koji se napaja baterijom rukujete pri niskim temperaturama, fotoaparat i rezervnu bateriju pokušajte da održavate što toplijima. Baterija koja se ispraznila na niskoj temperaturi može se oporaviti nakon zagrevanja na sobnu temperaturu.
- Pre odlaska na duži put, a naročito pre puta u inostranstvo, nabavite dodatne baterije. Prilikom putovanja može da bude teško nabaviti preporučeni tip baterije.

#### **Upotreba bežične LAN funkcije**

- **Isključite fotoaparat u bolnicama i na drugim mestima gde se nalazi medicinska oprema. Radio talasi fotoaparata mogu imati neželjeni efekat na medicinsku opremu, što može dovesti do kvara i nesreće.**
- **Fotoaparat isključite dok ste u avionu. Upotreba bežičnih uređaja može negativno uticati na rad aviona.**

#### **Ekran**

- Ne pritiskajte ekran silom jer to može dovesti do nejasnog prikazivanja fotografije, greške u reprodukciji ili oštećenja ekrana.
- Svetla pruga može se pojaviti na vrhu/dnu ekrana, međutim to ne predstavlja kvar.
- Ako se objekat posmatra iskosa, njegove konture na ekranu mogu da deluju izlomljene. To ne predstavlja kvar a pojava će biti manje primetna u režimu reprodukcije.
- Na hladnim mestima uključivanje ekrana može da potraje nešto duže a može doći i do privremene promene boja na ekranu. Pri korišćenju fotoaparata u uslovima ekstremne hladnoće, preporučljivo je da ga povremeno unesete na toplo. Ekran koji loše radi usled niske temperature na normalnoj temperaturi će ponovo raditi ispravno.
- Monitor ovog proizvoda se proizvodi uz preciznost koja daje visok kvalitet, međutim, moguće je da na ekranu postoji zaglavljen ili mrtav piksel. Ti pikseli nemaju nikakav uticaj na sliku koju ćete sačuvati. Zbog karakteristika ekrana, takođe mogu biti primetne neujednačenost boje ili osvetljenja u zavisnosti od ugla, ali to se događa zbog same strukture ekrana. To ne predstavlja kvar.

#### **Zakonske i druge obaveze**

- Olympus ni u kom slučaju neće snositi materijalnu ili bilo kakvu drugu odgovornost niti korisniku ili trećim licima jamči za bilo kakvu štetu ili neostvarenje očekivane dobiti usled nepravilne upotrebe ovog uređaja.
- Olympus neće snositi materijalnu ili bilo koju drugu odgovornost i ne garantuje za bilo kakvu neostvarenu dobit kao posledicu brisanja snimljenih podataka.

#### **Odricanje garancije**

- Olympus neće preuzeti odgovornost i ne garantuje direktno ili posredno u vezi sa delom ovog uputstva ili programa i ni u kojem slučaju neće preuzeti odgovornost za tržišnu usklađenost ili posebnu namenu bilo kojeg uređaja ili za posrednu ili neposrednu štetu nastalu iz upotrebe ili nemogućnosti upotrebe opreme, programa ili uputstava (uključujući, ali se ne ograničavajući na poslovni gubitak, prekid rada ili gubitak poslovnih podataka). Neke države ne omogućavaju ograničavanje odgovornosti za direktnu ili posrednu štetu ili podrazumevanu garanciju pa se ova ograničenja možda ne odnose na vas.
- Olympus zadržava sva autorska prava nad ovim priručnikom.

*9*

#### **UPOZORENJE**

Neovlašćeno snimanje ili upotreba zaštićenog autorskog materijala može značiti povredu važećih zakona o zaštiti autorskih prava. Olympus neće preuzeti nikakvu odgovornost za neovlašćeno snimanje, upotrebu i druge radnje koje su u suprotnosti sa zakonima o autorskim pravima.

#### **Obaveštenje o autorskom pravu**

Sva prava zadržana. Nije dozvoljena upotreba bilo kojeg dela ovog materijala ili softvera u bilo kojem obliku, elektronskom ili mehaničkom, uključujući fotokopiranje ili snimanje i upotrebu na bilo kojem sistemu čuvanje podataka bez prethodne saglasnosti kompanije Olympus. Olympus odbija bilo kakvu odgovornost koja proizlazi iz upotrebe ovog uputstva ili podataka sadržanih u njemu. Olympus zadržava pravo na izmene karakteristika i sadržaja ovog uputstva i softvera bez obaveze ili prethodne najave.

## **Za korisnike u Evropi**

#### **Jednostavna deklaracija o usklađenosti**

Stoga, OLYMPUS CORPORATION izjavljuje da je radio oprema tipa IM006 usaglašena sa Direktivom 2014/53/EU.

Kompletan tekst deklaracije o usaglašenosti EU je dostupan na sledećoj internet adresi: http://www.olympus-europa.com/

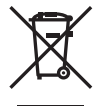

Ovaj znak [precrtana kanta za smeće na točkićima prema WEEE Dodatak IV] označava odvojeno prikupljanje električnog i elektronskog otpada u zemljama Evropske unije.

Ne bacajte ovaj uređaj u kućni otpad.

Koristite postojeći sistem prikupljanja i recikliranja ovakvog otpada u svojoj zemlji.

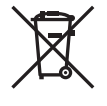

Ovaj simbol [precrtana kanta za smeće na točkićima Direktiva 2006/66/EC Dodatak II] označava odvojeno prikupljanje otpadnih baterija u zemljama Evropske unije.

Ne bacajte baterije u kućni otpad.

Koristite postojeći sistem prikupljanja i recikliranja otpadnih baterija u svojoj zemlji.

#### **Garantni uslovi**

Iako je to malo verovatno, ako se dokaže da je ovaj proizvod neispravan, čak i ako je pravilno korišćen (u skladu sa pisanim uputstvom za upotrebu koje je uz njega isporučeno), u periodu važenja garancije u određenoj zemlji i kupljen je od ovlašćenog distributera u oblasti poslovanja kompanije OLYMPUS EUROPA SE & Co. KG kao što je navedeno na web stranici: http://www. olympus-europa.com, on će biti popravljen ili besplatno zamenjen po odluci kompanije Olympus. Kako bi se omogućilo da vam kompanija Olympus pruži zatražene usluge u sklopu garancije u skladu sa vašim željama i što je brže moguće, imajte u vidu sledeće informacije i uputstva:

- 1. Za potraživanja prema ovoj garanciji sledite uputstva na http://consumer-service.olympuseuropa.com za registraciju i praćenje (ta usluga nije dostupna u svim zemljama) ili pošaljite proizvod, odgovarajuću originalnu fakturu ili račun za prodaju i popunjen garantni list prodavcu kod koga ste ga kupili ili u bilo koji drugi Olympus servis u oblasti poslovanja kompanije OLYMPUS EUROPA SE & Co. KG kao što je navedeno na web sajtu: http:// www.olympus-europa.com, pre isteka perioda važenja garancije u određenoj zemlji.
- 2. Proverite da je garantni list u celini popunio Olympus ili ovlašćeni prodavac ili servisni centar. Prema tome, proverite da li su vaše ime, ime prodavca, serijski broj, kao i godina, mesec i datum kupovine u potpunosti upisani, kao i da li je originalna faktura ili račun za prodaju (na kome je navedeno ime prodavca, datum kupovine i vrsta proizvoda) pričvršćen za ovaj garantni list.
- 3. Čuvajte ovaj garantni list na sigurnom mestu jer nećete moći da dobijete kopiju.
- 4. Imajte u vidu da kompanija Olympus ne preuzima odgovornost i ne snosi troškove prouzrokovane tokom transporta proizvoda prodavcu ili ovlašćenom servisu kompanije Olympus.
- 5. Ova garancija ne pokriva sledeće slučajeve, tako da će kupac morati da plati troškove popravki, čak i za oštećenja do kojih dođe u toku perioda važenja garancije koji je prethodno naveden.
	- a. Bilo koji kvar koji nastane zbog nepravilne upotrebe (kao što je upotreba koja nije opisana u uputstvu za upotrebu itd.)
	- b. Bilo koji kvar koji nastane zbog popravka, izmene, čišćenja itd. koje nije obavila kompanija Olympus ili ovlašćeni servisni centar kompanije Olympus.
	- c. Bilo koji kvar ili oštećenje nastalo pri transportu, padu, udarcu itd. nakon kupovine proizvoda.
- d. Bilo koji kvar ili oštećenje nastalo usled požara, zemljotresa, poplave,udara groma ili drugih prirodnih katastrofa, zagađenja okoline i nestabilnih izvora napajanja.
- e. Bilo koji kvar nastao zbog nemarnog ili nepravilnog čuvanja (poput držanja proizvoda u uslovima visoke temperature i vlage, u blizini sredstava protiv insekata kao što su naftalin ili škodljivi lekovi itd.), nepravilnog održavanja, itd.
- f. Bilo koji kvar nastao zbog istrošenih baterija, itd.
- g. Bilo koji kvar nastao zbog ulaska peska, blata, vode itd. u kućište proizvoda.
- 6. Isključiva odgovornost kompanije Olympus prema ovoj garanciji biće ograničena na popravku ili zamenu proizvoda. Isključuje se svaka odgovornost prema ovoj garanciji za posredni ili posledični gubitak ili bilo kakvu štetu kojoj se izložio ili koju je pretrpeo korisnik zbog greške na proizvodu, a naročito bilo kakav gubitak ili štetu prouzrokovanu na objektivima, filmovima, drugoj opremi ili priboru koji su upotrebljavani sa proizvodom ili bilo kakav gubitak prouzrokovan kašnjenjem popravke ili gubitak podataka. Ovo nema uticaja na zakonske propise.

## **Zaštitni znaci**

- Microsoft i Windows su registrovani zaštitni znaci kompanije Microsoft Corporation.
- Mac je zaštitni znak kompanije Apple Inc.
- Logotip SDXC je zaštitni znak kompanije SD-3C, LLC.
- Eye-Fi je zaštitni znak kompanije Eye-Fi, Inc.
- Tehnologija prilagođavanja senke »Shadow Adjustment Technology« sadrži patentirane tehnologije kompanije Apical Limited.

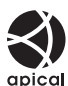

- Micro Four Thirds, Four Thirds i Micro Four Thirds i Four Thirds logotipi su zaštitni znakovi ili registrovani zaštitni znakovi kompanije OLYMPUS CORPORATION u Japanu, Sjedinjenim Američkim Državama, zemljama Evropske unije i drugim zemljama.
- Wi-Fi je registrovani zaštitni znak orgazniacije Wi-Fi Alliance.
- Logo Wi-Fi CERTIFIED je oznaka za sertifikaciju od strane organizacije Wi-Fi Alliance.

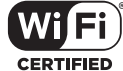

- Standardi za sisteme datoteka fotoaparata koji se navode u ovom uputstvu su »Design Rule for Camera File System/DCF« standardi koje je utvrdilo udruženje Japan Electronics and Information Technology Industries Association (JEITA).
- Ostali nazivi kompanija i proizvoda navedeni u ovom priručniku su registrovani zaštitni znaci i/ili zaštitni znaci njihovih vlasnika.

THIS PRODUCT IS LICENSED UNDER THE AVC PATENT PORTFOLIO LICENSE FOR THE PERSONAL AND NONCOMMERCIAL USE OF A CONSUMER TO (i) ENCODE VIDEO IN COMPLIANCE WITH THE AVC STANDARD ("AVC VIDEO") AND/OR (ii) DECODE AVC VIDEO THAT WAS ENCODED BY A CONSUMER ENGAGED IN A PERSONAL AND NON-COMMERCIAL ACTIVITY AND/OR WAS OBTAINED FROM A VIDEO PROVIDER LICENSED TO PROVIDE AVC VIDEO. NO LICENSE IS GRANTED OR SHALL BE IMPLIED FOR ANY OTHER USE. ADDITIONAL INFORMATION MAY BE OBTAINED FROM MPEG LA, L.L.C. SEE HTTP://WWW.MPEGLA.COM

Softver u ovom fotoaparatu može da sadrži softver treće strane. Softver nezavisnog proizvođača podleže uslovima i odredbama koje propisuju vlasnici ili nosioci licence softvera, pod kojima vam je obezbeđen softver.

Te odredbe i druga obaveštenja o softveru treće strane, ako ih ima, mogu se naći u PDF datoteci sa obaveštenjima o softveru koja se nalazi na http://www.olympus.co.jp/en/support/imsg/ digicamera/download/notice/notice.cfm

# <span id="page-163-0"></span>*10* **Dodaci/modifikacije pri ažuriranju upravljačkog softvera**

Sledeće funkcije će biti dodate/modifikovane pri ažuriranju upravljačkog softvera.

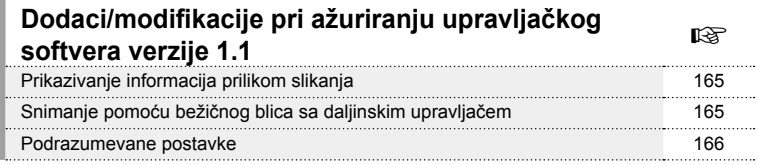

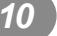

## **Dodaci/modifikacije pri ažuriranju upravljačkog softvera verzije 1.1**

#### **Prikazivanje informacija prilikom slikanja**

#### Prikaz na monitoru tokom fotografisanja

Dodat je prikaz ikona za RC režim.

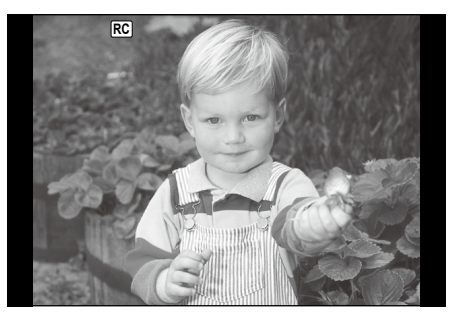

## **Snimanje pomoću bežičnog blica sa daljinskim upravljačem (**# **RC režim)**

Možete snimiti fotografije pomoću bežičnog blica koristeći ugrađeni blic i posebni blic sa daljinskim upravljanjem. Fotoaparat može zasebno da kontroliše svaku od tri grupe daljinskih bliceva i unutrašnji blic. Detaljnije informacije potražite u uputstvima za upotrebu priloženim uz jedinice spoljnog blica.

**1** Podesite daljinske bliceve na RC režim i postavite ih na željeni način.

- Uključite jedinicu spoljnog blica, pritisnite dugme MODE, a zatim izaberite RC režim.
- Izaberite kanal i grupu za svaku jedinicu spoljnog blica.
- 2 Izaberite [Uklj.] za [ $\frac{1}{4}$  RC režim] u  $\frac{1}{2}$  Meniju snimanja 2.
	- Pritisnite dugme <sup>®</sup> da biste izašli iz prikaza RC režima. Pritisnite dugme INFO za prebacivanje između LV super kontrole ili kontrole uživo i prikaza RC režima.
	- Izaberite režim blica (imajte u vidu da smanjenje efekta crvenih očiju nije dostupno u RC režimu).
	- · RC se prikazuje na ekranu.

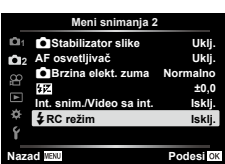

*10* Dodaci/modifikacije pri ažuriranju upravljačkog softvera **Dodaci/modifikacije pri ažuriranju upravljačkog softvera**

**3** Podesite postavke za svaku grupu na prikazu RC režima .

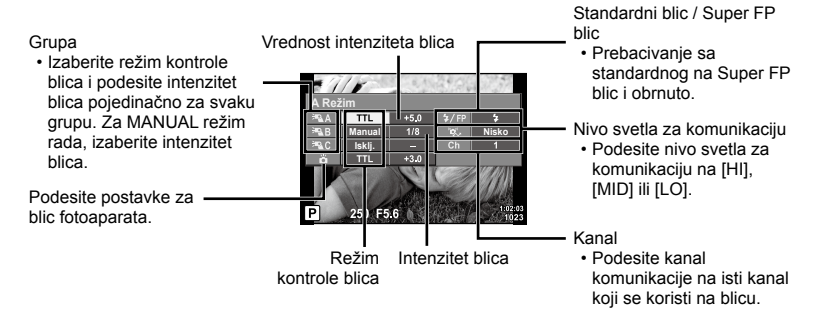

- 4 Okrenite ručicu **ON/OFF** do  $\sharp$ **UP** da biste podignuli blic.
	- Nakon potvrde da je blic napunjen, napravite probni snimak.

#### ■ Domet kontrole bežičnog blica

Postavite jedinice spoljnog blica tako da im senzori za daljinski upravljač budu okrenuti ka fotoaparatu. Sledeća ilustracija prikazuje približne domete na kojima se mogu postaviti jedinice blica. Stvarni domet kontrole zavisi od lokalnih uslova.

- Preporučujemo da koristite jednu grupu sa najviše tri daljinska blica.
- Daljinski blicevi ne mogu da se koriste za ekspozicije spore sinhronizacije druge zavese duže od 4 sekunde.
- Ako je objekat suviše blizu fotoaparatu, kontrolni bljeskovi koje emituje ugrađeni blic mogu da utiču na ekspoziciju (ovaj efekat može se smanjiti ako smanjite jačinu ugrađenog blica korišćenjem difuzera).

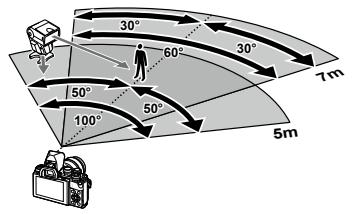

• Gornja granica vremena sinhronizacije je 1/160 sek. kada se blic koristi u daljinskom režimu.

#### **Podrazumevane postavke**

U nastavku su navedene podrazumevane postavke za nove funkcije i izmenjene podrazumevane postavke.

\*1: Podrazumevana postavka može se vratiti izborom opcije [Pun] za [Resetuj].

\*2: Podrazumevana postavka može se vratiti izborom opcije [Osnovno] za [Resetuj].

#### $\Omega$  Meni snimanja

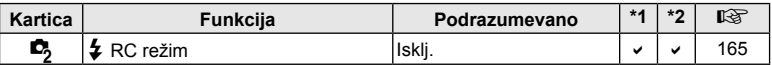

## **Indeks**

## **Simboli**

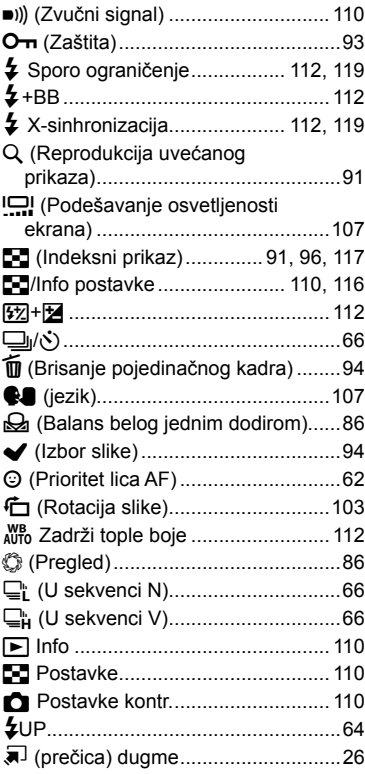

## **A**

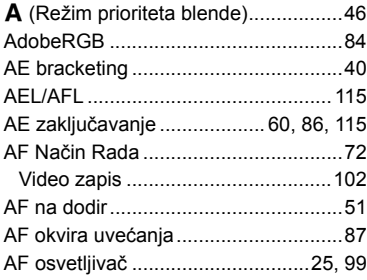

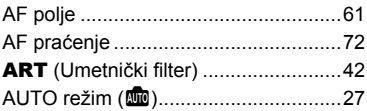

## **B**

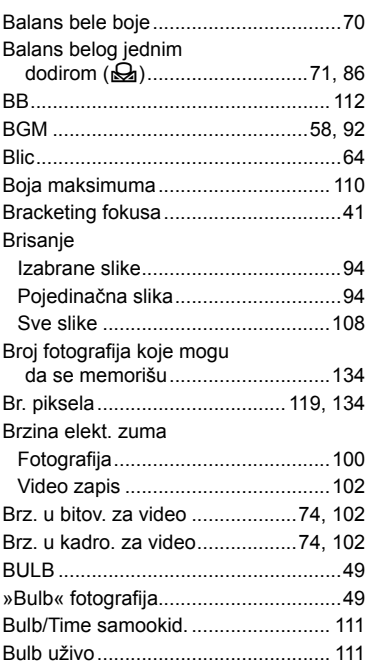

## **C**

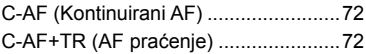

## **D**

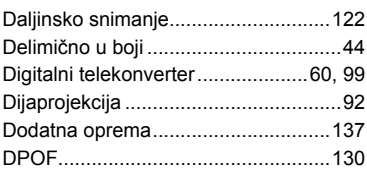

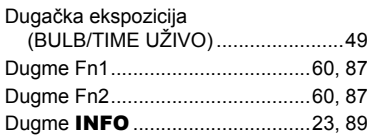

## **E**

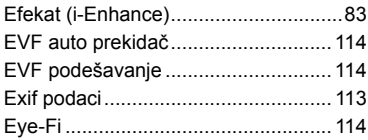

## **F**

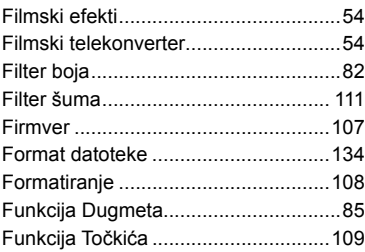

## **G**

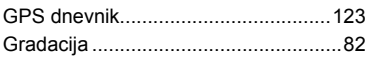

## **H**

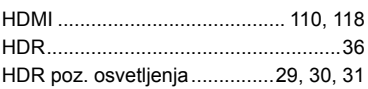

#### **I**

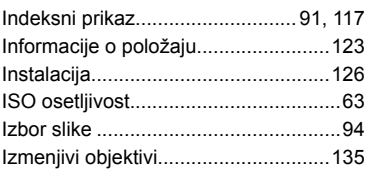

#### **J**

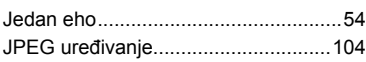

## **K**

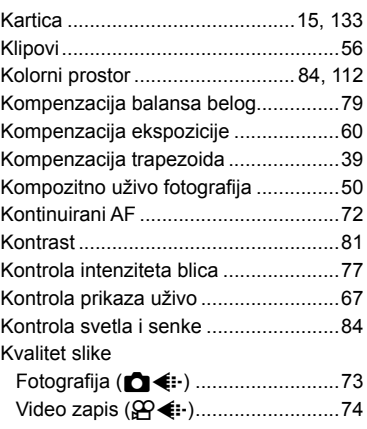

## **L**

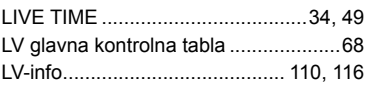

#### **M**

**State** 

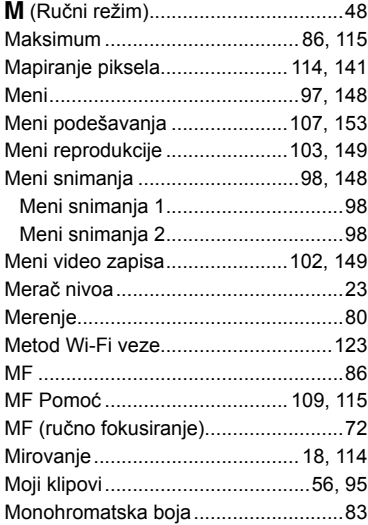

## **N**

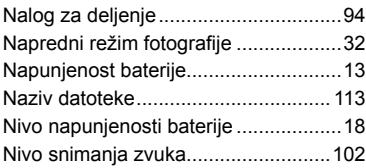

## **O**

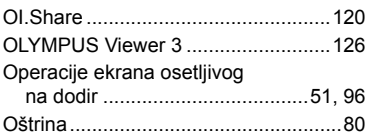

## **P**

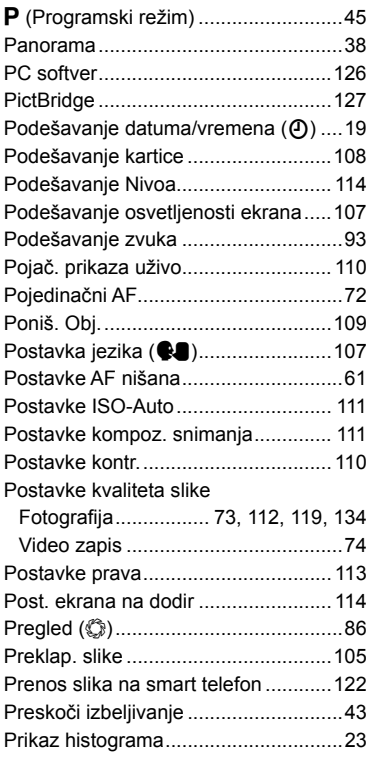

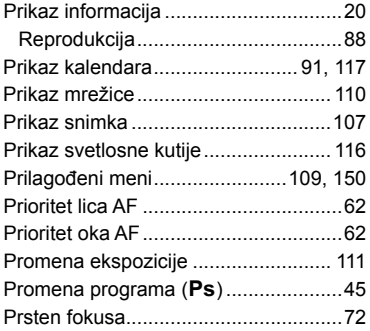

## **R**

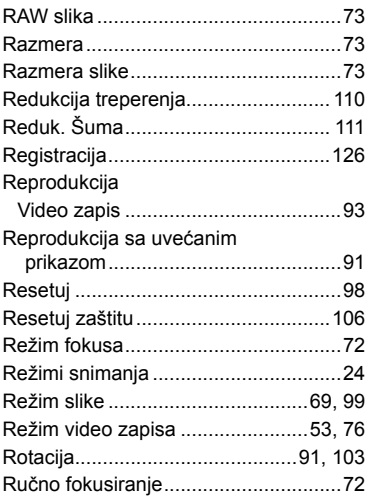

## **S**

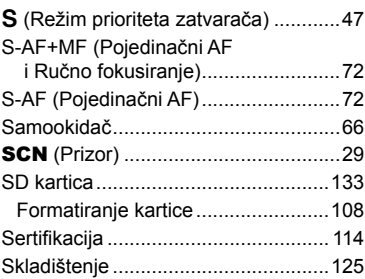

#### **Skraćivanie**

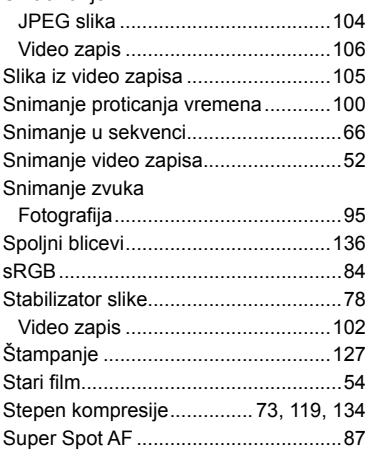

## **T**

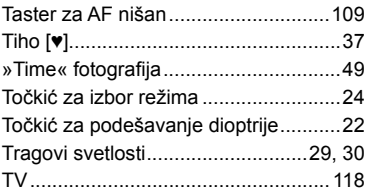

## **U**

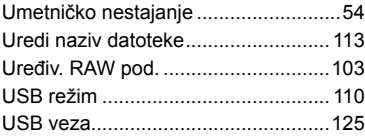

#### **V**

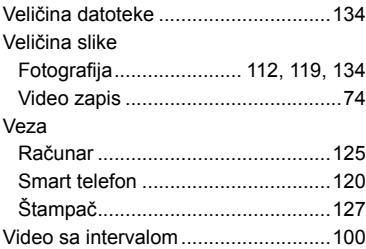

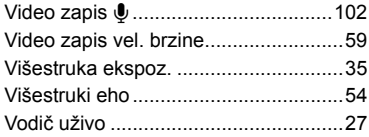

## **W**

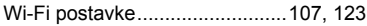

## **Z**

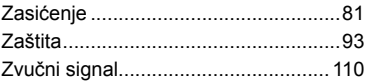

# **OLYMPUS**

http://www.olympus.com/

#### **OLYMPUS EUROPA SE & CO. KG**

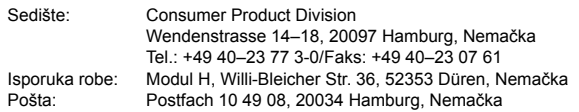

#### **Tehnička podrška za korisnike u Evropi:**

Posetite našu web lokaciju **http://www.olympus-europa.com** ili pozovite BESPLATAN BROJ\*: **00800–67 10 83 00**

za Austriju, Belgiju, Republiku Češku, Dansku, Finsku, Francusku, Nemačku, Luksemburg, Holandiju, Norvešku, Poljsku, Portugaliju, Rusiju, Španiju, Švedsku, Švajcarsku, Veliku Britaniju.

\* Obratite pažnju da određene usluge/operateri (mobilne) telefonije ne dozvoljavaju pristup ili zahtevaju pozivni broj ispred +800 brojeva telefona.

Za sve evropske zemlje koje nisu navedene na listi i u slučaju da ne možete da dobijete vezu na gorenavedenom broju, koristite sledeće BROJEVE KOJI SE NAPLAĆUJU: **+49 40 – 237 73 899**